# **BIG-IP® Access Policy Manager® : Customization**

Version 13.1

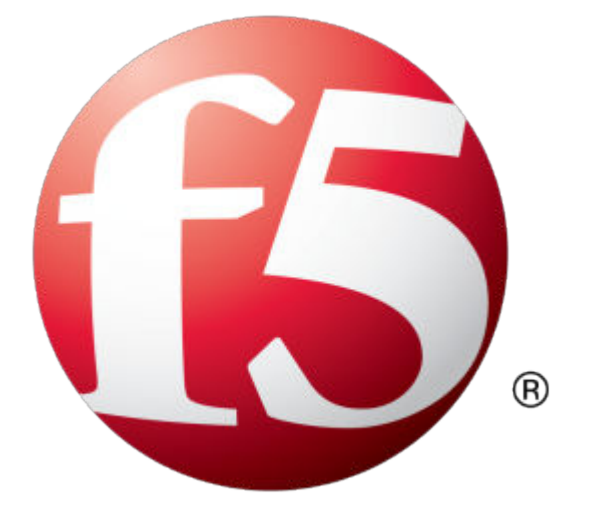

# **Table of Contents**

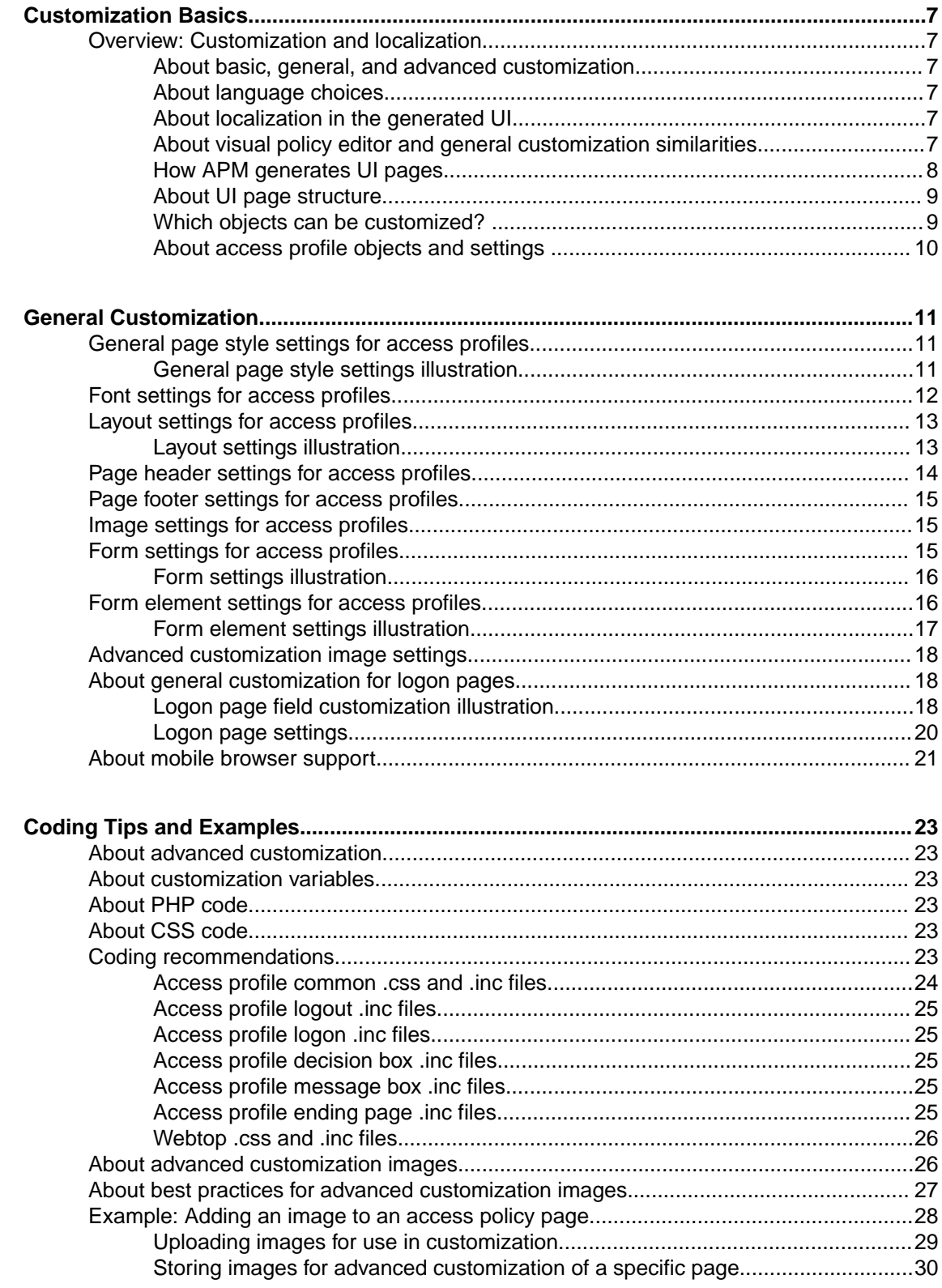

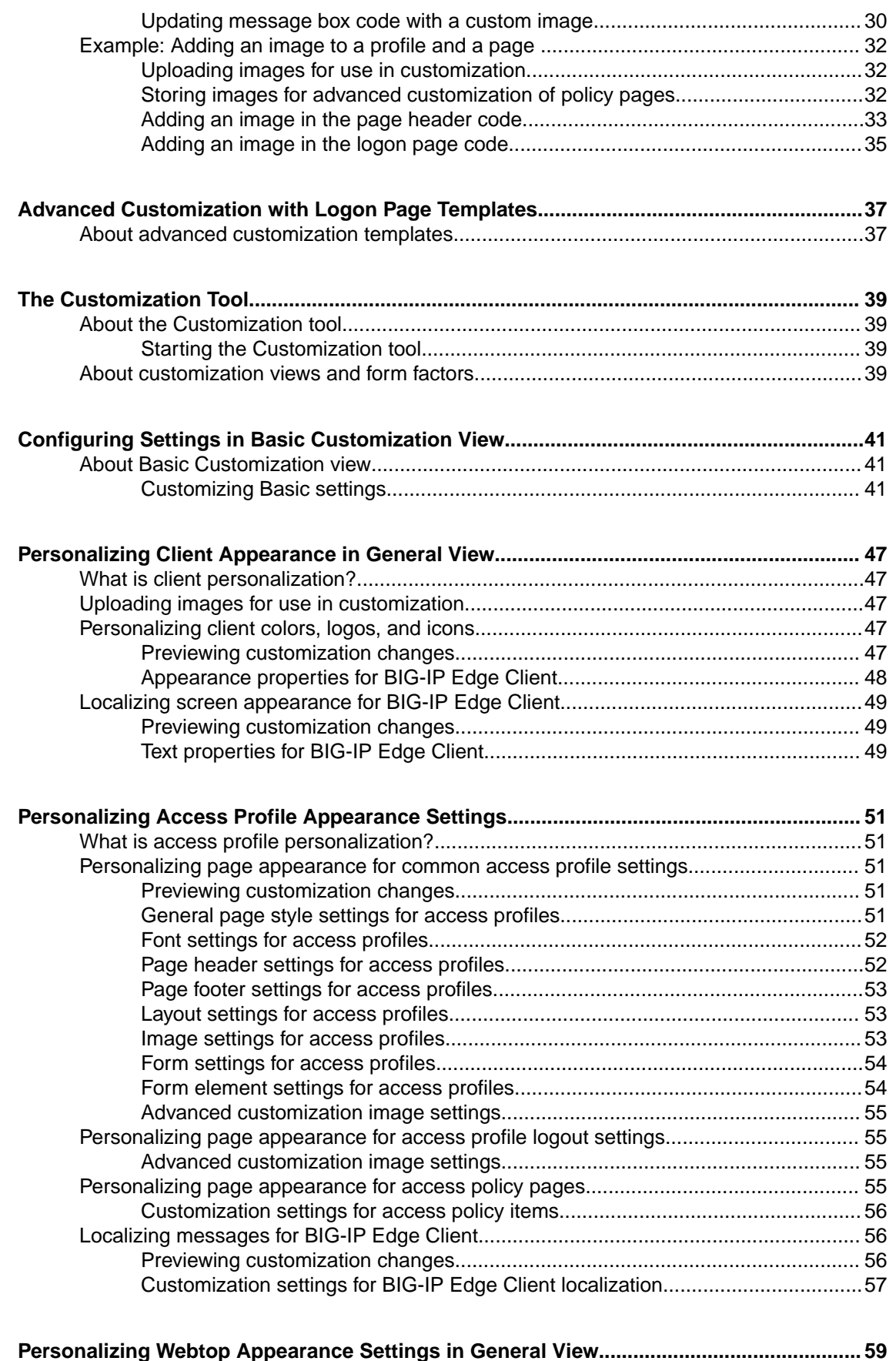

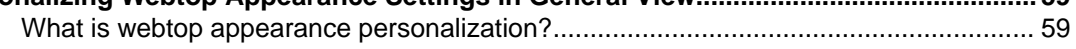

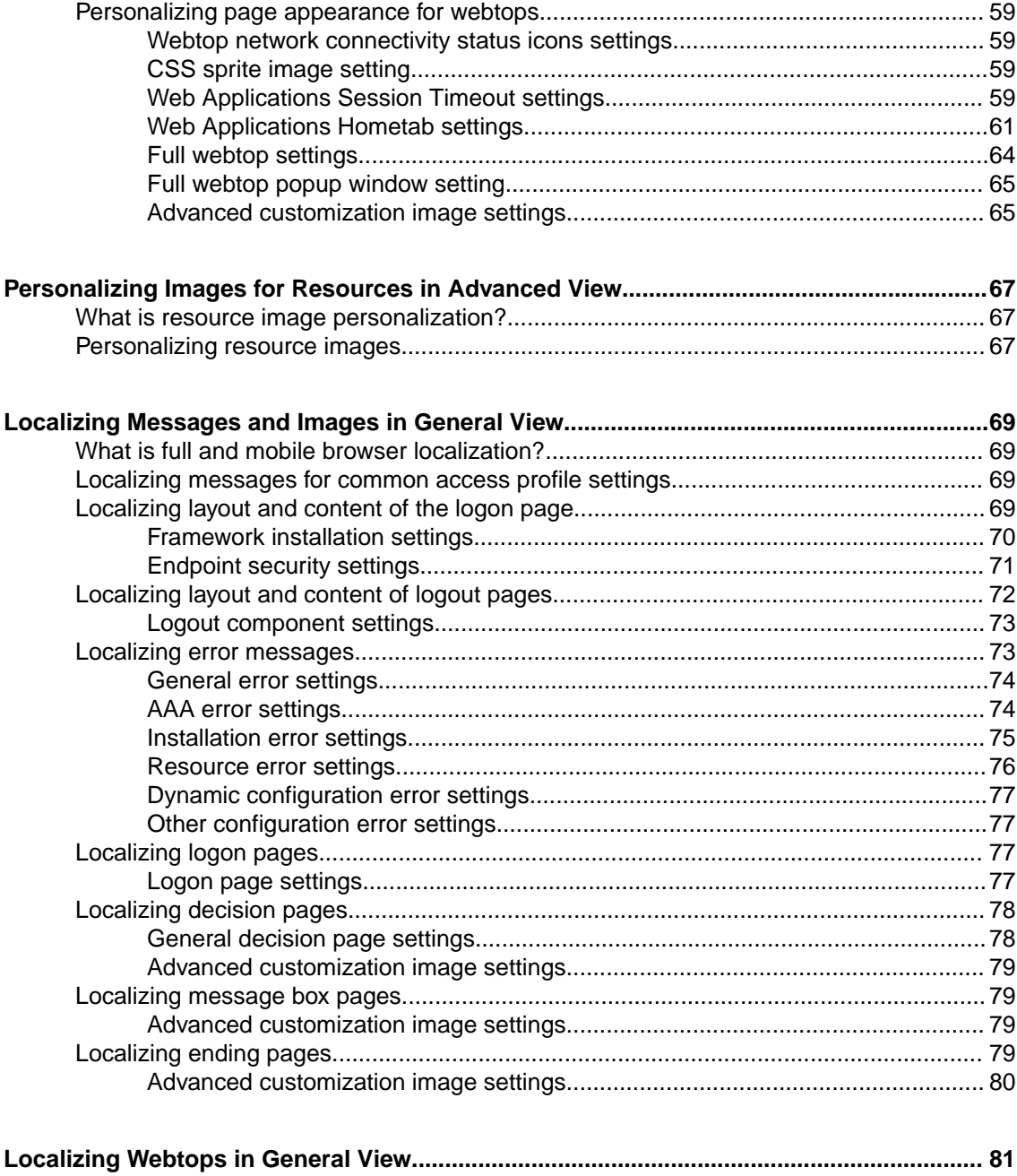

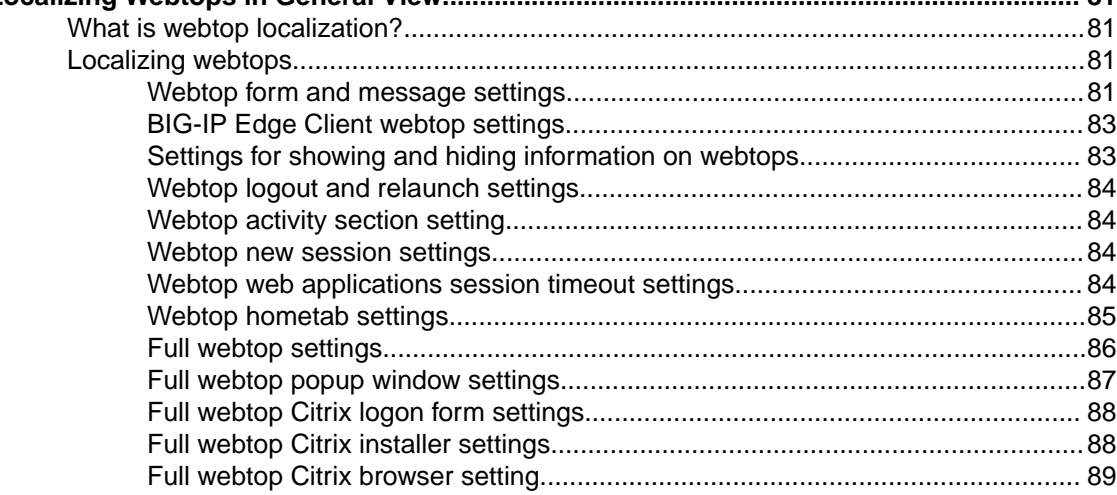

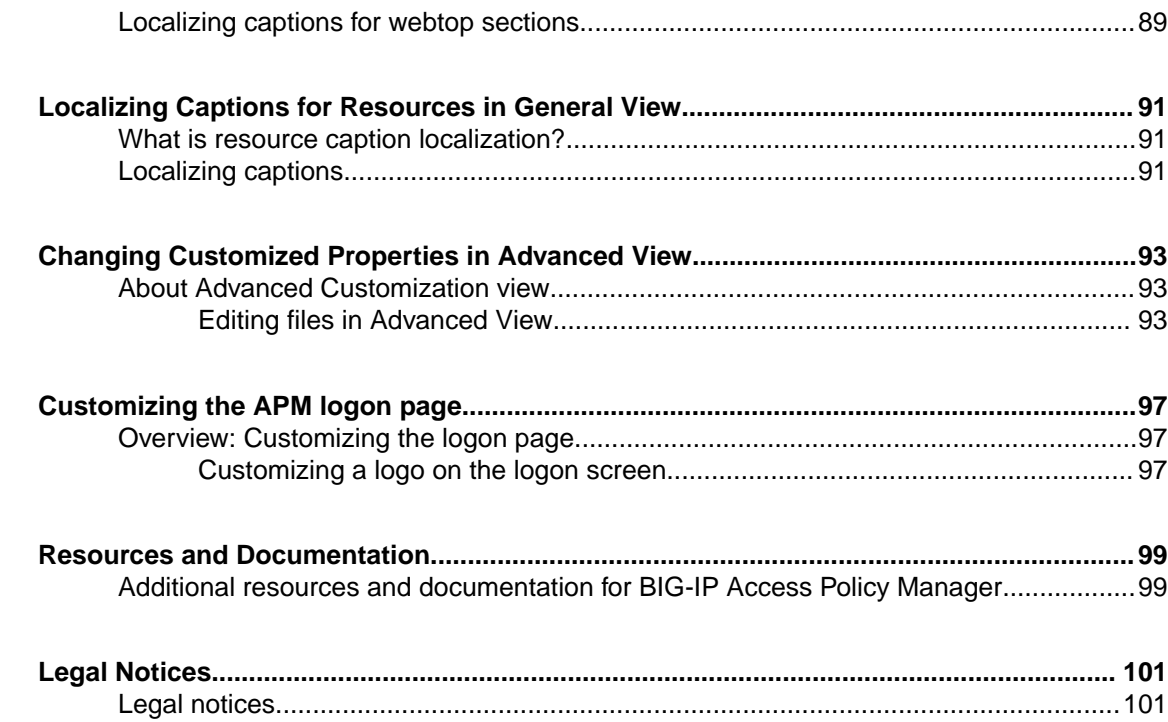

# <span id="page-6-0"></span>**Overview: Customization and localization**

Customization and localization are ways to change the text and the language that users see, and to change the appearance of the user interface for Access Policy Manager® .

## **About basic, general, and advanced customization**

The Customization tool provides three types of customization.

#### **Basic**

Basic customization provides a limited set of options intended for quick modification of the objects that are most commonly displayed to users. It can be used to customize and localize common text labels and captions for objects. It can also be used to configure the basic look and feel for pages.

#### **General**

General customization enables configuration of a few additional objects and provides many more options for customizing objects, such as:

- The size, color, and placement of forms and screens.
- The look and feel of objects with more opportunities to replace images.
- Text on the screen, including headers and footers.
- Messages, including installation and error messages.

Any text or image that can be configured from visual policy editor, can also be configured using the general customization GUI.

#### **Advanced**

Advanced customization provides for any customization that can be effected using Cascading Style Sheets (CSS) and HTML.

## **About language choices**

The set of languages that are available for use in an access policy is specified in the access profile. When customizing access profile objects, the accepted languages for the access profile are available for selection. When customizing resource objects, the languages for all access profiles are also available for selection.

### **About localization in the generated UI**

Access profile objects and resource objects can have different language settings from one another. If it is available, the language of the user session is selected for use in the UI; otherwise, the default language for the access profile is selected.

### **About visual policy editor and general customization similarities**

Some access policy items can be customized using either the visual policy editor or the Customization tool. After changes are made and saved in one (the visual policy editor, for example), updates are available to view in the other (the Customization tool); the reverse is also true.

<span id="page-7-0"></span>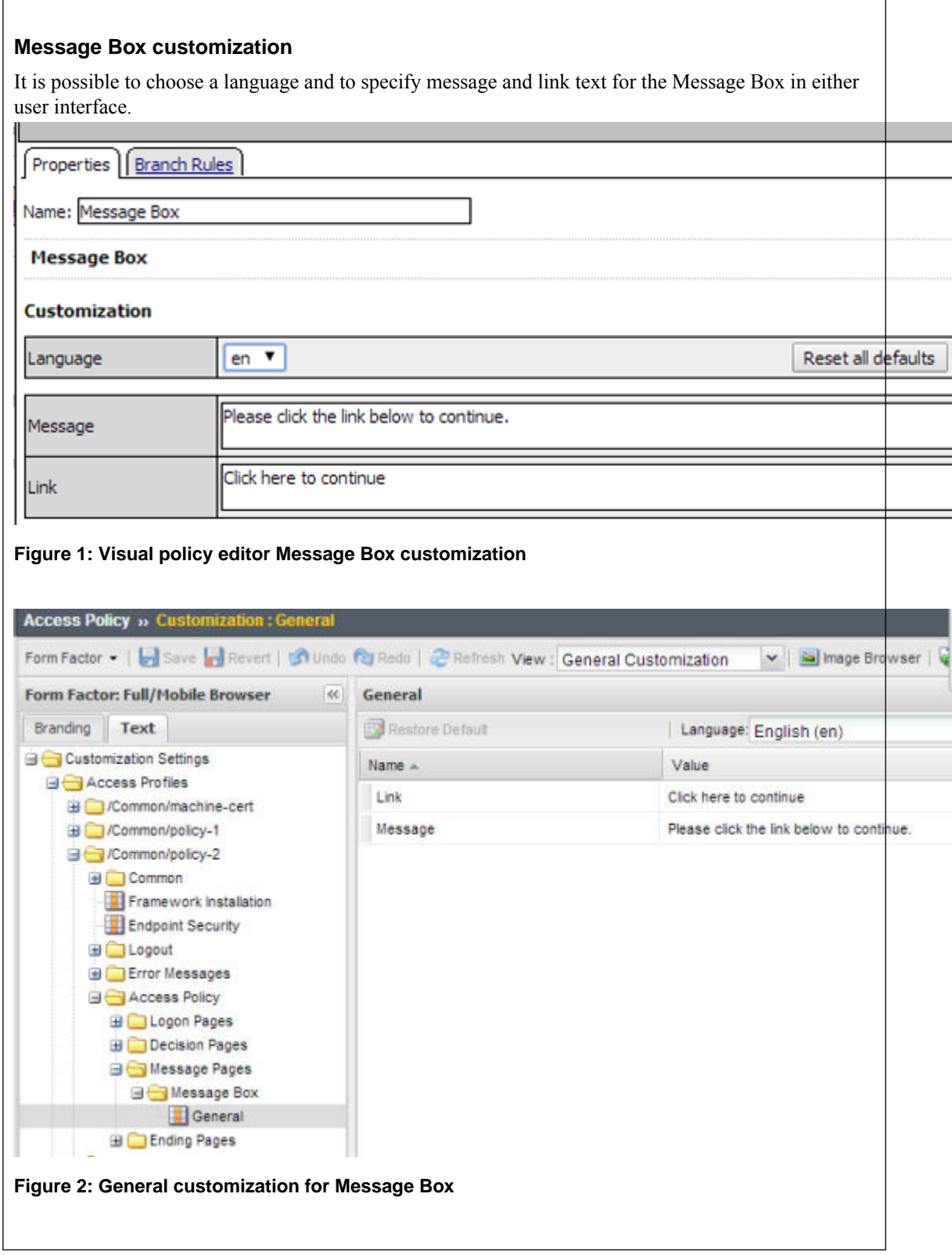

## **How APM generates UI pages**

Access profile objects and resource objects (customized independently from an access profile) are the same in terms of semantics and structure. Each object has a basic group of customization settings. An access profile, however, has more than one group of customization settings. Customized UI page

<span id="page-8-0"></span>generation works similarly, in that the process takes an object, adds customization settings to it, and produces XML. Then, it adds a UI page template to the XML data to create a UI page.

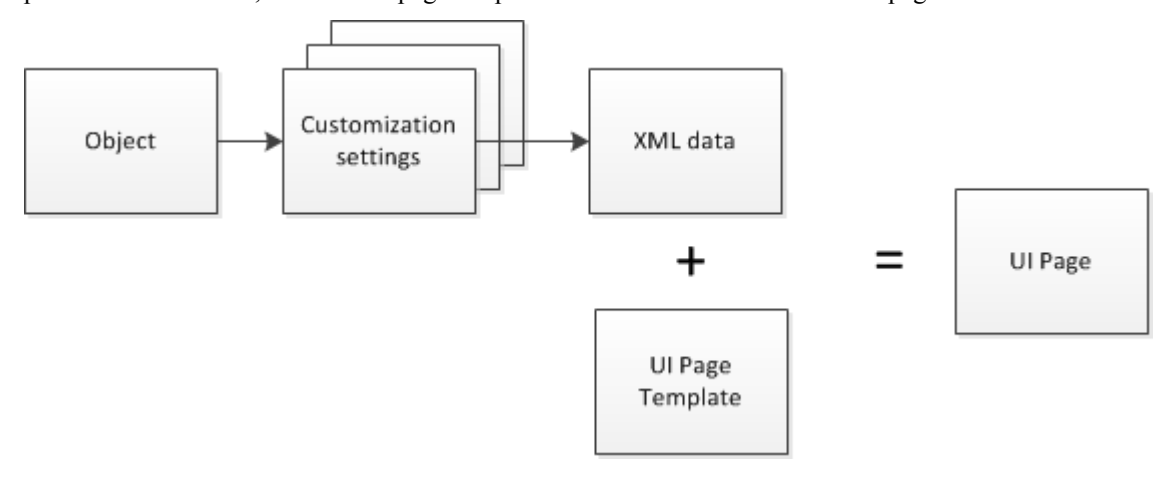

**Figure 3: Process for creating a customized UI page**

## **About UI page structure**

The UI page structure is always the same when using basic or general customization. It includes three areas: header, footer, and content.

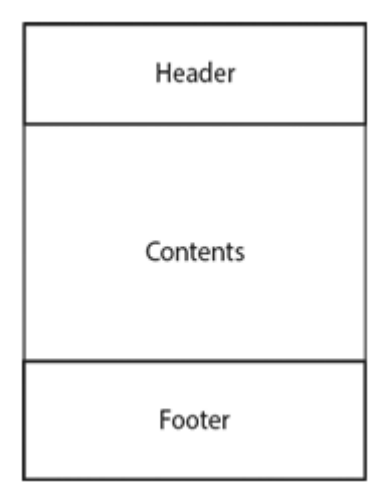

#### **Figure 4: UI template**

Settings (color, font, text, and so on) for the header and footer can be defined in access profile customization. Settings for the location and alignment of the content area can also be defined in access profile customization. Settings for an object that is displayed in the Contents area can be defined in customization of the object.

The UI page structure can be changed using advanced customization. It is possible to provide per-page headers or footers or to completely omit the header, the footer, or both.

## **Which objects can be customized?**

Resource objects can be customized and reused in any access profile with an access policy that assigns resources. The following resource objects can be customized:

- Network access resources
- Remote desktops
- <span id="page-9-0"></span>• Webtops
- Webtop links
- Portal access resources
- App tunnels
- SAML resources

Access profiles and the objects that they contain can be customized. Access profile objects are specific to the particular access profile and are not available for reuse in other access profiles.

## **About access profile objects and settings**

When performing customization, an access profile includes common settings, and settings for some of the objects that are included in the access policy.

#### **Common**

These settings affect any UI page that displays when the access profile runs. The settings affect text, such as headers and footers and commonly used messages, and look and feel.

#### **Logout**

Settings are available to specify an image and text for a page that displays on logout, when access is denied, when a new session must be started, and so on.

#### **Logon Pages**

Settings are available for logon page-type actions (logon page, HTTP 401 response, HTTP 407 response, VMware View logon) that are included in the access policy (directly or through the inclusion of a macro). Settings affect the text and look and feel for the specific object.

#### **Message Pages**

Settings are available for each specific Message Box action included in the access policy. The settings affect the text and look and feel for the specific object.

#### **Decision Pages**

Settings are available for each specific Decision Box action included in the access policy. The settings affect the text and look and feel for the specific object.

#### **Ending Pages**

Settings are available for an Ending Deny page and affect the text and look and feel for the page.

# <span id="page-10-0"></span>**General page style settings for access profiles**

The table lists settings for customizing general page style in the General Customization view. Style sheet (CSS) settings are available for customization in the Advanced Customization view.

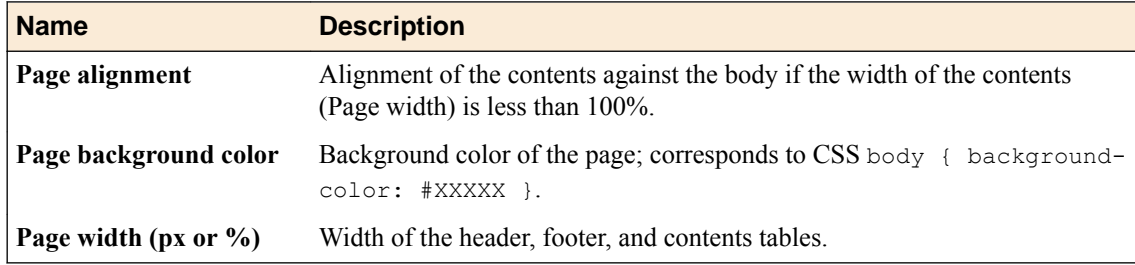

## **General page style settings illustration**

The figure shows the result of setting page alignment to right and page width to 50% in the general page style settings for an access profile.

# Page align right, Page width 50%

<span id="page-11-0"></span>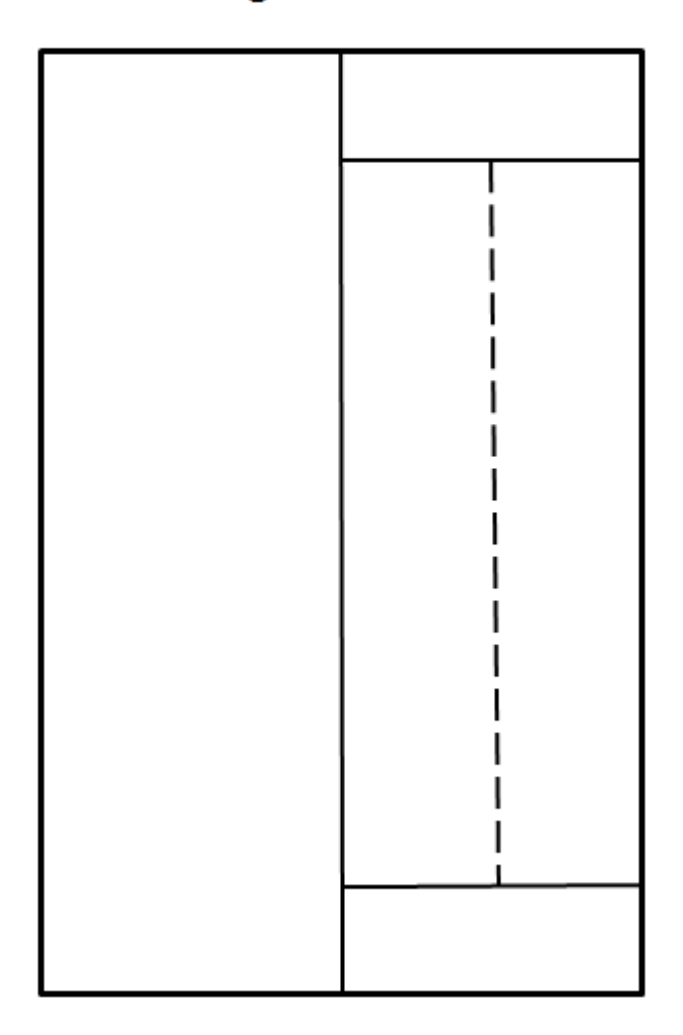

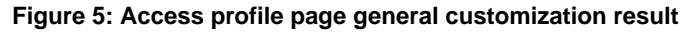

# **Font settings for access profiles**

The table lists font settings for general page style customization. The style sheet (CSS) settings that are mentioned are available for customization in the Advanced Customization view.

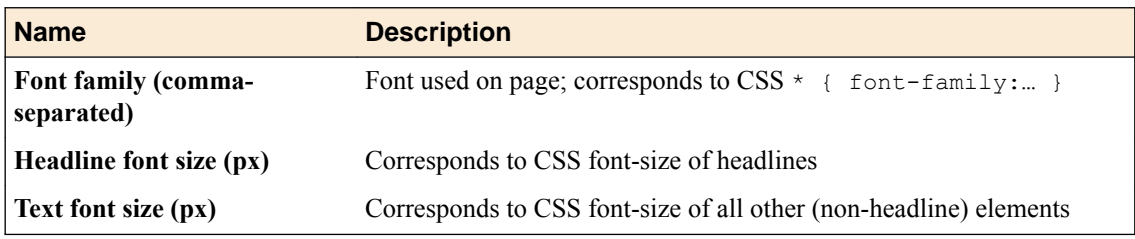

# <span id="page-12-0"></span>**Layout settings for access profiles**

The table lists settings for customizing page layouts from the general customization view. Style sheet (CSS) settings are available for customization in the Advanced Customization view.

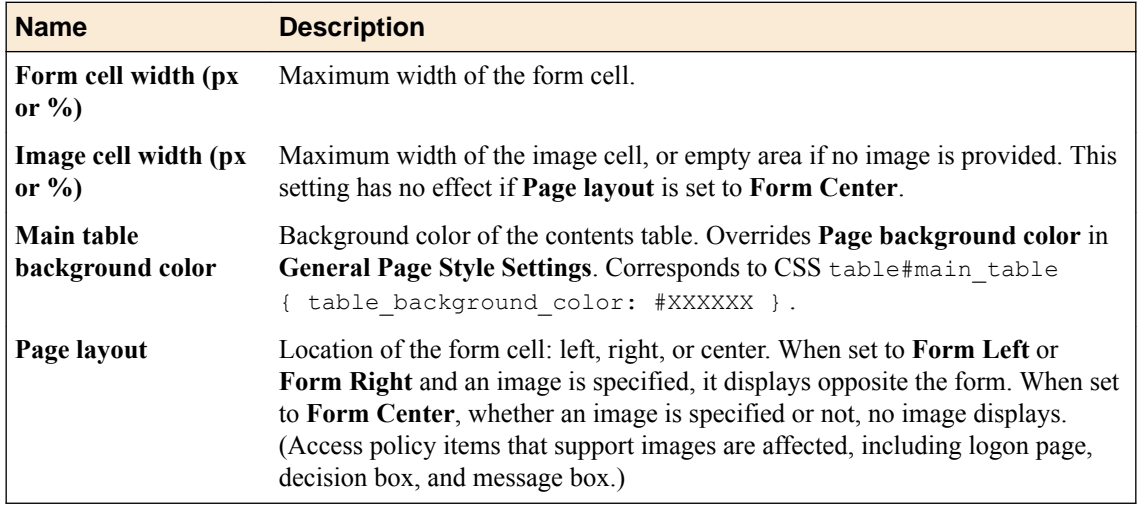

# **Layout settings illustration**

This figure shows the proportions of a page with these page layout settings:

- Page layout Form left
- Image cell width 50%
- Form cell width 50%

<span id="page-13-0"></span>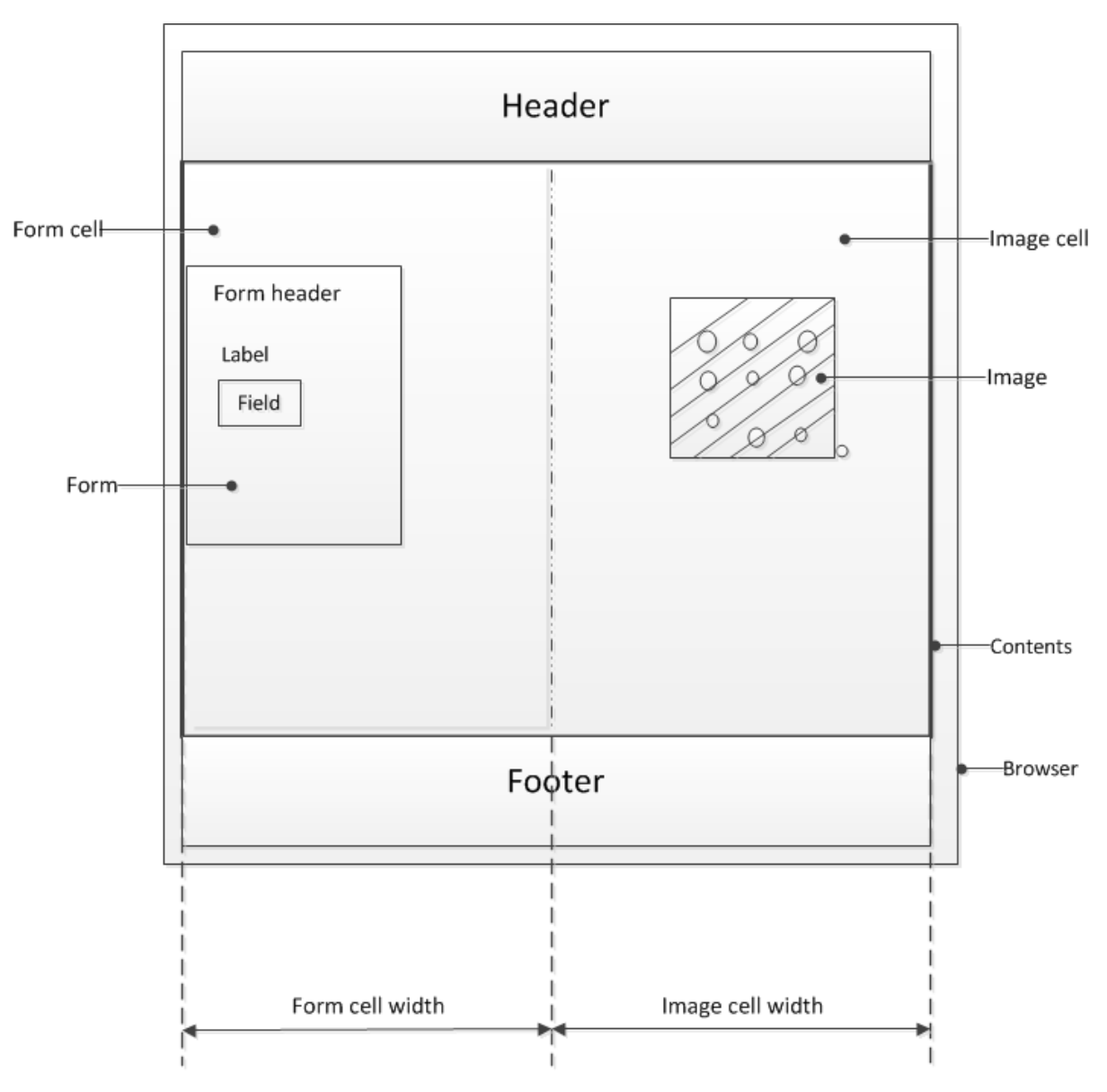

**Figure 6: Access profile page layout default settings**

The form cell is on the left. The image cell is opposite the form cell. The form cell and the image cell each fill 50% of the width of the content area.

# **Page header settings for access profiles**

The table lists settings for customizing the page header style from the general customization view. Style sheet (CSS) settings are available for customization in the Advanced Customization view.

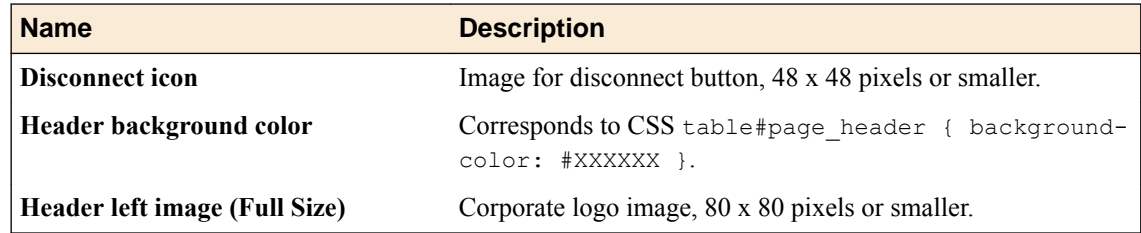

<span id="page-14-0"></span>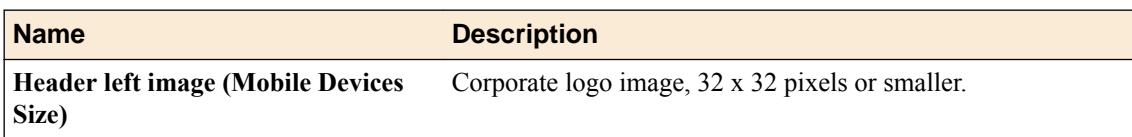

# **Page footer settings for access profiles**

You can customize the following settings for the page footer style with the Customization tool. Style sheet (CSS) settings are available for customization in the Advanced Customization view.

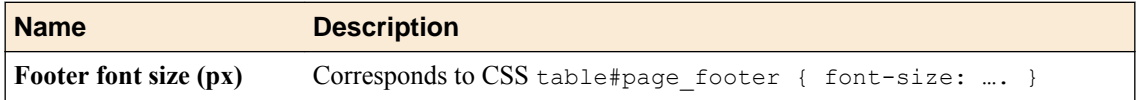

# **Image settings for access profiles**

You can customize the following settings for the main page image with the Customization tool.

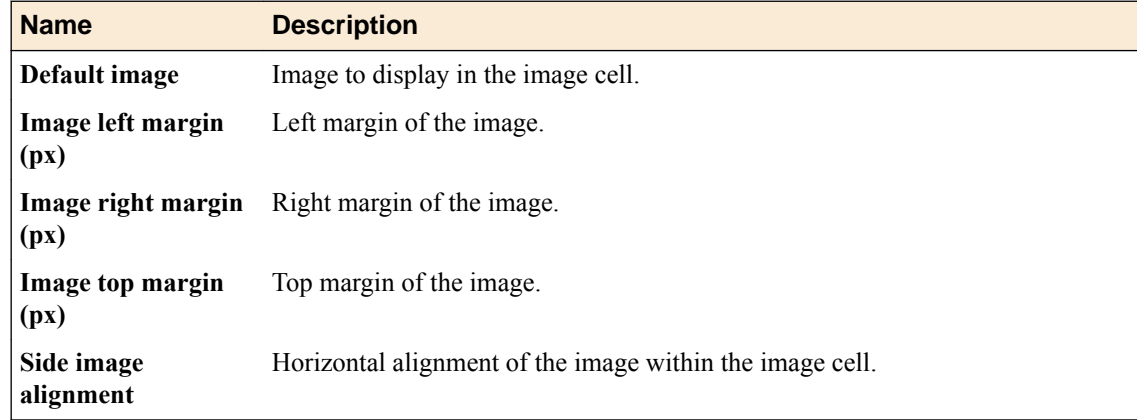

# **Form settings for access profiles**

You can customize the following settings for the login form with the Customization tool. Style sheet (CSS) settings are available for customization in the Advanced Customization view.

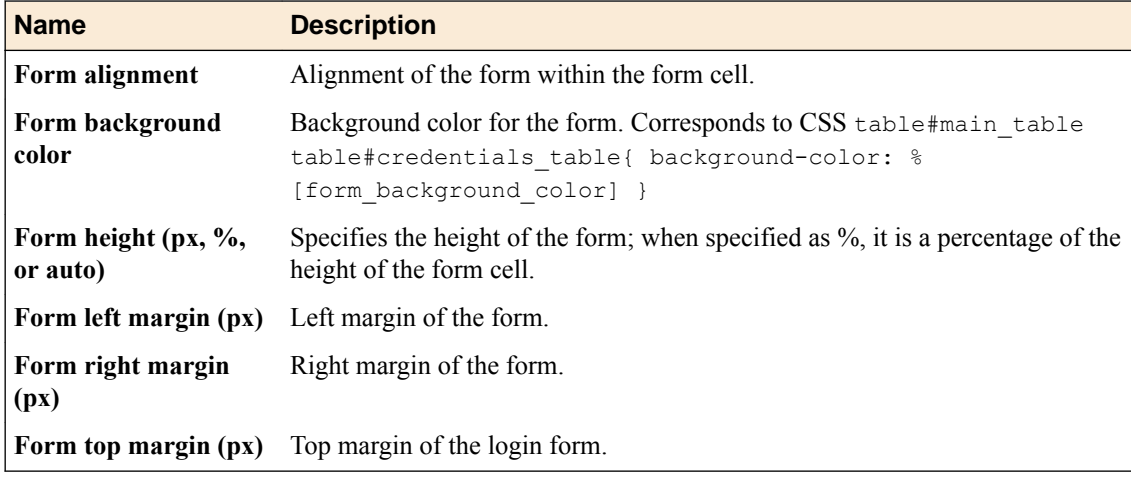

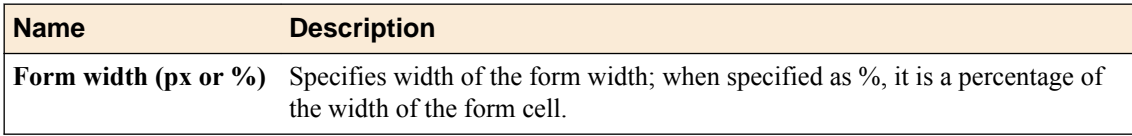

## <span id="page-15-0"></span>**Form settings illustration**

This figure illustrates a form and its settings within a form cell.

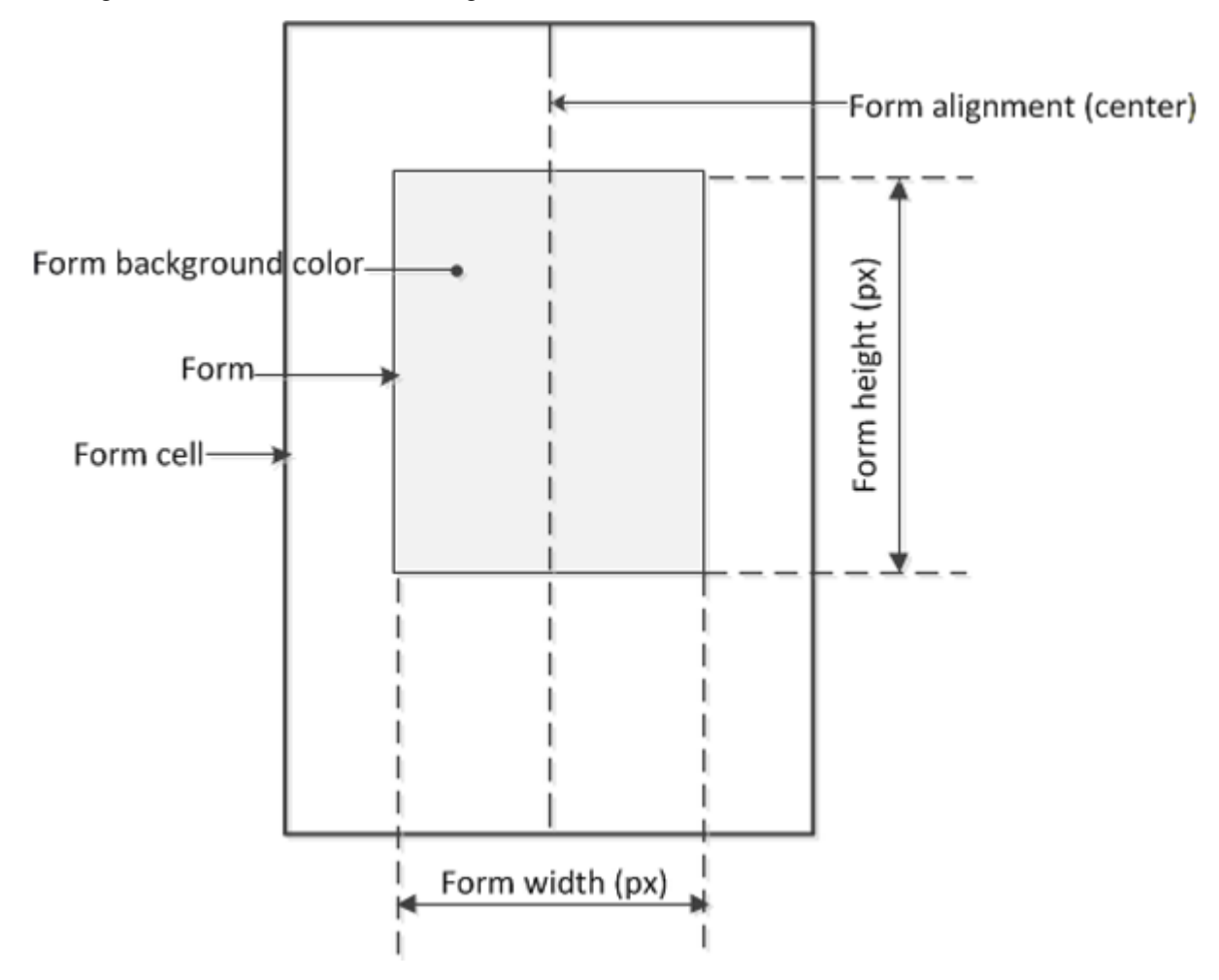

**Figure 7: Access profile form cell, form, and form settings**

# **Form element settings for access profiles**

You can customize the appearance of elements in the logon form using these settings in the General Customization view.

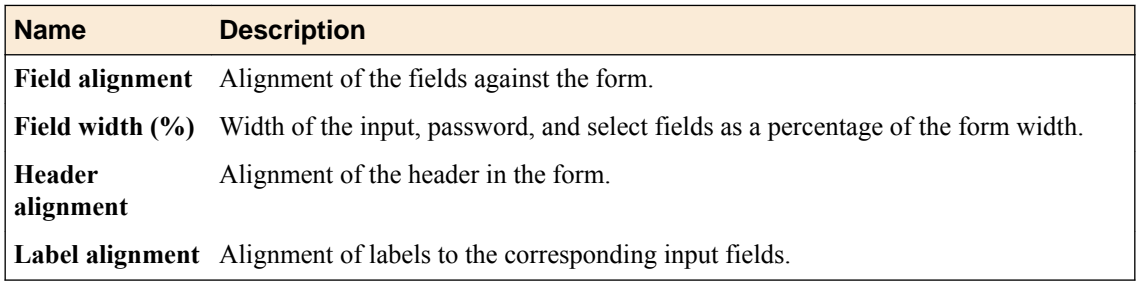

<span id="page-16-0"></span>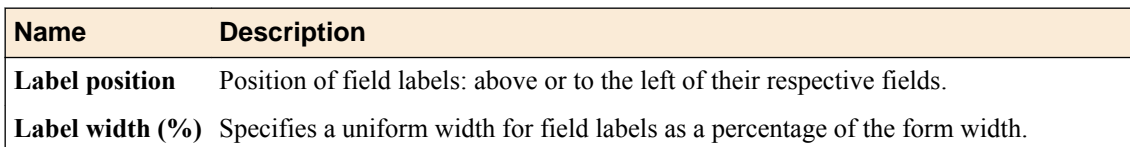

## **Form element settings illustration**

This figure illustrates the elements in a form configured with these setting values.

- Header alignment: center
- Label alignment: right
- Label width: 40%
- Label position: left
- Field alignment: right
- Field width: 50%

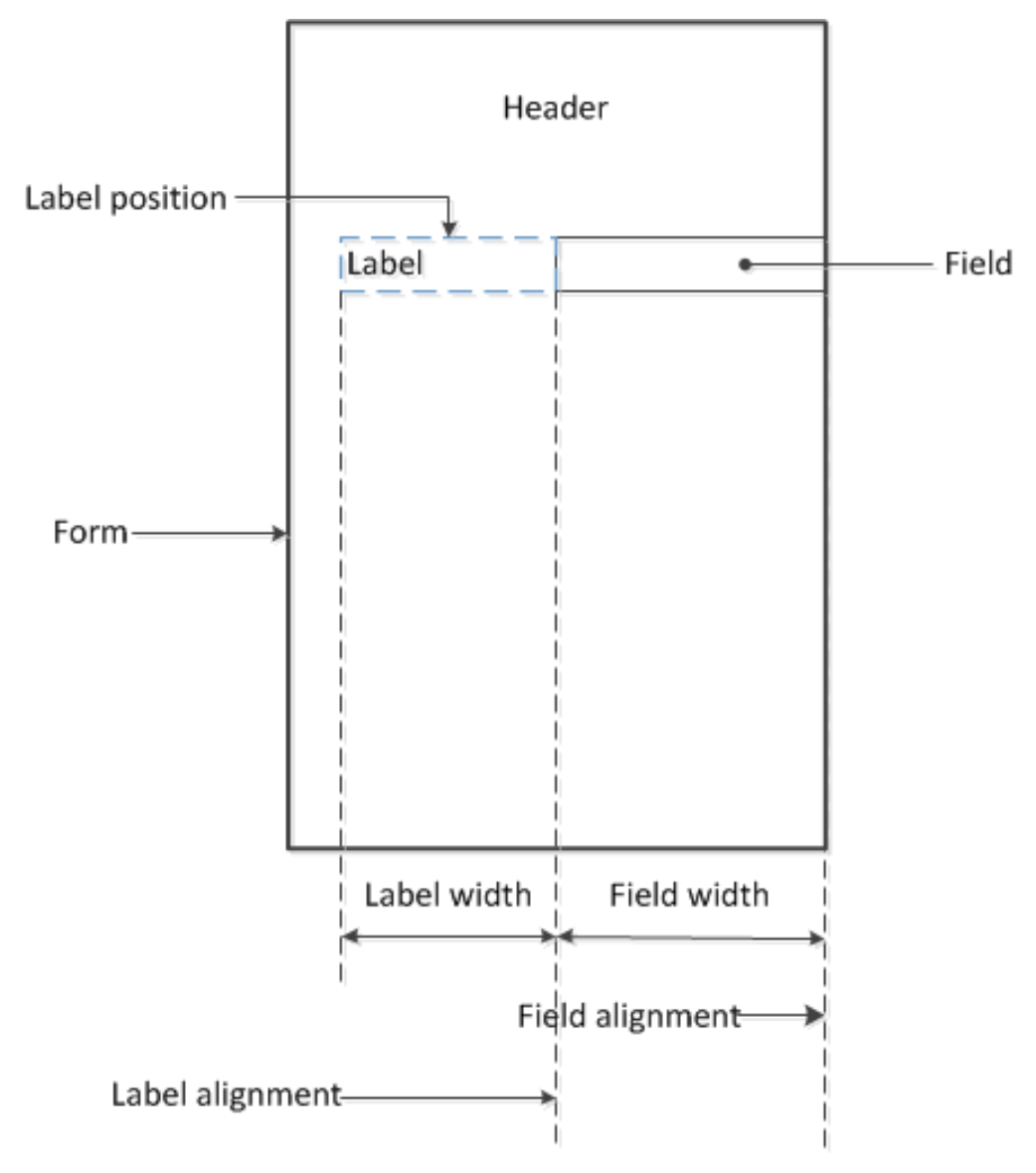

**Figure 8: Access profile form elements and settings**

# <span id="page-17-0"></span>**Advanced customization image settings**

You set advanced customization images to make images you add through the image browser available to your advanced customization pages.

The **Advanced Customization Images** properties pages allow you to set advanced customization images from the image browser to associate with advanced customization image names. You can then use the image name to add an image to an advanced customization page.

To select an image from the image browser to associate with an image for advanced customization, click the button next to the current (or default) image name, and select **Replace**.

# **About general customization for logon pages**

Logon page customization depends to some extent on the logon page properties that are configured in the visual policy editor. Logon page properties include five fields that can be configured to accept some type of input or not (when the input type is set to **none**). Any field that does not accept input is hidden from the user at logon; however, it is not hidden in the customization user interface.

General customization for a logon page supports changing:

- The text on the screen, including the prompts for input fields.
- The image to display.

*Note: These properties can also be updated from the visual policy editor. The same file is updated whether personalizing the logon page from general customization or the visual policy editor.*

## **Logon page field customization illustration**

The type of input that a logon page field accepts can only be specified in the visual policy editor. If the type is **none**, the field cannot be customized in the visual policy editor and, at logon, it is hidden from the user. However, all five fields are always available for customization from the General Customization view.

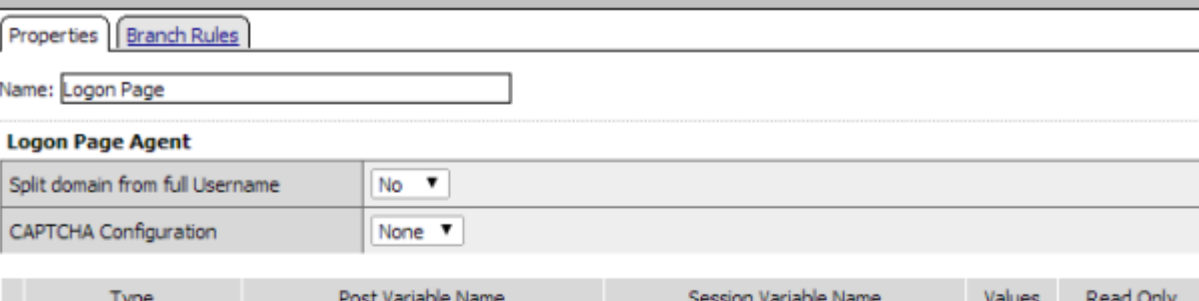

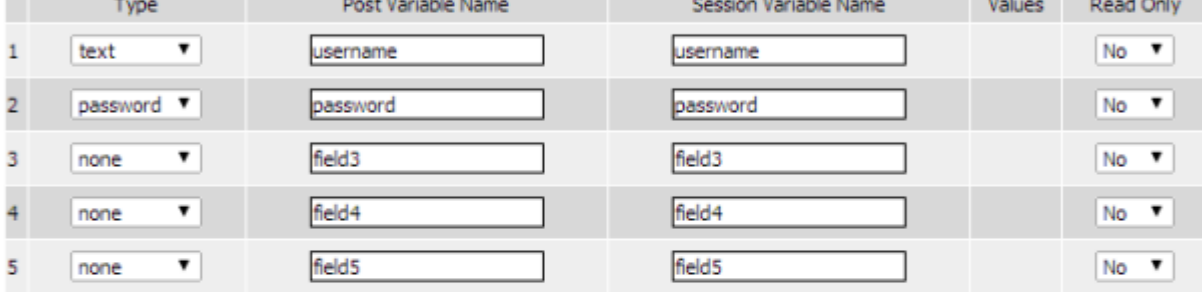

#### Customization

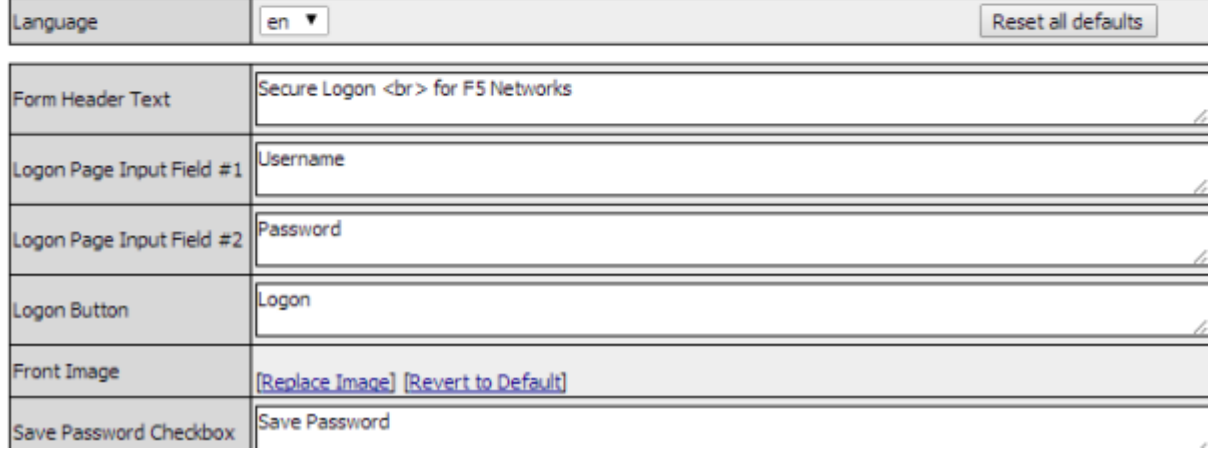

**Figure 9: Logon Page customization of fields, language, and text in the visual policy editor (partial view)**

<span id="page-19-0"></span>

| Access Policy » Customization : General<br>Form Factor .   Save   Revert   @ Undo @ Redo   @ Refresh View : General Customization<br>Millimage Browser                                                                                                    |                           |                                          |
|----------------------------------------------------------------------------------------------------|---------------------------|------------------------------------------|
|                                                                                                    |                           |                                          |
| Branding Text                                                                                                    | Restore Default           | Language: English (en)                   |
| Customization Settings<br>Access Profiles<br>4 Common/machine-cert<br>+/Common/policy-1<br>Common/policy-2<br><b>El</b> Common<br>Framework Installation<br><b>Endpoint Security</b><br><b>E</b> Logout<br><b>Error Messages</b><br><b>BC</b> Access Policy<br><b>B</b> Logon Pages<br><b>Logon Page</b><br>General<br><b>B</b> Decision Pages<br>Message Pages<br><b>B</b> Ending Pages<br><b>B</b> /Common/pres<br><b>Webtops</b><br>÷<br><b>B</b> App Tunnels<br>Network Access<br>Remote Desktops<br><b>El SAML Resources</b> | Name -                    | Value                                    |
|                                                                                                    | Disclaimer message        | Click OK to continue.                    |
|                                                                                                    | Don't change password     | Do not change password                   |
|                                                                                                    | Form Header Text          | Secure Logon<br>for F5 Networks          |
|                                                                                                    | HTTP response message     | Authentication required to access the re |
|                                                                                                    | Input Field #1 Values     |                                          |
|                                                                                                    | Input Field #2 Values     |                                          |
|                                                                                                    | Input Field #3 Values     |                                          |
|                                                                                                    | Input Field #4 Values     |                                          |
|                                                                                                    | Input Field #5 Values     |                                          |
|                                                                                                    | Logon Button              | Logon                                    |
|                                                                                                    | Logon Page Input Field #1 | Username                                 |
|                                                                                                    | Logon Page Input Field #2 | Password                                 |
|                                                                                                    | Logon Page Input Field #3 | Change Password                          |
|                                                                                                    | Logon Page Input Field #4 | Field 4                                  |
|                                                                                                    | Logon Page Input Field #5 | Field 5                                  |
|                                                                                                    | Logon Page Original URL   | Click here if already logged in:         |

**Figure 10: Logon Page customization of language and text in the General Customization view**

# **Logon page settings**

You can customize the following settings for logon pages that appear in web browsers and on mobile devices with the Customization tool.

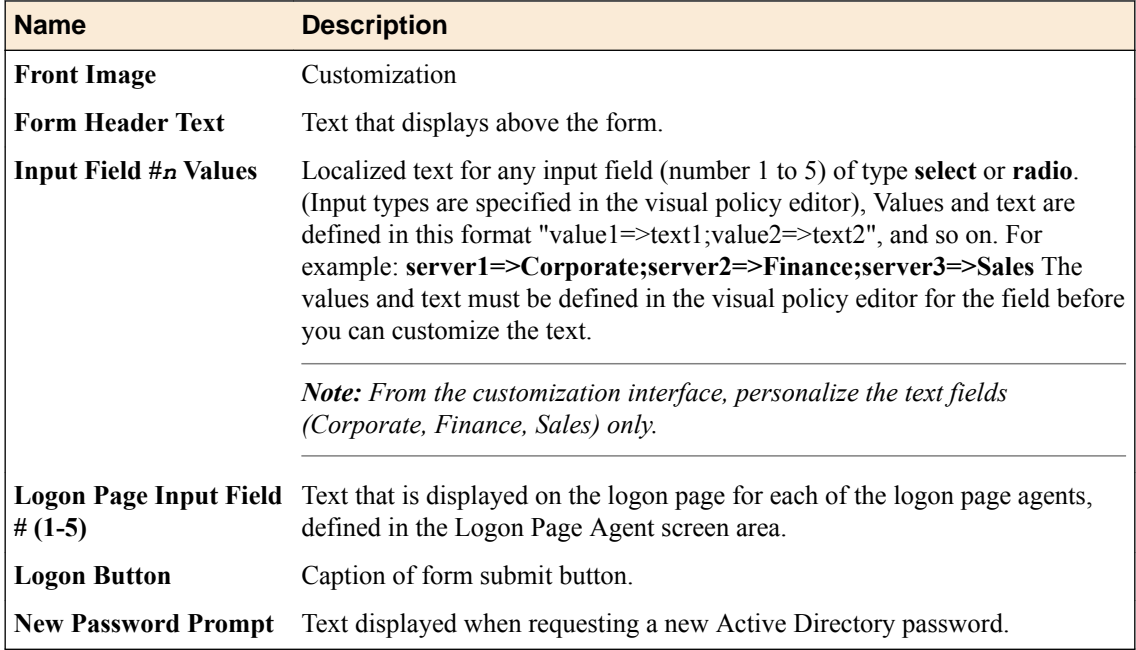

<span id="page-20-0"></span>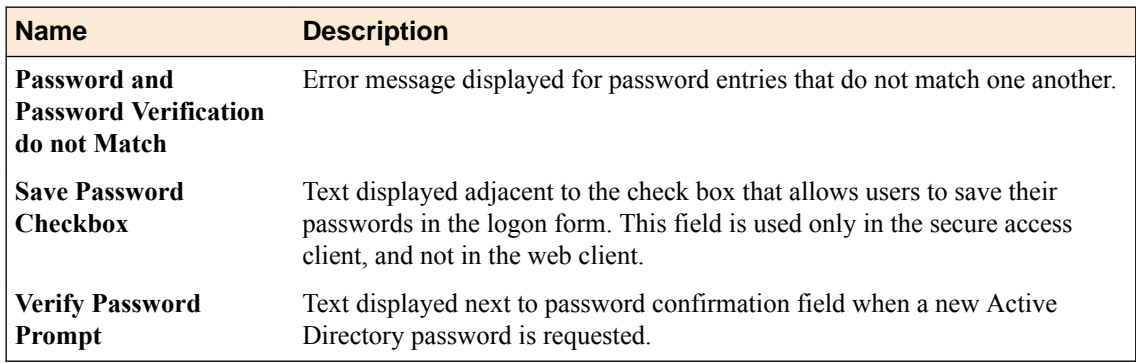

# **About mobile browser support**

Mobile browsers and full browsers share the same UI page template HTML, but use different CSS files to optimize presentation for the type of device. To tune the mobile browser CSS, you must edit CSS files using the Advanced Customization view.

**General Customization**

## <span id="page-22-0"></span>**About advanced customization**

With advanced customization, it is possible to change almost anything with a certain knowledge of HTML, CSS, and JavaScript. UI templates, which consist of HTML and PHP files, and CSS files, are available for edit directly from the Advanced Customization view.

## **About customization variables**

Customization variables are special symbols, such as %[*variable\_name*], in a UI template. A customization variable is a placeholder for actual customization and localization values. When a UI page is generated from a UI template, customization variables are replaced with actual values.

*Important: Customization uses the same UI templates for all languages. Therefore, F5® recommends that when you customize UI templates, you reuse customization variables for localized texts. Otherwise, you risk creating localization conflicts.*

## **About PHP code**

Customization uses PHP code inside UI templates.

*Important: F5® recommends that when you customize UI templates, you do not delete or modify PHP code.*

## **About CSS code**

In the hierarchy of the advanced customization user interface, all CSS code is located under **Access Profile** > Common. The folder contains various versions of the Access Policy Manager<sup>®</sup> (APM<sup>®</sup>) CSS code with names such as apm\_mobile.css and apm\_full.css. When displaying generated UI pages, APM picks the correct . css file for the client (mobile browser, full browser, BIG-IP<sup>®</sup> Edge Client<sup>®</sup>).

If you create a UI template that partially or completely replaces the default structure provided by  $F5^{\circledast}$ , F5 recommends that you do not change existing CSS definitions but add your own with different names (IDs). Otherwise, you run the risk that other non-customized pages will be misrendered.

```
To replace a main table with your div, on the logon page for example, replace <table
id="main_table" class="logon_page"> with your <table id="cust-main"
class="cust-logn-page">.
```
# **Coding recommendations**

With advanced customization, you can partially or completely replace the default structure for pages. To avoid unexpected problems however, follow these recommendations when editing .css and .inc files.

#### <span id="page-23-0"></span>**.css file**

- Do not change existing CSS definitions but add your own with different names (IDs). Otherwise, you run the risk that other non-customized pages will be misrendered.
- In your new code, reuse existing customization variables  $(\frac{6}{1} \text{ variable } \text{ name})$  rather than creating new ones; doing so prevents localization conflicts.
- Do not change PHP code.

## **.inc file**

In most cases, you can safely replace the code in .inc files.

## **Updating a .css file with additional code to customize a logon page table**

The first line of the code for the existing logon page table is:  $\lt$ table  $id="main$  table" class="logon\_page">. Retain that code and add code for a div or a table that you want to use instead. For example, the code for a new table might start like this: <table id="cust-main" class="cust-logn-page">.

## **Access profile common .css and .inc files**

You can customize the following files for access profiles in the Advanced Customization view.

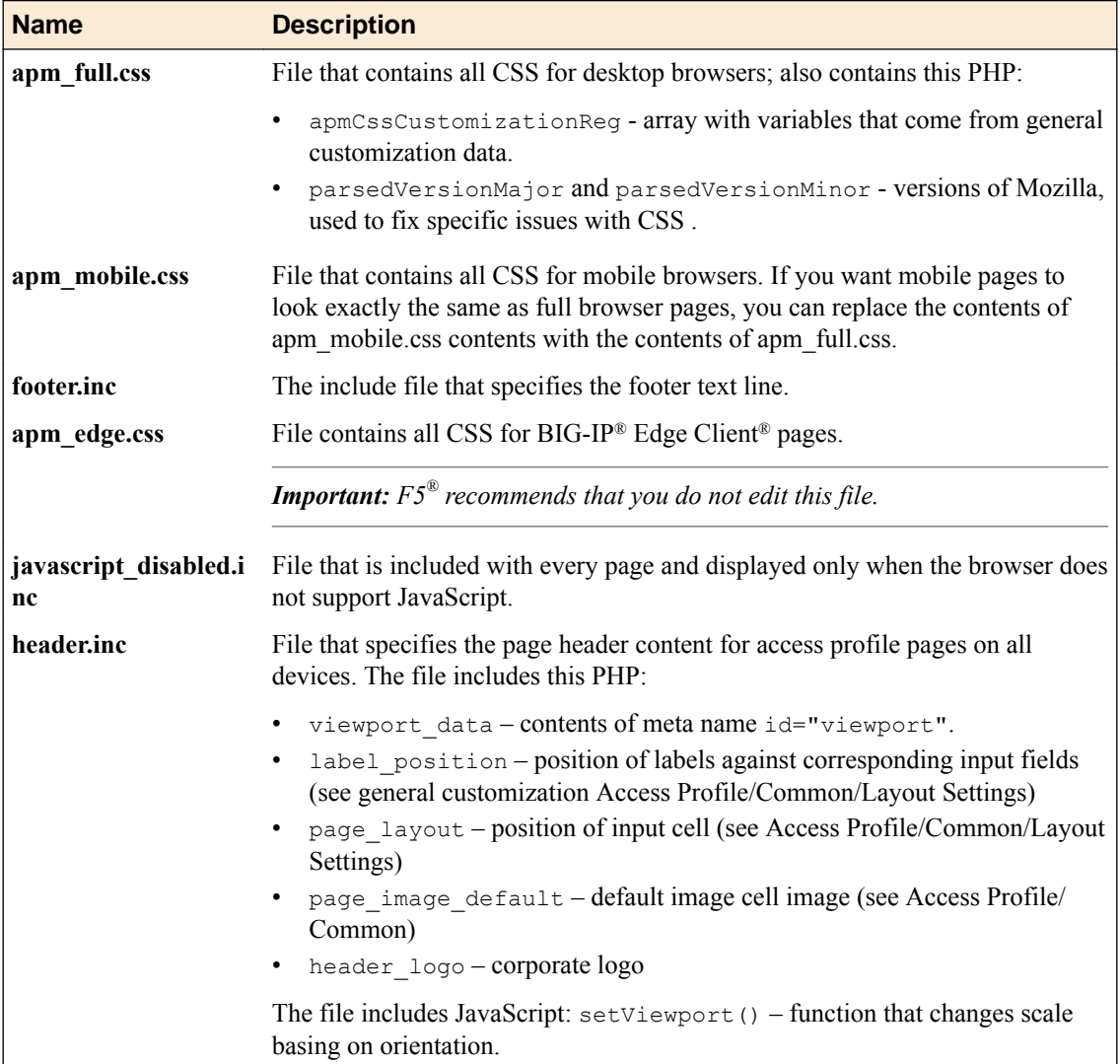

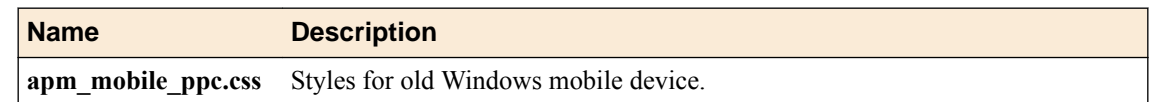

## <span id="page-24-0"></span>**Access profile logout .inc files**

You can customize the following files for access profiles in the Advanced Customization view.

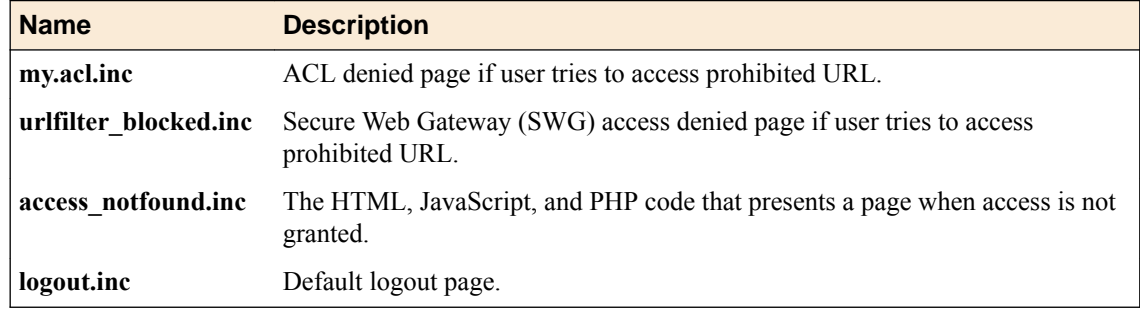

## **Access profile logon .inc files**

You can customize the following files for access profiles in the Advanced Customization view.

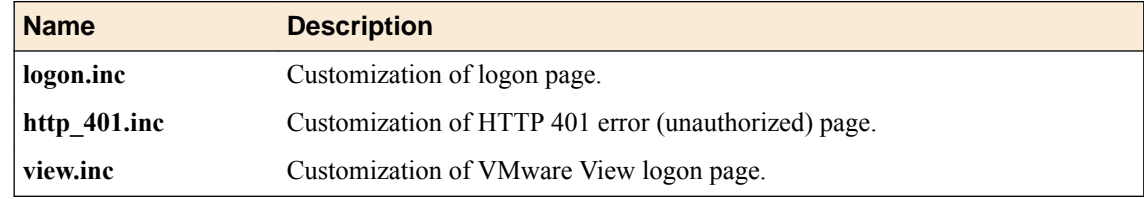

## **Access profile decision box .inc files**

You can customize the following files for access profiles in the Advanced Customization view.

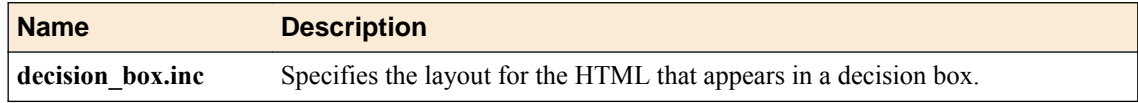

## **Access profile message box .inc files**

You can customize the following files for access profiles in the Advanced Customization view.

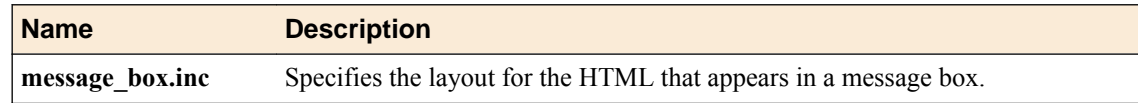

## **Access profile ending page .inc files**

You can customize the following files for access profiles in the Advanced Customization view.

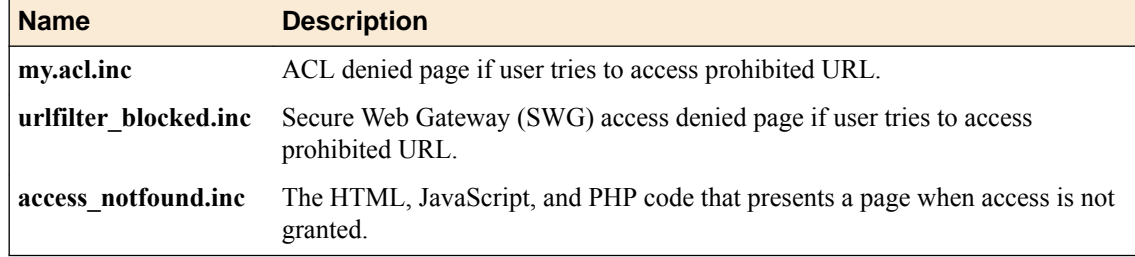

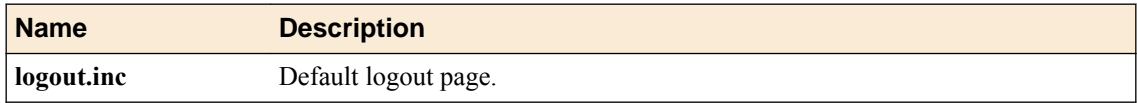

## <span id="page-25-0"></span>**Webtop .css and .inc files**

You can customize the following files for webtops in the Advanced Customization view.

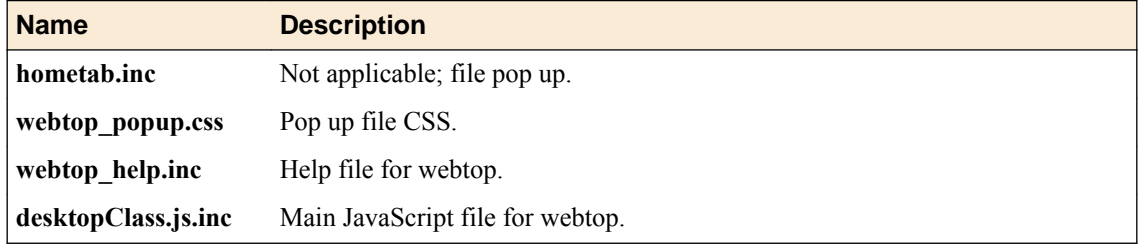

# **About advanced customization images**

In the General Customization view, each access profile, access profile page, and webtop includes an Advanced Customization Images setting. The setting provides storage for up to ten images that are then available for use in the Advanced Customization view. An image specified in the setting is managed with the parent object; it is exported, imported, copied, or deleted along with the parent object. It persists with the parent object through backup and upgrade procedures. An image is specified as a name-value pair.

#### **Name**

Images names (image00 through image09) are fixed; they are only placeholders. An image name, for example image00, does not correspond to a location on a page or to an image that is already used in the UI. The numerals, 00, do not indicate order or precedence. The image name can used as a variable in the code for a parent object in the Advanced Customization view. This code specifies image00 as a variable: <img src="%[*image00*]"/>.

#### **Value**

Image values provide file paths and the file names for image files. To use the image, the value can be copied from the setting in the General Customization view into the code in the Advanced Customization view. A default value /public/images/my/tr.gif indicates that a customized image has not been specified.

<span id="page-26-0"></span>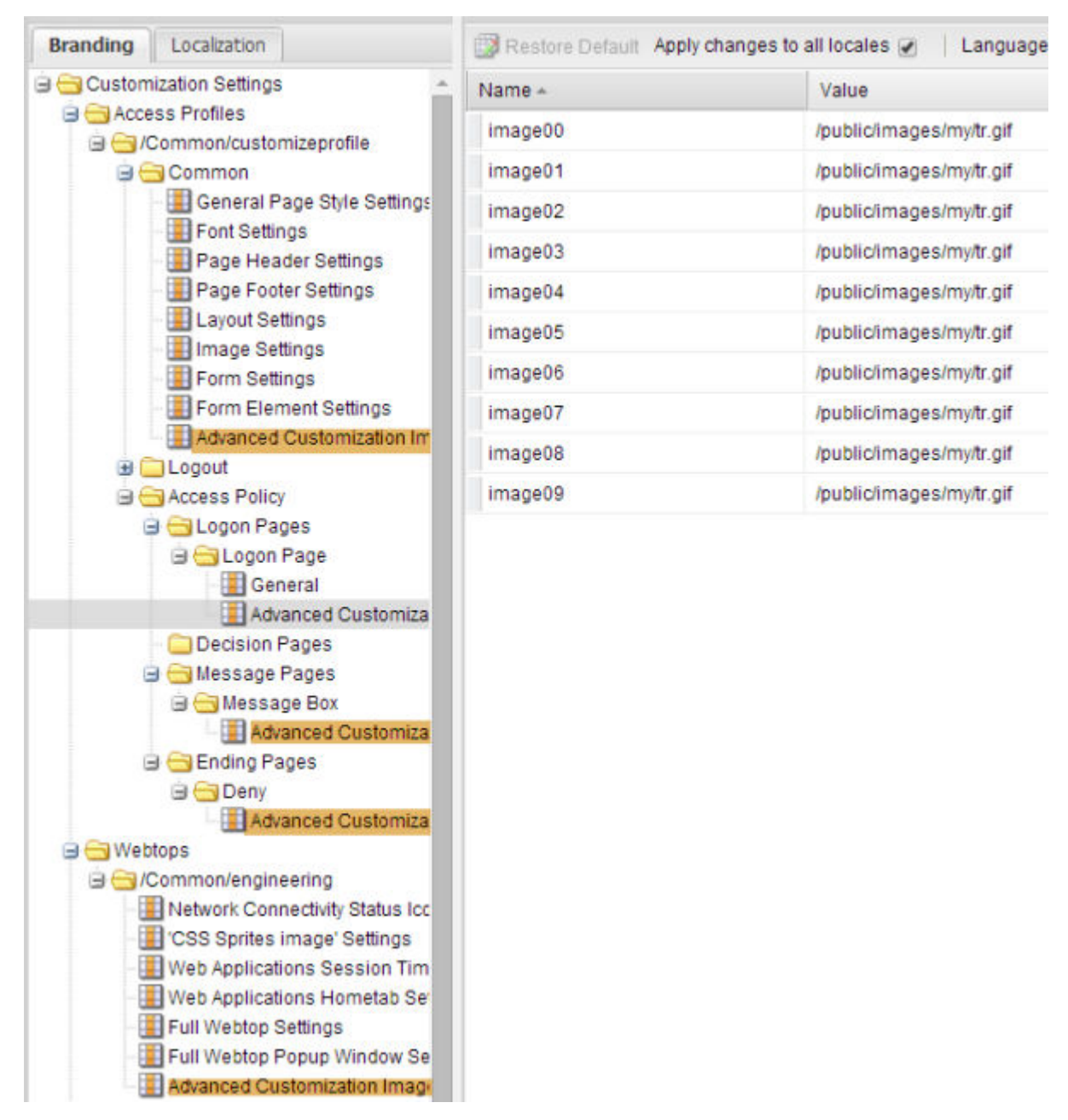

**Figure 11: Advanced Customization Images settings for some customization objects**

## **About best practices for advanced customization images**

You can think of the Advanced Customization Images settings as libraries of images. Each library has a scope: the object that manages the library can always use images from it; sometimes child objects can also use images from the library of a parent object. Advanced Customization Images settings offer a lot of flexibility. When deciding where to store images, consider how much flexibility you need and whether using images from a parent object library provides adequate control.

#### **Access Profile Advanced Customization Images**

If you store images in the Advanced Customization Images setting for an access profile, you can use the images not only in the access profile code but also in the code for access policy pages. The advantage of this approach is that if you need to update images, you only need to change them in one <span id="page-27-0"></span>setting. However, if you want to ensure that images on an access policy page remain the same regardless of changes to images in the access profile Advanced Customization Images setting, this might not be the approach you want to use.

#### **Access Policy pages Advanced Customization Images**

If you store images in the Advanced Customization Images setting for an access policy page, you can use the images in the code for that page only. You can store the same images that are stored at the access profile level, different images, a mix of both, or no images.

#### **Webtop Advanced Customization Images**

If you store images in the Advanced Customization Images for a webtop, you can use the images in the code for that webtop only. However, general customization provides many settings in which to specify icons; it might be simpler to use it.

# **Example: Adding an image to an access policy page**

In this example, a custom image is stored in the Advanced Customization Images settings for one of the access policy pages, a message box page. In the Advanced Customization view, the code for the message box page is updated to add a custom image to the right side of the page.

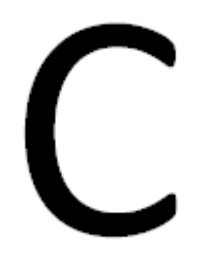

**Figure 12: Sample custom image**

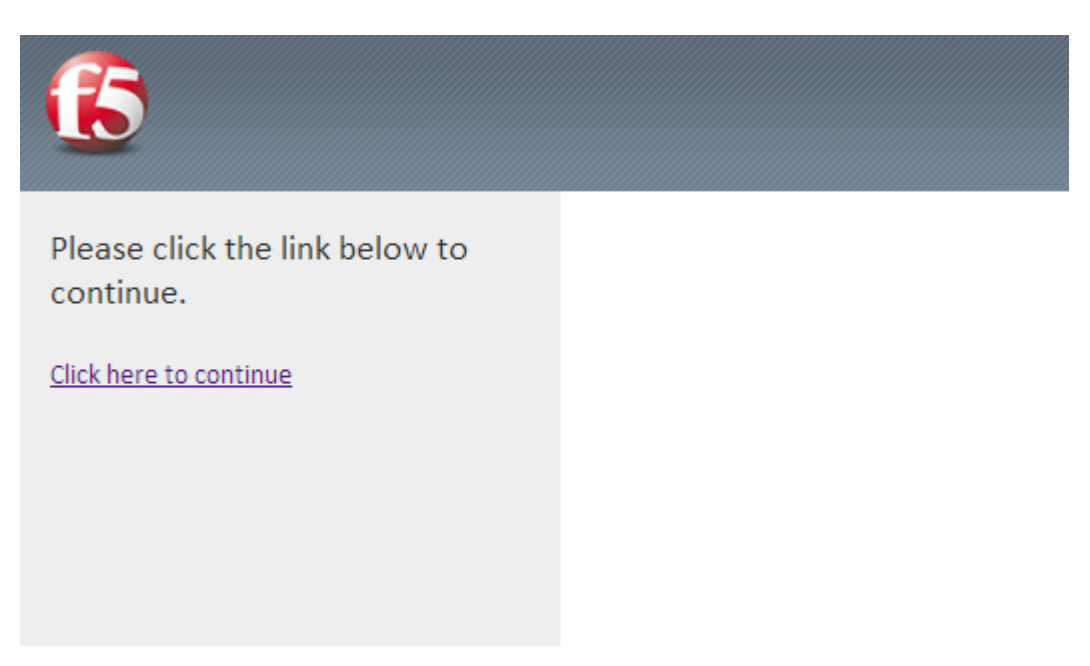

**Figure 13: Default message page**

<span id="page-28-0"></span>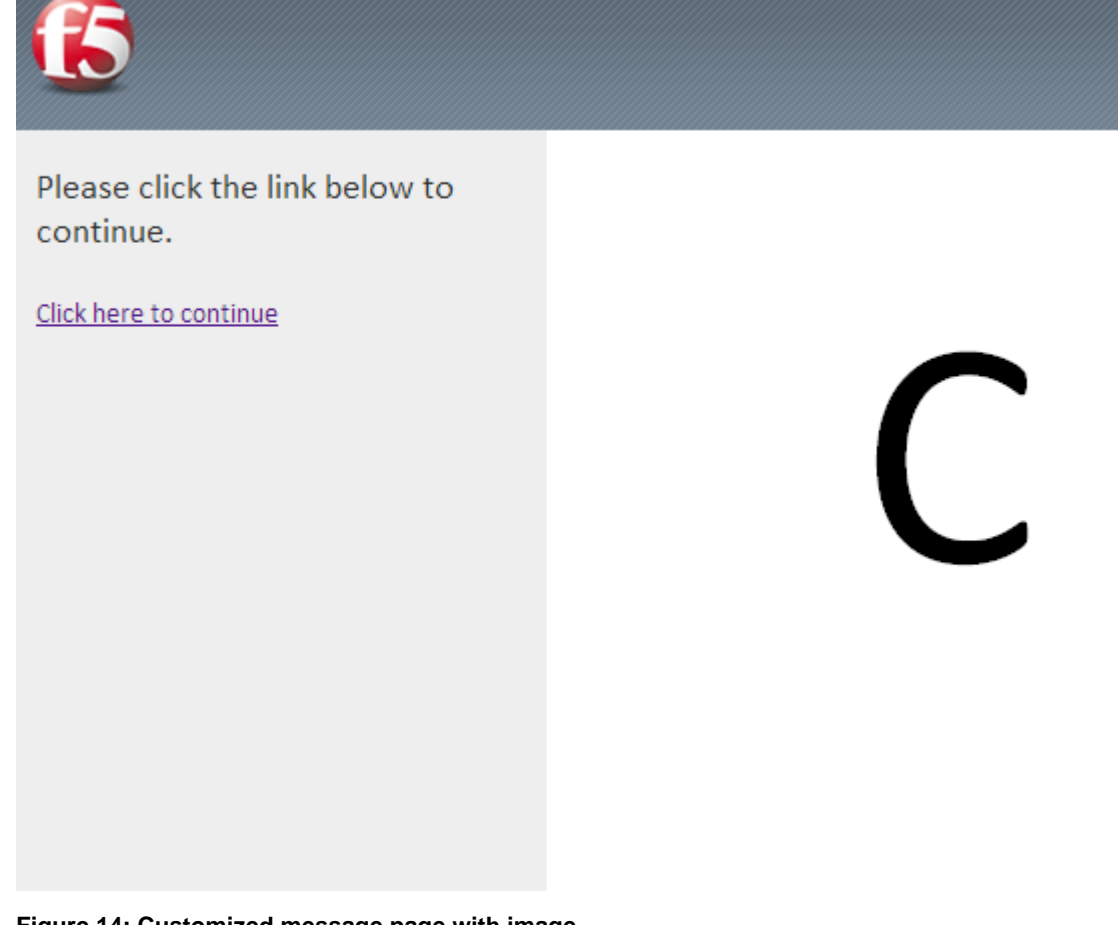

**Figure 14: Customized message page with image**

*Note: This example includes tasks to complete in the General Customization view before you update the code and code changes to make in the Advanced Customization view.*

Uploading images for use in customization [Storing images for advanced customization of a specific page](#page-29-0) [Updating message box code with a custom image](#page-29-0)

## **Uploading images for use in customization**

You can add images for Access Policy Manager® customization with the image browser. You can then select and use these images by means of settings within the Customization tool.

- **1.** On the Main tab, click **Access** > **Profiles / Policies** > **Customization** > **General**. The Customization tool appears in General Customization view, displaying **Form Factor: Full/ Mobile Browser** settings.
- **2.** On the menu bar, click **Image Browser**. The image browser opens in a new screen.
- **3.** Select the image filter method from the **Filter Messages** list.
	- Select **Default Images** to view the included default Access Policy Manager images.
	- Select **User Uploaded Images** to view the custom uploaded images.
- **4.** Add and remove images.
	- To add an image, click **Add Image**, select the image, and click **Open**.

• To remove an image, select the image in the image browser, and click **Delete Image**.

### <span id="page-29-0"></span>**Storing images for advanced customization of a specific page**

This example explains how to store a custom image for use in the advanced customization of an access policy message page. To follow this example, you need an access profile with an access policy that contains a Message Box action item.

Specify an image in the **Advanced Customization Images** setting for an object so that the image can be used in advanced customization of the object.

- **1.** From the General Customization view, expand the **Access Profiles** folder. Folders for each access profile display.
- **2.** Expand the folder for an access profile.
- **3.** Expand these folders **Access Policy** > **Message Pages** > **Message Box**.

*Note: Message Box is the default name for a message box item. You might see a different name, or names if the access policy includes multiple message boxes; expand one of them.*

Settings for the message box access policy item display.

- **4.** Click the **Advanced Customization Images** setting. Image names and values display in the right pane.
- **5.** Click the value for one of the images.

If not already updated for use in advanced customization, the value is  $/\text{public}/\text{images}/\text{my}/$ tr.gif.

A pulldown menu icon displays.

- **6.** Click the pulldown menu icon and click **Replace**. A popup screen displays images.
- **7.** To choose an image, click it; then click **Change**. The popup screen closes. A new value displays for the image.
- **8.** Press Enter to finalize the change, and click **Save**.
- **9.** Make a note of the image name; you need it when you perform advanced customization.

You can use the image name as a variable in advanced customization of the parent object only. A message box page is the parent object in this example.

The image is now available for use in advanced customization of the message box item.

## **Updating message box code with a custom image**

You need to have the value of the name of image available from the Advanced Customization Images setting for the particular message box that you want to update.

You remove and replace the code that specifies the image to display so that a customized image displays instead.

- **1.** From the **View** list, select **Advanced Customization**. The advanced customization (tree) view displays.
- **2.** Navigate to the message box item to be customized.
	- a) Expand the **Access Profiles** folder and expand the folder for the access profile you want to customize.
	- b) Expand these folders **Access Policy** > **Message Pages** > **Message Box**.

*Note: Message Box is the default name for a message box item. You might see a different name, or names if the access policy includes multiple message boxes; expand one of them.*

Settings for the message box access policy item display.

**3.** Click **message\_box.inc**.

Code displays in the Advanced Customization Editor.

**4.** Scroll down to this code.

```
<table id="main_table" class="message_box">
<tr>
     <? if( $GLOBALS["page_layout"] == "form_right" ){ ?><td id="main_table_image_cell"><img 
src="<? print( $GLOBALS["page_image_default"] ); ?>"></td><? } ?>
     <td id="main_table_info_cell">
         <table id="interaction_table">
         <tr>
              <td id="interaction_table_header"><? print('%[form_message]'); ?></td>
        \langle/tr>
          <tr>
              <td class="interaction_table_text_cell"><? print('<a href="#" 
onclick="javascript:SubmitResult(1);return 1; \overline{''} >%[link] </a>'); ?></td>
        \langle/tr>
         <tr>
              <td class="interaction_table_footer"></td>
        \langle/tr>
        \langle/table>
    \langle t \rangle <? if( $GLOBALS["page_layout"] == "form_left" ){ ?><td id="main_table_image_cell"><img 
src="<? print( $GLOBALS["page_image_default"] ); ?>"></td><? } ?>
    \langle/tr>
</table>
```
**5.** After the first table row open tag  $(\langle \text{tr} \rangle)$ , remove this line of code.

<? if( \$GLOBALS["page\_layout"] == "form\_right" ){ ?><td id="main\_table\_image\_cell"><img src="<? print( \$GLOBALS["page\_image\_default"] ); ?>"></td><? } ?>

The code that checks the page layout and specifies the image cell is removed.

**6.** Before the last table row close tag  $\left(\frac{\angle t_r}{\angle t_r}\right)$ , remove this line of code.

```
<? if( $GLOBALS["page layout"] == "form left" ){ ?><td id="main table image cell"><img
src="<<? print( $GLOBAL\overline{S}['page\_image\_default''] ); ?> "></td><? } ?>
```
Code that checks the page layout and specifies the image cell is removed.

**7.** Before the last table row close tag  $(\langle \ell \rangle \text{tr} \rangle)$ , insert this line of code, replacing *nn* with the image number.

<td id="main\_table\_image\_cell"><img src="%[image*nn*]"/></td>

- **8.** In the Advanced Customization Editor area, click **Save Draft**. In the navigation tree, **message\_box.inc** now displays in italics.
- **9.** On the menu bar, click **Save**. In the navigation tree, **message\_box.inc** is no longer italicized. In the screen header, the **Apply Access Policy** link displays.
- **10.** In the screen header, click the **Apply Access Policy** link.
	- A screen displays the access profile list with the access profile you have been editing selected.
- **11.** Click the **Apply Access Policy** button.

You can now verify the result of this customization from a browser by trying to access a virtual server in which this access profile is specified.

# <span id="page-31-0"></span>**Example: Adding an image to a profile and a page**

In this example, a custom image is stored in the Advanced Customization Images settings for an access profile. Then, the value of the image is used in advanced customization of the access profile page header. The header displays on all access policy pages, including the logon page. Then, the value of the image is used in additional advanced customization of the access policy logon page.

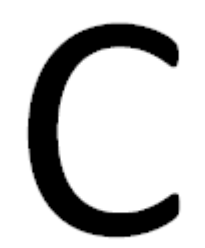

**Figure 15: Sample custom image**

[Uploading images for use in customization](#page-28-0) Storing images for advanced customization of policy pages [Adding an image in the page header code](#page-32-0) [Adding an image in the logon page code](#page-34-0)

#### **Uploading images for use in customization**

You can add images for Access Policy Manager<sup>®</sup> customization with the image browser. You can then select and use these images by means of settings within the Customization tool.

- **1.** On the Main tab, click **Access** > **Profiles / Policies** > **Customization** > **General**. The Customization tool appears in General Customization view, displaying **Form Factor: Full/ Mobile Browser** settings.
- **2.** On the menu bar, click **Image Browser**. The image browser opens in a new screen.
- **3.** Select the image filter method from the **Filter Messages** list.
	- Select **Default Images** to view the included default Access Policy Manager images.
	- Select **User Uploaded Images** to view the custom uploaded images.
- **4.** Add and remove images.
	- To add an image, click **Add Image**, select the image, and click **Open**.
	- To remove an image, select the image in the image browser, and click **Delete Image**.

## **Storing images for advanced customization of policy pages**

To follow this example, you need an access profile with an access policy that contains a Logon Page action item.

Specify an image in the **Advanced Customization Images** setting for an access profile to use the image in advanced customization of the access profile and any access policy pages.

<span id="page-32-0"></span>*Note: An image stored in the Common settings for an access profile can be used in the advanced customization of any access policy page provided that you use the image value instead of the image name to specify the src attribute for the image.*

- **1.** From the General Customization view, expand the **Access Profiles** folder. Folders for each access profile display.
- **2.** Expand the folder for an access profile.
- **3.** Expand the **Common** folder. A list of settings displays.
- **4.** Click the **Advanced Customization Images** setting. Image names and values display in the right pane.
- **5.** Click the value for one of the images.

If not already updated for use in advanced customization, the value is  $/\text{public}/\text{images}/\text{my}/$ tr.gif.

A pulldown menu icon displays.

- **6.** Click the pulldown menu icon and click **Replace**. A popup screen displays images.
- **7.** To choose an image, click it; then click **Change**. The popup screen closes. A new value displays for the image.
- **8.** Press Enter to finalize the change, and click **Save**.
- **9.** Click the value for the image again; copy the value in the field and paste it into a text file.

The value should be something like this: /public/images/customization/Common/ *ProfileName*\_general\_ui/image*00\_en*.png. You need to know the value when you perform advanced customization.

The image is now available for use in advanced customization of the message box item. [Example: Adding an image to a profile and a page](#page-31-0) [Uploading images for use in customization](#page-28-0)

Adding an image in the page header code

## **Adding an image in the page header code**

In this example, an image is added to the access profile page header. Make sure that the value of the image is available exactly as specified in the **Advanced Customization Images** setting for the particular access profile that you want to update.

Add code to specify an image to display in the page header.

- **1.** From the **View** list, select **Advanced Customization**. The advanced customization view displays.
- **2.** In the navigation tree, expand the **Access Profiles** folder and expand the folder for the access profile you want to customize.
- **3.** Expand the **Common** folder.
- **4.** Click **header.inc**. Code displays in the Advanced Customization Editor area of the screen.
- **5.** Scroll to the end of the file to this code.

```
 <table id="page_header">
 <tr >
     <td id="header_leftcell"><img src='<?=$GLOBALS["header_logo"]?>'/></td> 
    <td id="header<sup>-</sup>rightcell"><? if( !empty( $GLOBALS["header show disconnect button"] ) )
{ ?><button id="disconnect" onclick="javascript: /*
```

```
window.onbeforeunload=window.document.onbeforeunload=window.document.body.onbeforeunload=nul
l; */ if(top.F5_HT_logOut){ F5_HT_logOut(); }else{ window.location.href='/
my.logout.php3'; }"><img src="%[disconnect_icon]"/><span>%[disconnect_text]</span></
button><?} if( !empty( $GLOBALS["webtop_header_message"] ) ){?><span 
id="webtop_header_message"><img src='<?=$GLOBALS["fw_header_icon"]?>' id='fw_header_icon'><?
=$GLOBALS["webtop<sup>header message"]?></span><?}?></td></sup>
  \langle/tr></table>
```
**6.** After the table close tag  $\left\langle \times / \text{table} \right\rangle$ , insert this line of code.

<img src="*image\_value\_from\_advanced\_customization\_settings*" />

- **7.** In the Advanced Customization Editor area, click **Save Draft**. In the navigation tree, **header.inc** now displays in italics.
- **8.** On the menu bar, click **Save**. In the navigation tree, **header.inc** is no longer italicized. In the screen header, the **Apply Access Policy** link displays.
- **9.** In the screen header, click the **Apply Access Policy** link. A screen displays the access profile list with the access profile you have been editing selected.
- **10.** Click the **Apply Access Policy** button.
- **11.** To verify the result, in the General or Advanced Customization view, click Preview and navigate to and click any access policy page.

#### **Figure 16: Logon page with customized page header**

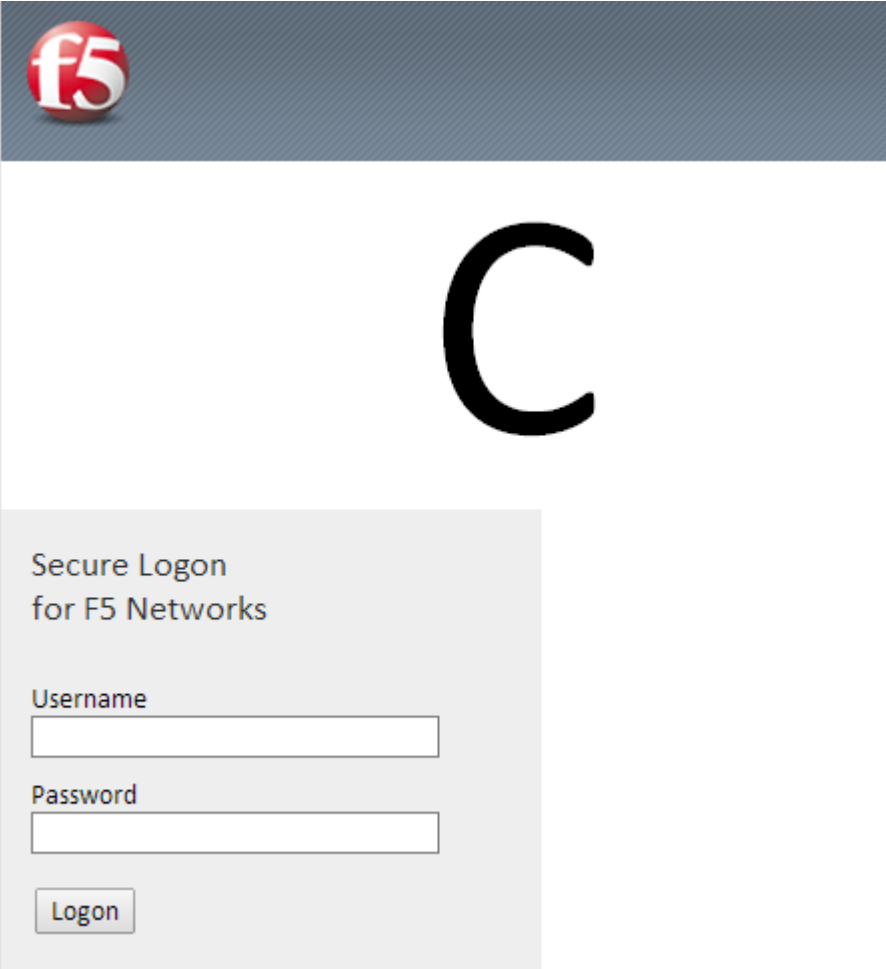

#### <span id="page-34-0"></span>**Adding an image in the logon page code**

This example shows one way to change the image that is displayed on a logon page. Have the value of the image available exactly as it is specified in the **Advanced Customization Images** setting for the parent access profile.

Add code to specify an image to display after the logon page.

- **1.** From the **View** list, select **Advanced Customization**. The advanced customization view displays.
- **2.** Navigate to the logon page item to be customized.
	- a) Expand the **Access Profiles** folder and expand the folder for the access profile you want to customize.
	- b) Expand these folders **Access Policy** > **Logon Pages** > **Logon Page**.

*Note: Logon Page is the default name for a logon page item. You might see a different name, or names if the access policy includes multiple logon pages; expand one of them.*

Settings for the logon page access policy item display.

**3.** Click **logon.inc**.

Code displays in the Advanced Customization Editor area of the screen.

**4.** Scroll to the end of the file to this code.

```
 }
     --></script>
    \langle/td>
     <? if( $GLOBALS["page_layout"] == "form_left" ){ 
        ?><td id="main table image cell"><img src="<? print('%[front image]'); ?>"></td><?
     } ?>
\langle/tr>
</table>
<? include customized page("general ui", "footer.inc"); ?>
<? include once("sam/webtop/renderer/vk.inc"); ?>
<div id="MessageDIV" class="inspectionHostDIVSmall"></div>
</body>
</html>
```
**5.** After the table close tag  $\left\langle \times / \text{table} \right\rangle$ , insert this line of code.

<img src="*image\_value\_from\_advanced\_customization\_settings*" />

- **6.** In the Advanced Customization Editor area, click **Save Draft**. In the navigation tree, **login.inc** now displays in italics.
- **7.** On the menu bar, click **Save**. In the navigation tree, **logon.inc** is no longer italicized. In the screen header, the **Apply Access Policy** link displays.
- **8.** In the screen header, click the **Apply Access Policy** link. A screen displays the access profile list with the access profile you have been editing selected.
- **9.** Click the **Apply Access Policy** button.
- **10.** To verify the result, in the General or Advanced customization view, click Preview and navigate to and click any access policy page.

#### **Figure 17: Logon page with custom image after the form**

## **Coding Tips and Examples**

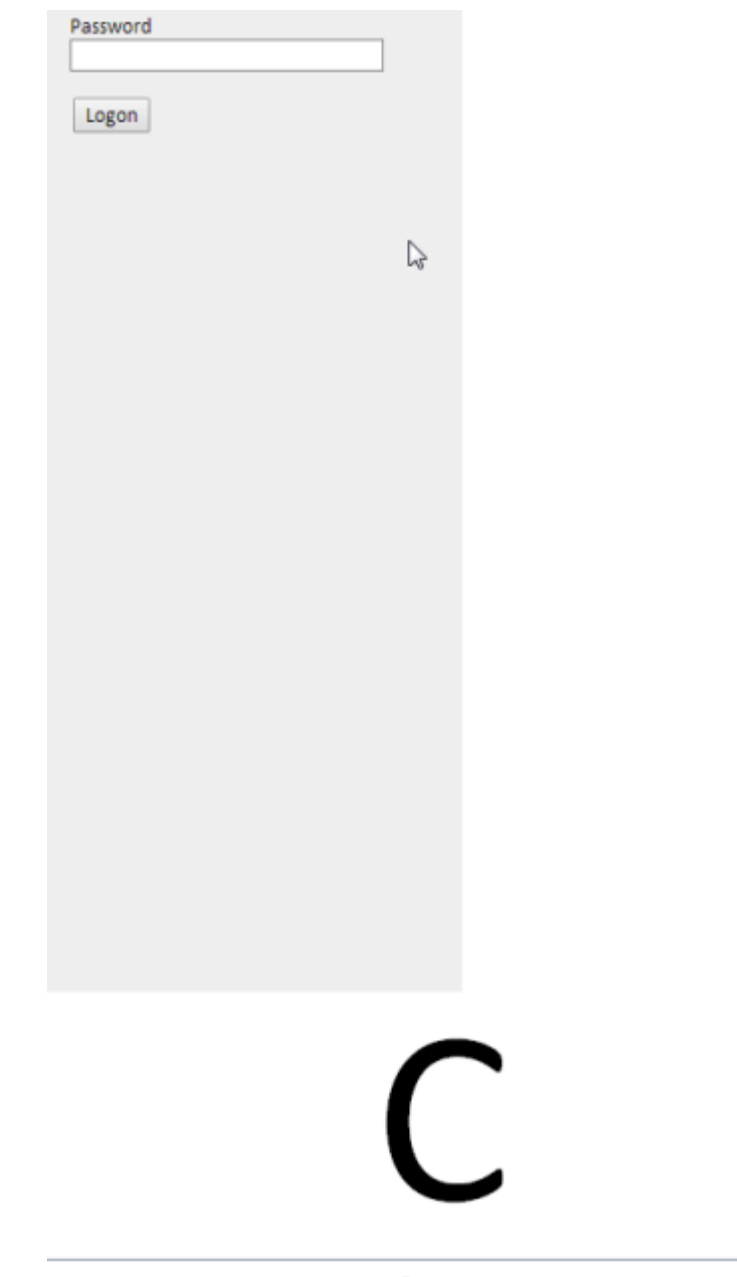

This product is licensed from F5 Networks. @ 1999-2014 F5 Networks. All rights reserved.
# **Advanced Customization with Logon Page Templates**

# **About advanced customization templates**

Access Policy Manager® advanced customization templates provide code and images for creating customized pages. With the templates and the instructions provided for them, you can walk through stepby-step instructions and produce pages with a look-and-feel and with features that are frequently requested .

Templates and instructions are available for download from the BIG-IP® Access Policy Manager® page on DevCentral<sup>®</sup> at https://devcentral.f5.com/wiki/APM.APM-Advanced-Customization-Templates.ashx.

**Advanced Customization with Logon Page Templates**

# **About the Customization tool**

The Customization tool is an application that you start from the BIG-IP<sup>®</sup> admin console. With the Customization tool, you can personalize screen messages and prompts, change screen layouts, colors, and images, and customize error and other messages to specific languages for policies and profiles used on BIG-IP Access Policy Manager<sup>®</sup>.

#### **Starting the Customization tool**

Start the Customization tool to personalize and localize page layout, colors, images, and messages for the BIG-IP<sup>®</sup> Edge Client<sup>®</sup>, browser pages, and mobile device screens.

On the Main tab, click **Access** > **Profiles / Policies** > **Customization**. The Customization tool appears, in Basic Customization view.

You can use the Customization tool inside the BIG-IP admin console, or click **Popout** to open it in a separate browser window.

After you personalize settings, remember to click the **Save** icon to apply your changes.

## **About customization views and form factors**

The Customization tool provides three views.

#### **Basic Customization (Quick Start)**

This is the default customization view. Use this to configure basic look and feel for pages, and common text labels and captions for resources on the webtop.

#### **General Customization**

This view provides a tree structure for configuration elements, and more detailed methods to configure and customize objects.

#### **Advanced Customization**

This view provides direct access to PHP, CSS, JavaScript, and HTML files that you can edit to control the display and function of web and client pages in Access Policy Manager®.

The General and Advanced Customization views provide two form factors, that you can use to customize different access policy features.

#### **Full/Mobile browser**

Use this mode to configure pages that are viewed in a web browser or on a mobile device.

#### **BIG-IP Edge Client**

Use this mode to configure the appearance and messages that appear in the BIG-IP<sup>®</sup> Edge Client<sup>®</sup> for a platform or device.

In the General Customization view, for each form factor you can also choose to customize **Branding** or **Text** by selecting the tab at the top of the Form Factor column.

#### **Branding**

Customization controls the look of the user interface, such as fonts, images, colors, and general layout.

#### **Text**

Customization provides personalization for the text and messages that appear for each language specified in an access profile.

# **Configuring Settings in Basic Customization View**

## **About Basic Customization view**

You can use the Basic Customization view to configure common settings for access profile web pages, and the webtop captions, descriptions, and images for any item that appears on a full webtop. In addition, you can customize webtop font size and link colors.

With this view, you can customize all of these items:

#### **Common Page Styles**

Specifies settings for the logon form display, header image, and alignment of items.

#### **Webtop items**

Specifies settings for the display of resources (app tunnels, remote desktops, network access tunnels, webtop links, and portal access resources) on the full webtop.

#### **Common webtop settings**

Specifies display settings that apply to all resources on the full webtop.

#### **Webtop links**

Specifies display settings that apply to all resources on the full webtop.

#### **Customizing Basic settings**

Start Basic customization to configure custom settings for access profiles and items that appear on the full webtop. Basic customization provides a starting point that you can later refine through the Advanced Customization view.

- **1.** On the Main tab, click **Access** > **Profiles / Policies** > **Customization** > **Quick Start/Basic**. The Basic Customization view opens.
- **2.** In the left column of the page, select the category of items to customize.

For example, select **Network Access** to customize the appearance of a network access resource item on the full webtop.

**3.** On the right side of the page, from the list, select the specific item for which you want to customize settings.

The customizable settings for the item are displayed.

**4.** Configure settings for the resource item or access profile.

When configuring Common Page Styles, click **Preview** at the bottom of the screen to display changes without first saving them.

After you customize settings, click **Save** to save the new customization settings. To return to the original settings and discard your changes, click **Revert**.

#### **Common page style settings**

The Basic Customization view provides settings for customizing an access profile.

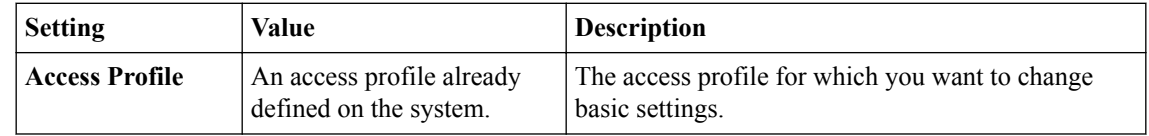

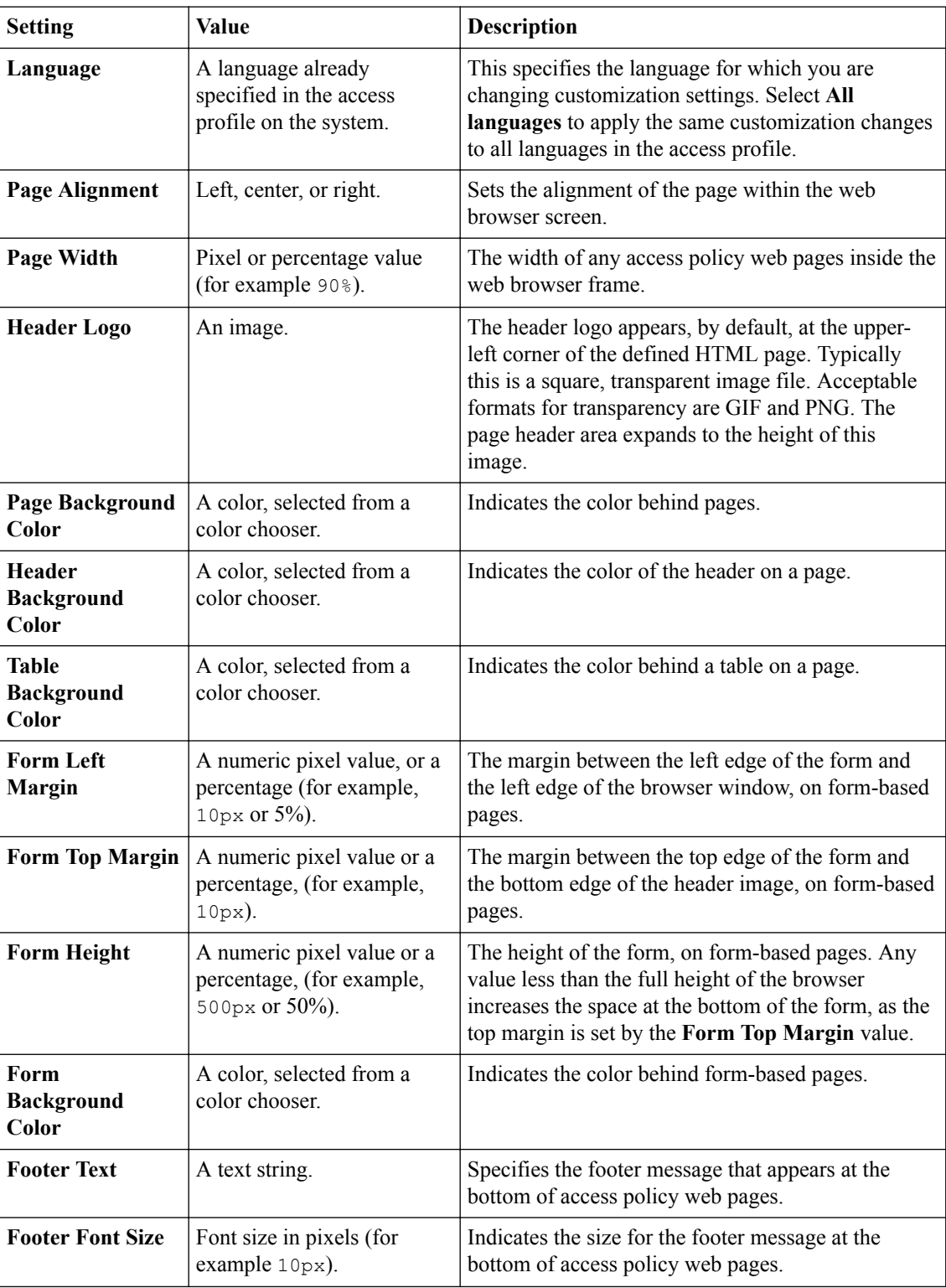

## **App tunnel basic settings**

The Basic Customization view provides settings for customizing an app tunnel on the full webtop.

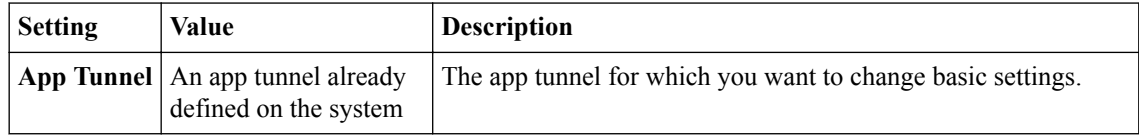

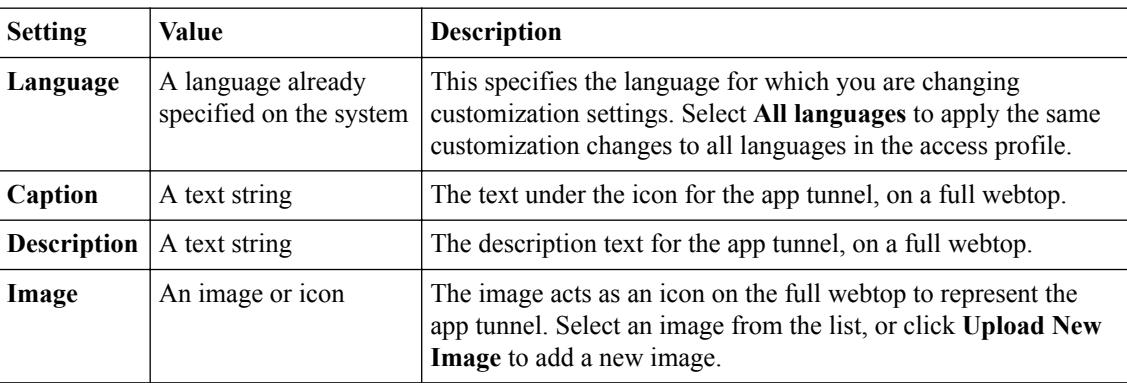

#### **Network access basic settings**

The Basic Customization view provides settings for customizing a network access resource on the full webtop.

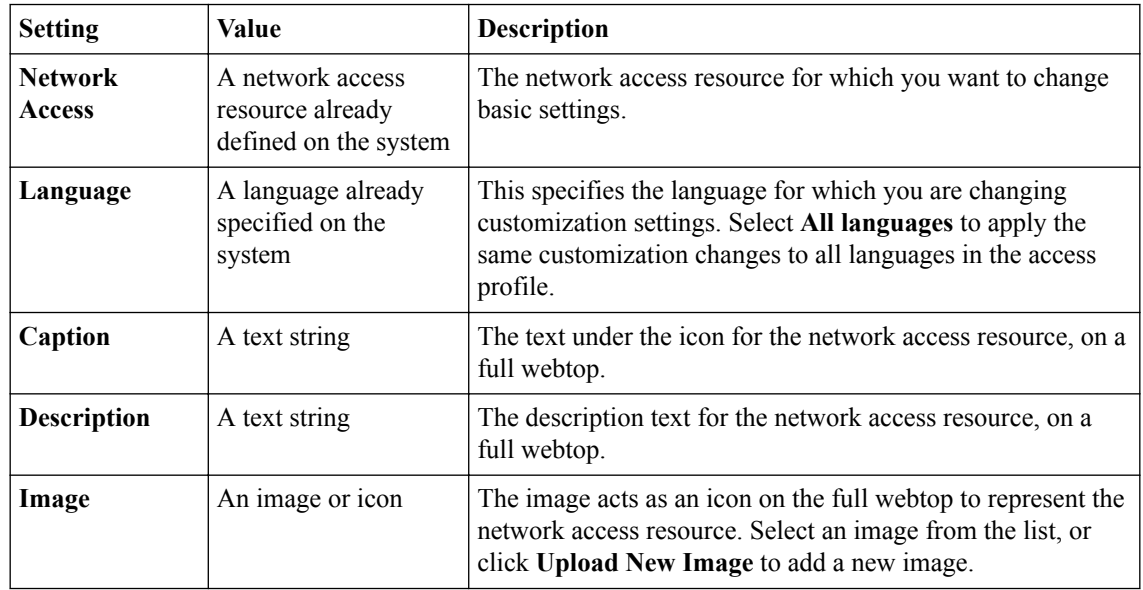

### **Remote desktop basic settings**

The Basic Customization view provides settings for customizing a remote desktop on the full webtop.

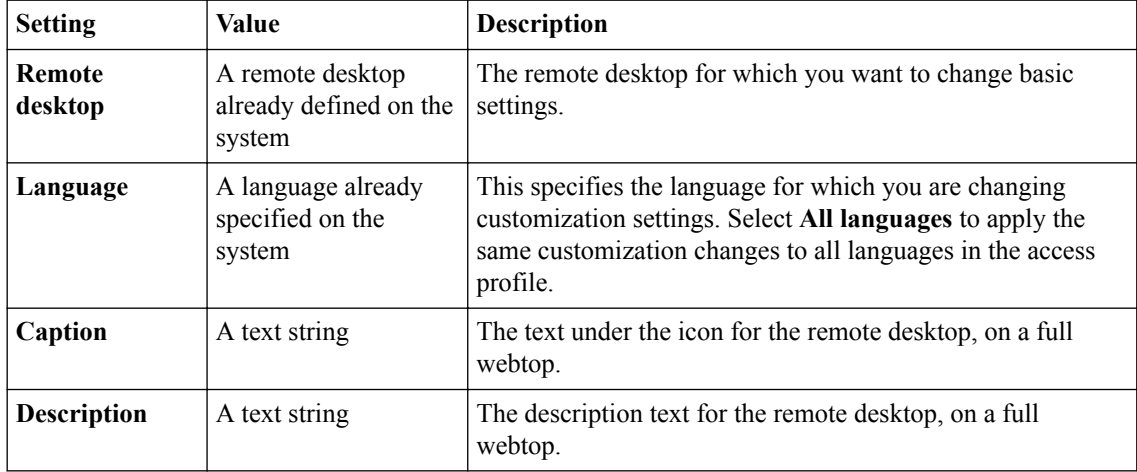

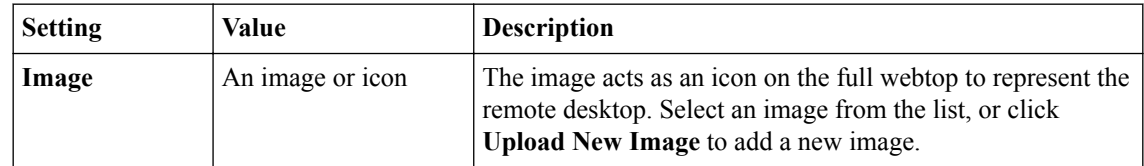

#### **Common webtop settings**

The Basic Customization view provides these shared settings for customizing full webtops.

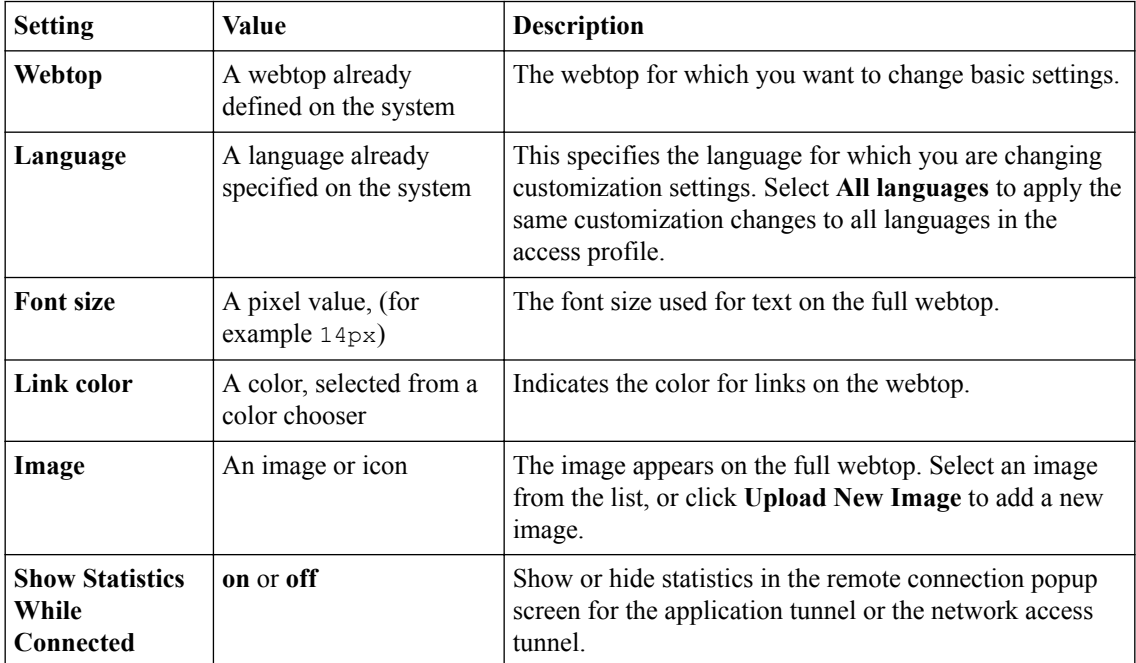

#### **Webtop link basic settings**

The Basic Customization viewprovides settings for customizing a webtop link on the full webtop.

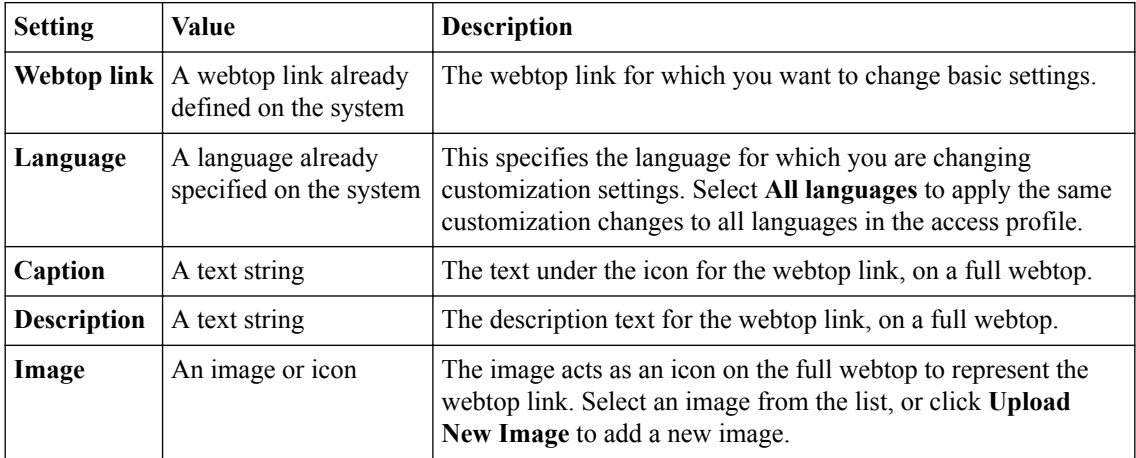

#### **Portal access resource basic settings**

The Basic Customization view provides settings for customizing a portal access resource on the full webtop.

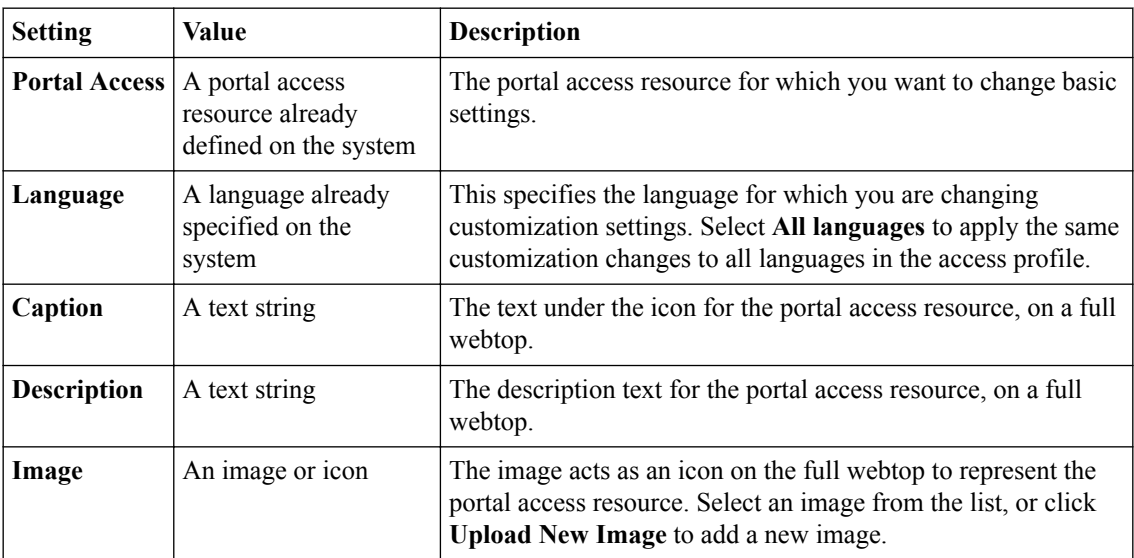

**Configuring Settings in Basic Customization View**

# **Personalizing Client Appearance in General View**

## **What is client personalization?**

To personalize client pages, you use BIG-IP<sup>®</sup> Edge Client<sup>®</sup> customization. You can change the branding and localization of the BIG-IP Edge Client on client PCs and devices.

# **Uploading images for use in customization**

You can add images for Access Policy Manager® customization with the image browser. You can then select and use these images by means of settings within the Customization tool.

- **1.** On the Main tab, click **Access** > **Profiles / Policies** > **Customization** > **General**. The Customization tool appears in General Customization view, displaying **Form Factor: Full/ Mobile Browser** settings.
- **2.** On the menu bar, click **Image Browser**. The image browser opens in a new screen.
- **3.** Select the image filter method from the **Filter Messages** list.
	- Select **Default Images** to view the included default Access Policy Manager images.
	- Select **User Uploaded Images** to view the custom uploaded images.
- **4.** Add and remove images.
	- To add an image, click **Add Image**, select the image, and click **Open**.
	- To remove an image, select the image in the image browser, and click **Delete Image**.

# **Personalizing client colors, logos, and icons**

In a connectivity profile, you can customize the appearance of the BIG-IP<sup>®</sup> Edge Client<sup>®</sup> and the web client. The settings you specify are saved with the connectivity profile, and applied when users download the client package.

- **1.** On the Main tab, click **Access** > **Profiles / Policies** > **Customization** > **General**. The Customization tool appears in General Customization view, displaying **Form Factor: Full/ Mobile Browser** settings.
- **2.** From the **Form Factor** list at the top of the Customization tool, select **BIG-IP Edge Client**.
- **3.** To select the BIG-IP Edge Client, in the left pane, expand the folders and navigate to **Customization Settings** > **Connectivity Profiles** > *name\_of\_connectivity\_profile*, and click **BIG-IP Edge Client**.
- **4.** Customize the settings for BIG-IP Edge Client branding.
- **5.** After you customize settings, click the **Save** icon at the top of the Customization tool.

#### **Previewing customization changes**

You must have customized an element with the Customization tool to see a preview of your changes.

After you customize and save an element with the Customization tool, you can preview the changes you have made in the Preview window. The Preview window opens a separate browser window, and shows a live update of changes as you save them.

- **1.** On the Main tab, click **Access** > **Profiles / Policies** > **Customization** > **General**. The Customization tool appears in General Customization view, displaying **Form Factor: Full/ Mobile Browser** settings.
- **2.** On the menu bar, at right, click the **Preview** button.
- **3.** Navigate to a page to view customizations. For example, to navigate to a logon page and view the results of access profile branding customization, in the Preview window expand **Customization Settings** > **Access Profiles** > *access\_profile\_name* > **Access Policy** > **Logon Pages**, then click *logon\_page\_name*.

The Preview window shows the results of any customization changes.

### **Appearance properties for BIG-IP Edge Client**

You can customize the following appearance settings for BIG-IP® Edge Client® with the Customization tool.

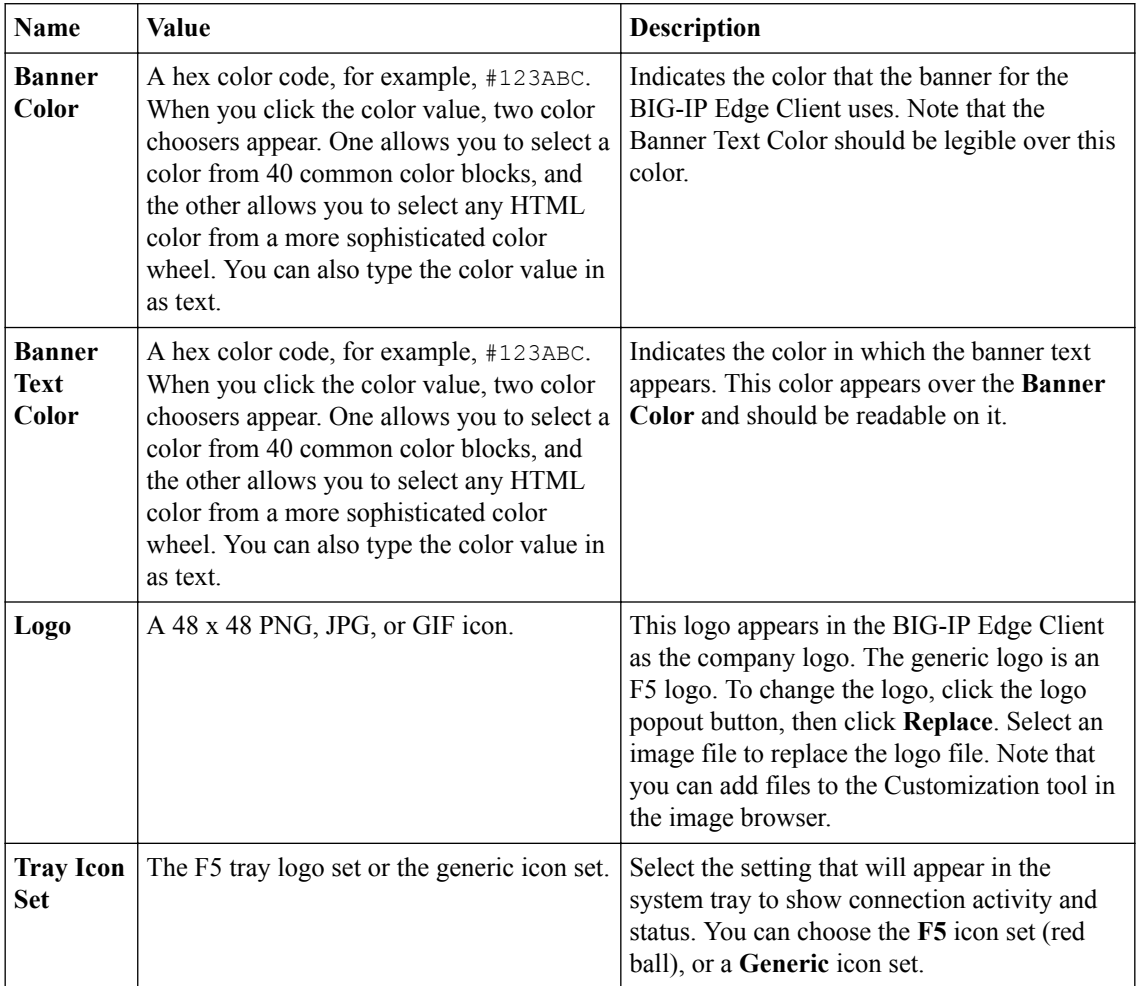

## **Localizing screen appearance for BIG-IP Edge Client**

Configure localization for BIG-IP<sup>®</sup> Edge Client<sup>®</sup> to change the messages and text in the BIG-IP Edge Client application.

- **1.** On the Main tab, click **Access** > **Profiles / Policies** > **Customization** > **General**. The Customization tool appears in General Customization view, displaying **Form Factor: Full/ Mobile Browser** settings.
- **2.** From the **Form Factor** list at the top of the Customization tool, select **BIG-IP Edge Client**.
- **3.** In the left pane, select the Text tab. A navigation tree displays in the left pane.
- **4.** To select the BIG-IP Edge Client, in the left pane, expand the folders and navigate to **Customization Settings** > **Connectivity Profiles** > *name\_of\_connectivity\_profile*, and click **BIG-IP Edge Client**.
- **5.** At the top right of the Customization settings pane, select the **Language** for which to customize localization messages for the BIG-IP Edge Client.
- **6.** Customize the settings for BIG-IP Edge Client localization.
- **7.** After you customize settings, click the **Save** icon at the top of the Customization tool.

#### **Previewing customization changes**

You must have customized an element with the Customization tool to see a preview of your changes.

After you customize and save an element with the Customization tool, you can preview the changes you have made in the Preview window. The Preview window opens a separate browser window, and shows a live update of changes as you save them.

- **1.** On the Main tab, click **Access** > **Profiles / Policies** > **Customization** > **General**. The Customization tool appears in General Customization view, displaying **Form Factor: Full/ Mobile Browser** settings.
- **2.** On the menu bar, at right, click the **Preview** button.
- **3.** Navigate to a page to view customizations.
	- For example, to navigate to a logon page and view the results of access profile branding customization, in the Preview window expand **Customization Settings** > **Access Profiles** > *access\_profile\_name* > **Access Policy** > **Logon Pages**, then click *logon\_page\_name*.

The Preview window shows the results of any customization changes.

### **Text properties for BIG-IP Edge Client**

You can customize the following settings for BIG-IP® Edge Client® customization with the Customization tool.

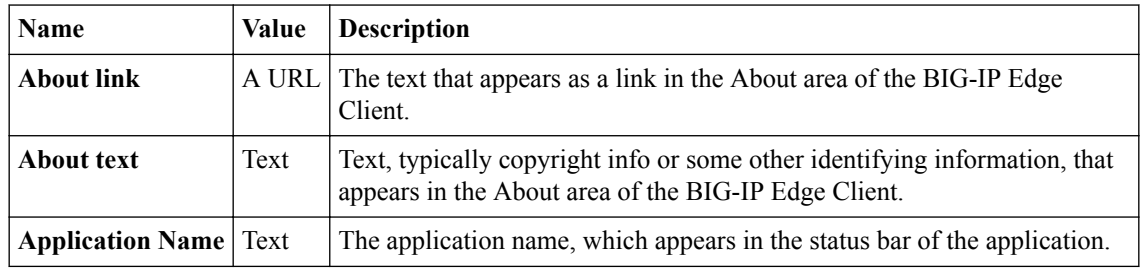

**Personalizing Client Appearance in General View**

# **Personalizing Access Profile Appearance Settings**

# **What is access profile personalization?**

With full and mobile browser customization, you can change the appearance, text, and messages of all pages that a browser views, either from the BIG-IP<sup>®</sup> Edge Client<sup>®</sup> by directly logging in through a web browser, or on a mobile device. Some settings that are specific to the BIG-IP Edge Client software are customized separately in the BIG-IP Edge Client customization view.

## **Personalizing page appearance for common access profile settings**

Personalize access profile login pages to change the front image and advanced customization images for the login page in a specific access policy.

- **1.** On the Main tab, click **Access** > **Profiles / Policies** > **Customization** > **General**. The Customization tool appears in General Customization view, displaying **Form Factor: Full/ Mobile Browser** settings.
- **2.** To configure common settings, click **Customization Settings** > **Access Profiles** > *access\_profile\_name* > **Common**.
- **3.** Customize the settings for each individual element by clicking the element and changing the displayed settings.
- **4.** After you customize settings, click the **Save** icon at the top of the Customization tool.

The access policy login page reflects your changes.

#### **Previewing customization changes**

You must have customized an element with the Customization tool to see a preview of your changes.

After you customize and save an element with the Customization tool, you can preview the changes you have made in the Preview window. The Preview window opens a separate browser window, and shows a live update of changes as you save them.

- **1.** On the Main tab, click **Access** > **Profiles / Policies** > **Customization** > **General**. The Customization tool appears in General Customization view, displaying **Form Factor: Full/ Mobile Browser** settings.
- **2.** On the menu bar, at right, click the **Preview** button.
- **3.** Navigate to a page to view customizations. For example, to navigate to a logon page and view the results of access profile branding customization, in the Preview window expand **Customization Settings** > **Access Profiles** > *access\_profile\_name* > **Access Policy** > **Logon Pages**, then click *logon\_page\_name*.

The Preview window shows the results of any customization changes.

#### **General page style settings for access profiles**

You can customize the following settings for general page style with the Customization tool.

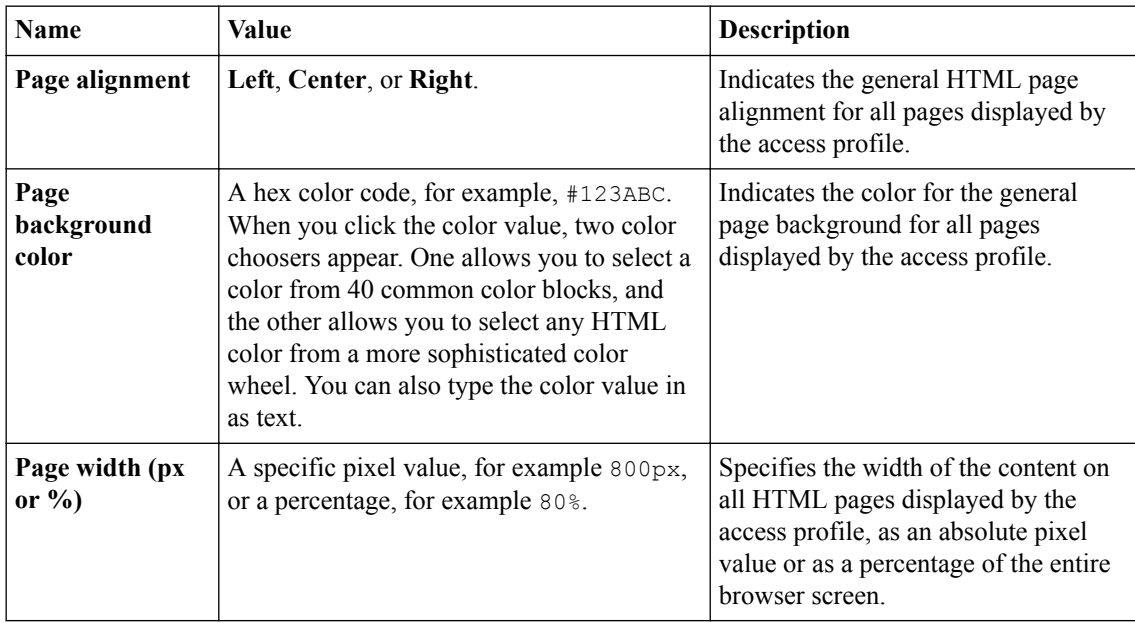

# **Font settings for access profiles**

You can customize the following settings for general page style with the Customization tool.

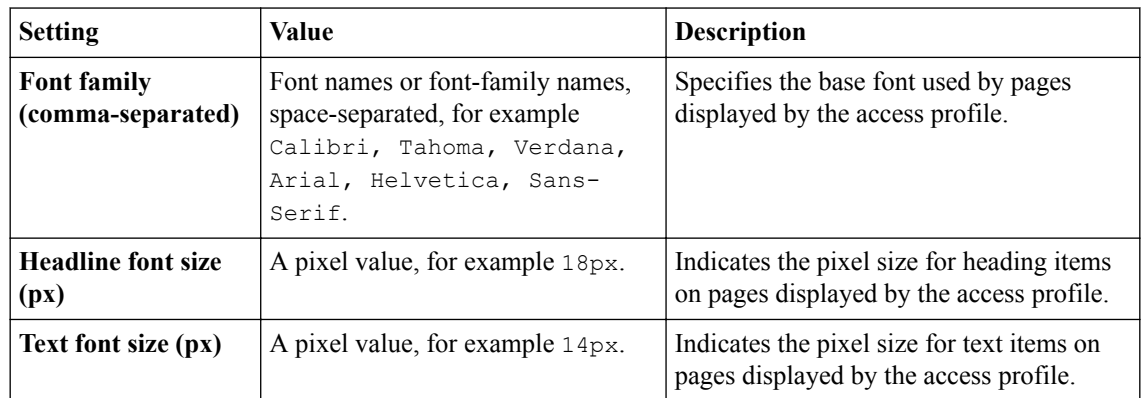

# **Page header settings for access profiles**

You can customize the following settings for the page header style with the Customization tool.

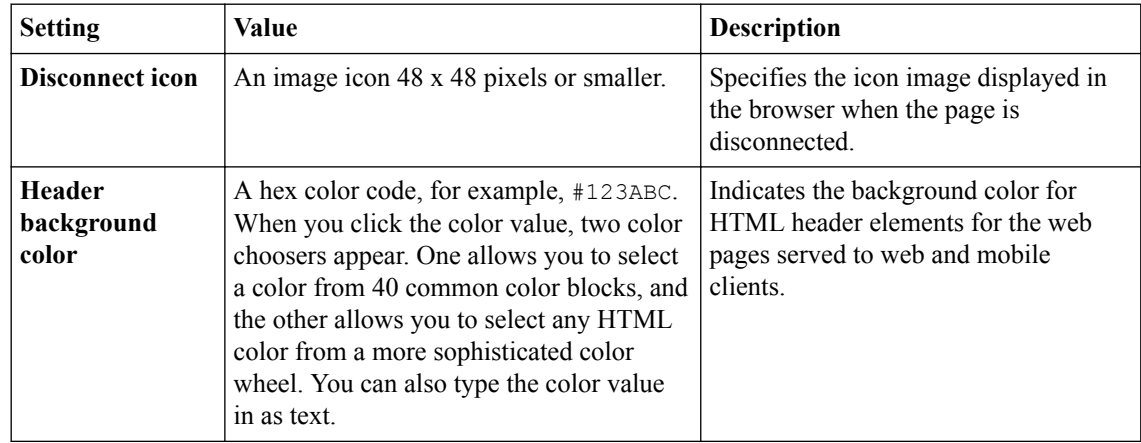

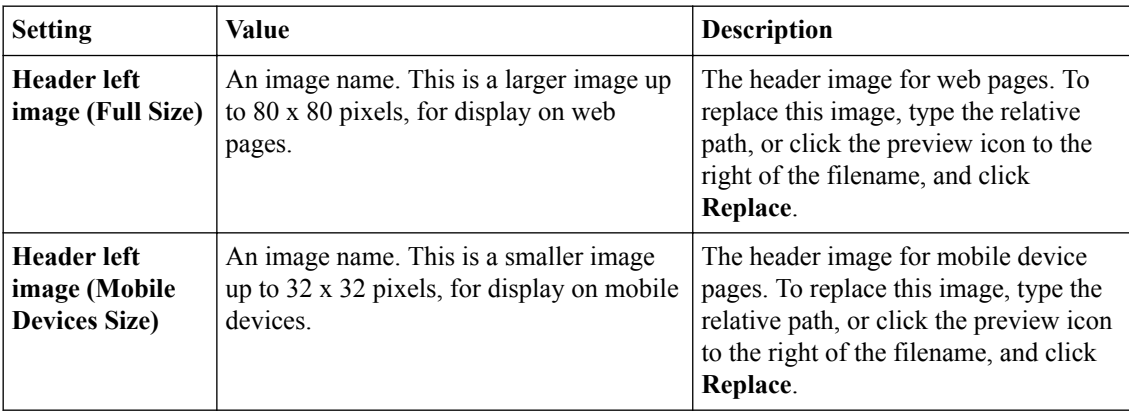

## **Page footer settings for access profiles**

You can customize the following settings for the page footer style with the Customization tool.

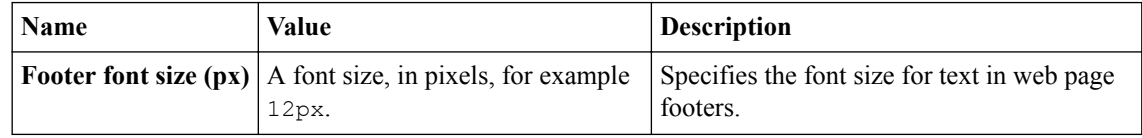

## **Layout settings for access profiles**

You can customize the following settings for page layouts with the Customization tool.

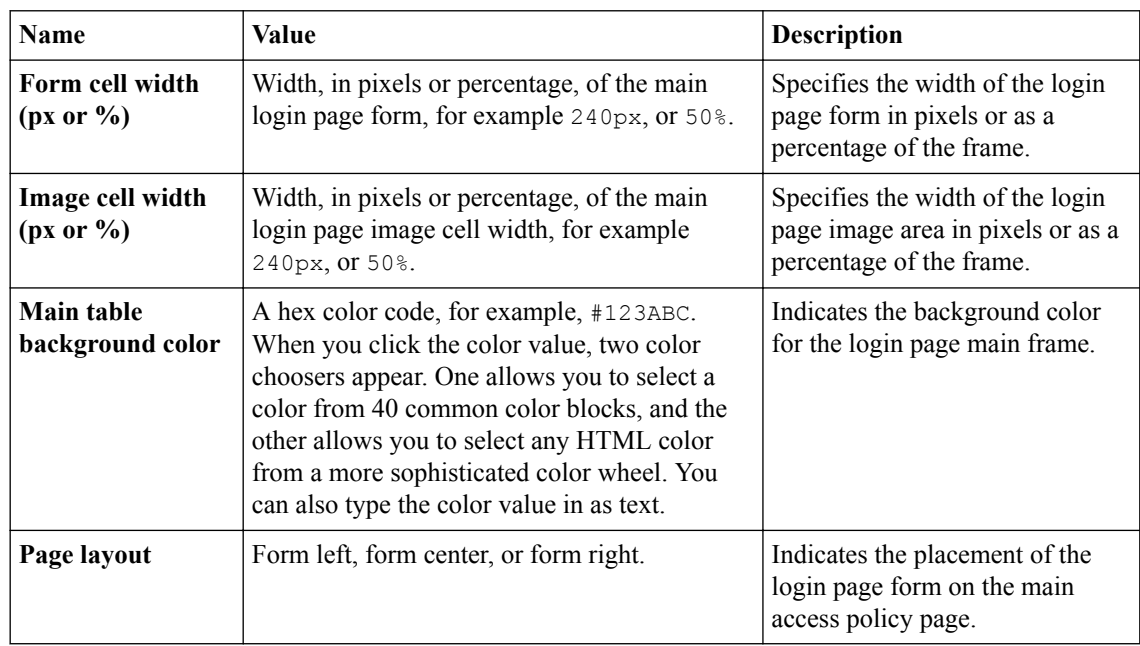

## **Image settings for access profiles**

You can customize the following settings for the main page image with the Customization tool.

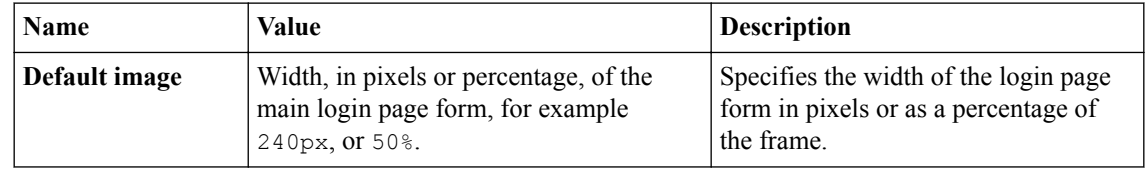

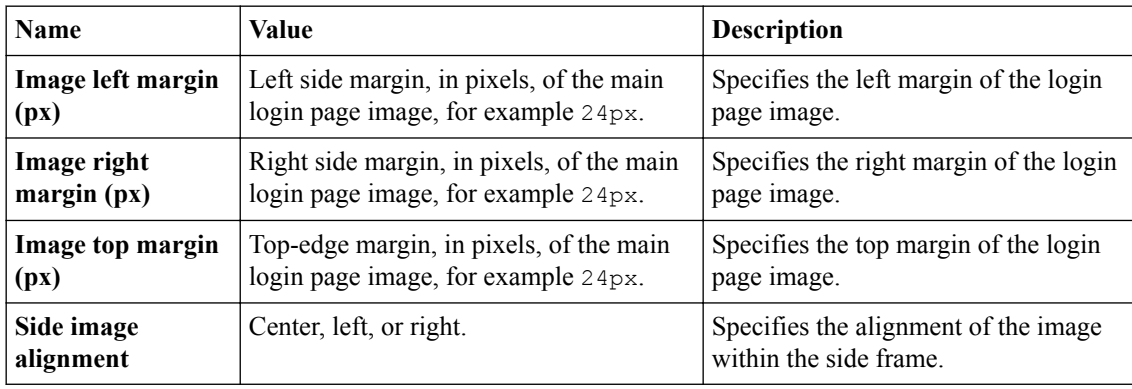

## **Form settings for access profiles**

You can customize the following settings for the login form with the Customization tool.

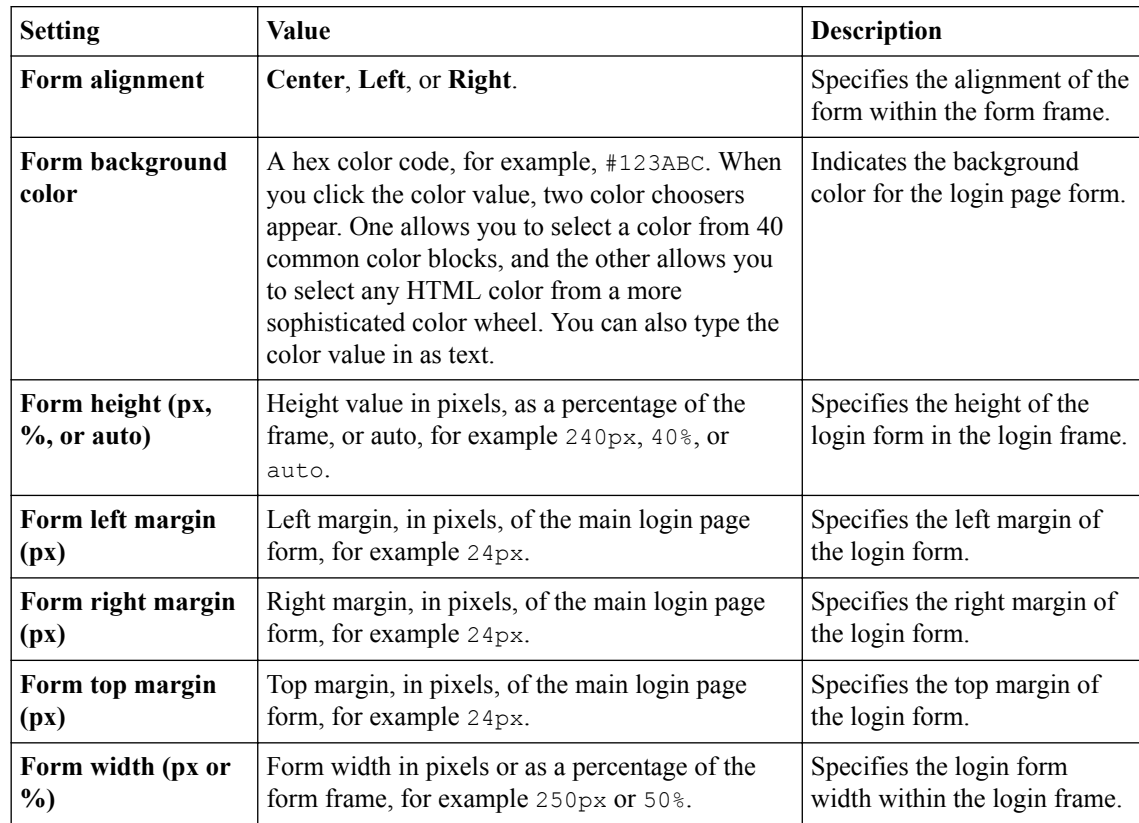

## **Form element settings for access profiles**

You can customize the following settings for the appearance of elements in the login form with the Customization tool.

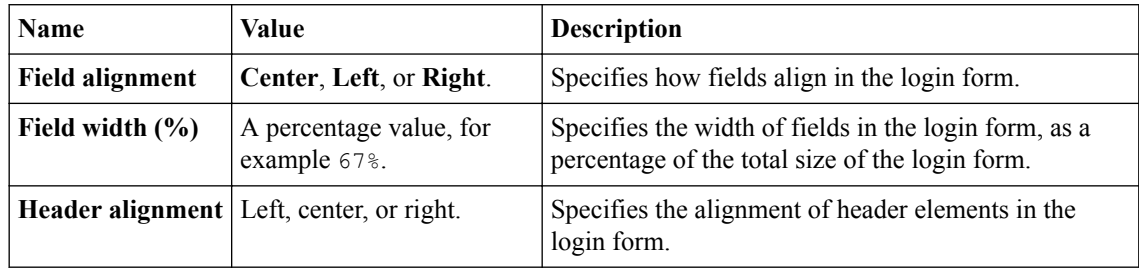

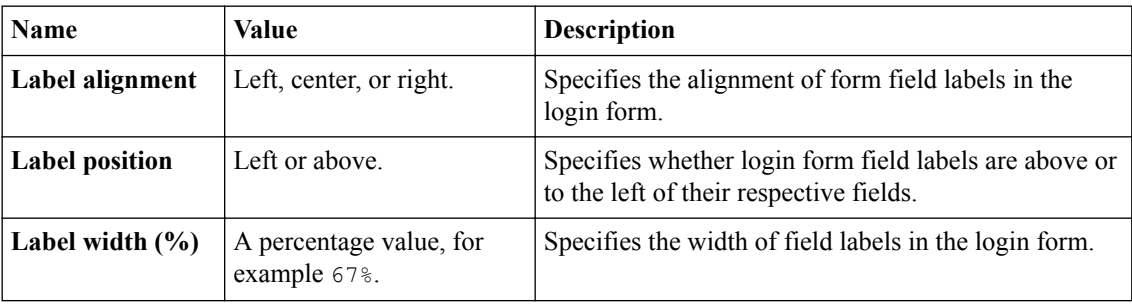

#### **Advanced customization image settings**

You set advanced customization images to make images you add through the image browser available to your advanced customization pages.

The **Advanced Customization Images** properties pages allow you to set advanced customization images from the image browser to associate with advanced customization image names. You can then use the image name to add an image to an advanced customization page.

To select an image from the image browser to associate with an image for advanced customization, click the button next to the current (or default) image name, and select **Replace**.

# **Personalizing page appearance for access profile logout settings**

Personalize access profile logout settings to add advanced customization image support to logout pages in the access profile.

- **1.** On the Main tab, click **Access** > **Profiles / Policies** > **Customization** > **Advanced**. The Customization tool appears in Advanced Customization view, displaying the **Form Factor: Full/ Mobile Browser** settings in the left pane.
- **2.** To configure logout settings, in the left pane, expand the folders and navigate to **Customization Settings** > **Access Profiles** > *access\_profile\_name* > **Logout**.
- **3.** Customize the settings for advanced customization images.
- **4.** After you customize settings, click the **Save** icon at the top of the Customization tool.

The access policy advanced customization page reflects your changes.

#### **Advanced customization image settings**

You set advanced customization images to make images you add through the image browser available to your advanced customization pages.

The **Advanced Customization Images** properties pages allow you to set advanced customization images from the image browser to associate with advanced customization image names. You can then use the image name to add an image to an advanced customization page.

To select an image from the image browser to associate with an image for advanced customization, click the button next to the current (or default) image name, and select **Replace**.

# **Personalizing page appearance for access policy pages**

Personalize access policy pages to change advanced customization images for the login page in a specific access policy, and to add advanced customization images for other access policy pages.

- **1.** On the Main tab, click **Access** > **Profiles / Policies** > **Customization** > **Advanced**. The Customization tool appears in Advanced Customization view, displaying the **Form Factor: Full/ Mobile Browser** settings in the left pane.
- **2.** On the Branding tab, click **Customization Settings** > **Access Profiles** > *access\_profile\_name* > **Access Policy**, and select the folder for the item to customize.
- **3.** Customize the settings for each individual element by clicking the element and changing the displayed settings.
- **4.** After you customize settings, click the **Save** icon at the top of the Customization tool.

The access policy pages reflect your changes.

#### **Customization settings for access policy items**

You can personalize the following settings for pages exposed to the user in an access policy.

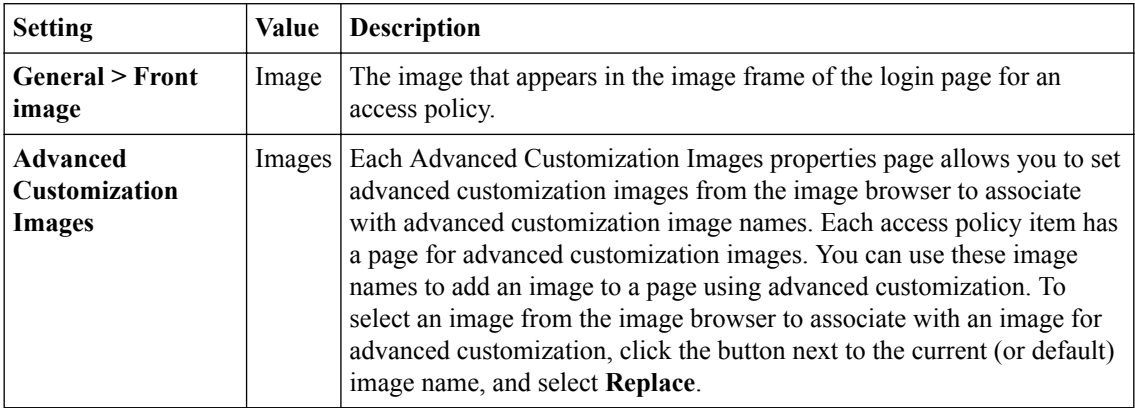

# **Localizing messages for BIG-IP Edge Client**

Configure localization for BIG-IP<sup>®</sup> Edge Client<sup>®</sup> to change the messages and text in the BIG-IP Edge Client application.

- **1.** On the Main tab, click **Access** > **Profiles / Policies** > **Customization** > **General**. The Customization tool appears in General Customization view, displaying **Form Factor: Full/ Mobile Browser** settings.
- **2.** From the **Form Factor** list at the top of the Customization tool, select **BIG-IP Edge Client**.
- **3.** To select the BIG-IP Edge Client, in the left pane, expand the folders and navigate to **Customization Settings** > **Connectivity Profiles** > *name\_of\_connectivity\_profile*, and click **BIG-IP Edge Client**.
- **4.** At the top right of the Customization settings pane, select the **Language** for which to customize localization messages for the BIG-IP Edge Client.
- **5.** Customize the settings for BIG-IP Edge Client localization.
- **6.** After you customize settings, click the **Save** icon at the top of the Customization tool.

## **Previewing customization changes**

You must have customized an element with the Customization tool to see a preview of your changes.

After you customize and save an element with the Customization tool, you can preview the changes you have made in the Preview window. The Preview window opens a separate browser window, and shows a live update of changes as you save them.

- **1.** On the Main tab, click **Access** > **Profiles / Policies** > **Customization** > **General**. The Customization tool appears in General Customization view, displaying **Form Factor: Full/ Mobile Browser** settings.
- **2.** On the menu bar, at right, click the **Preview** button.
- **3.** Navigate to a page to view customizations. For example, to navigate to a logon page and view the results of access profile branding customization, in the Preview window expand **Customization Settings** > **Access Profiles** > *access\_profile\_name* > **Access Policy** > **Logon Pages**, then click *logon\_page\_name*.

The Preview window shows the results of any customization changes.

#### **Customization settings for BIG-IP Edge Client localization**

You can customize the following settings for BIG-IP® Edge Client® customization with the Customization tool.

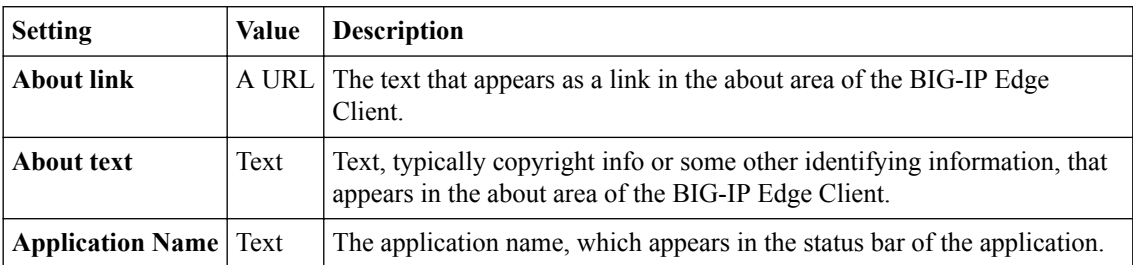

**Personalizing Access Profile Appearance Settings**

# **What is webtop appearance personalization?**

You can customize the appearance of a webtop, including the layout of the webtop screen, images, and colors associated with the webtop.

# **Personalizing page appearance for webtops**

Personalize webtop appearance settings to change the appearance and layout of specific webtops.

- **1.** On the Main tab, click **Access** > **Profiles / Policies** > **Customization** > **General**. The Customization tool appears in General Customization view, displaying **Form Factor: Full/ Mobile Browser** settings.
- **2.** In the left pane, expand the folders and navigate to **Customization Settings** > **Webtops** > *webtop\_name*.
- **3.** Customize the settings for each individual element by clicking the element and changing the displayed settings.
- **4.** After you customize settings, click the **Save** icon at the top of the Customization tool.

The webtop pages display your changes.

#### **Webtop network connectivity status icons settings**

You can customize the following icons for connectivity status on the webtop.

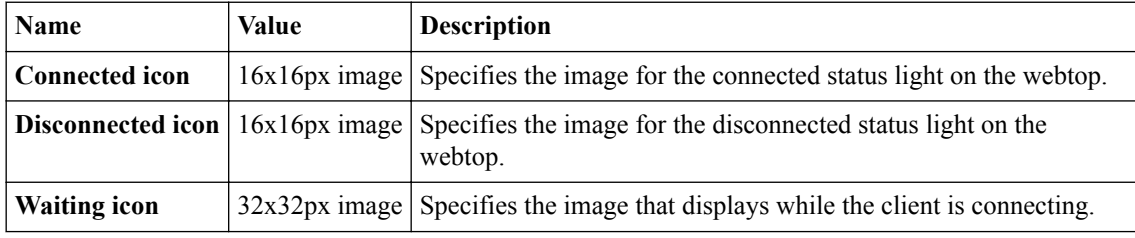

#### **CSS sprite image setting**

You can specify the portal access connection CSS sprites image with this setting.

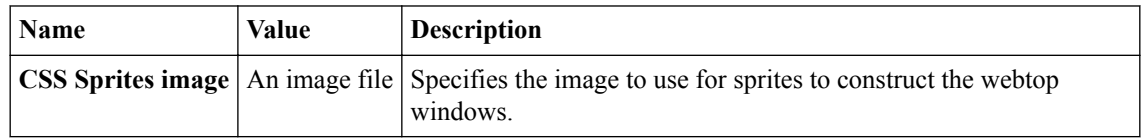

### **Web Applications Session Timeout settings**

Portal access timeouts cause special behavior on the portal access webtop screen. When the session reaches the session timeout guard time, BIG-IP®Access Policy Manager® displays a session timeout

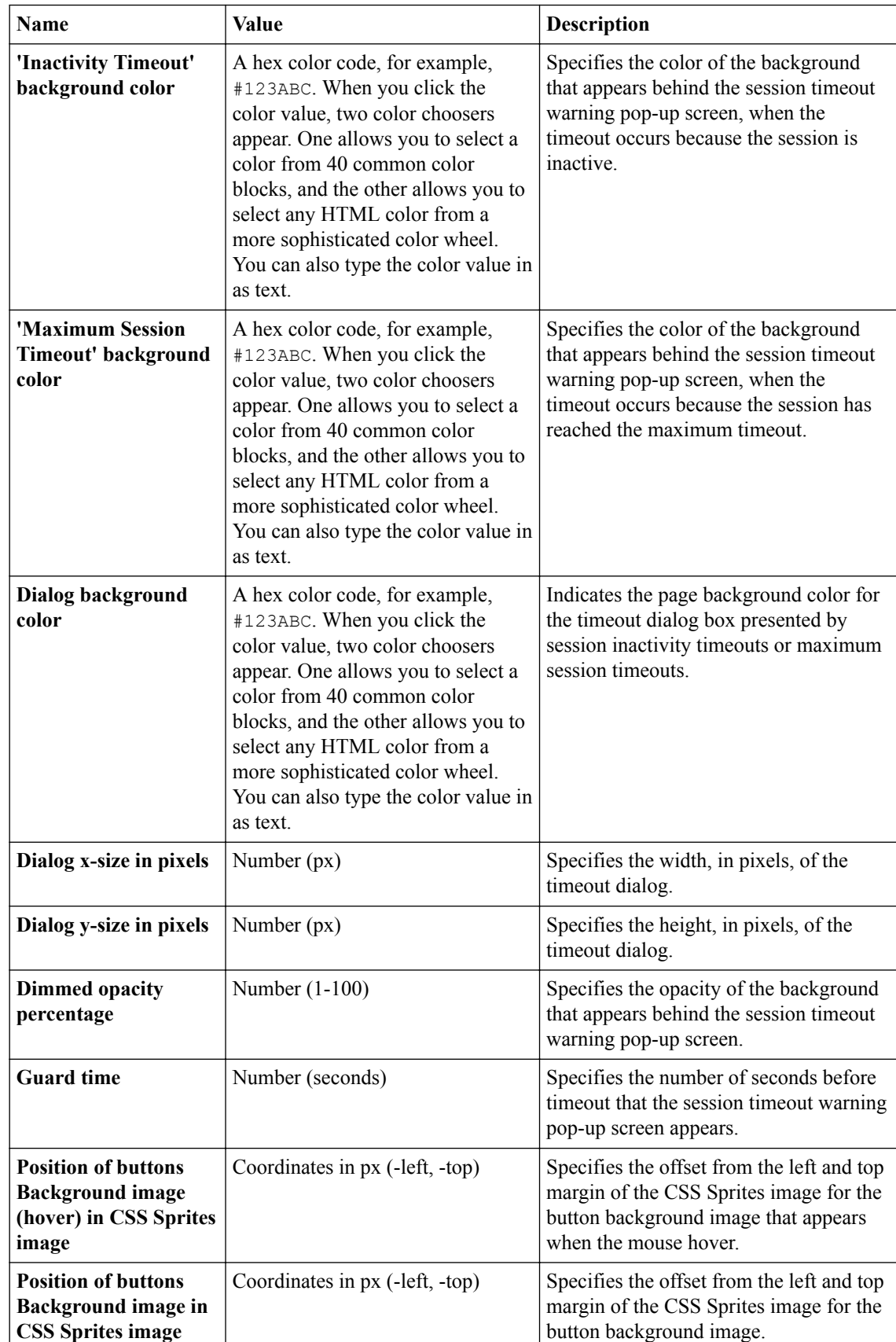

warning, and dims the screen behind the warning. Depending on the type of timeout, the user sees different choices. You can use the following options to customize and configure session timeout options.

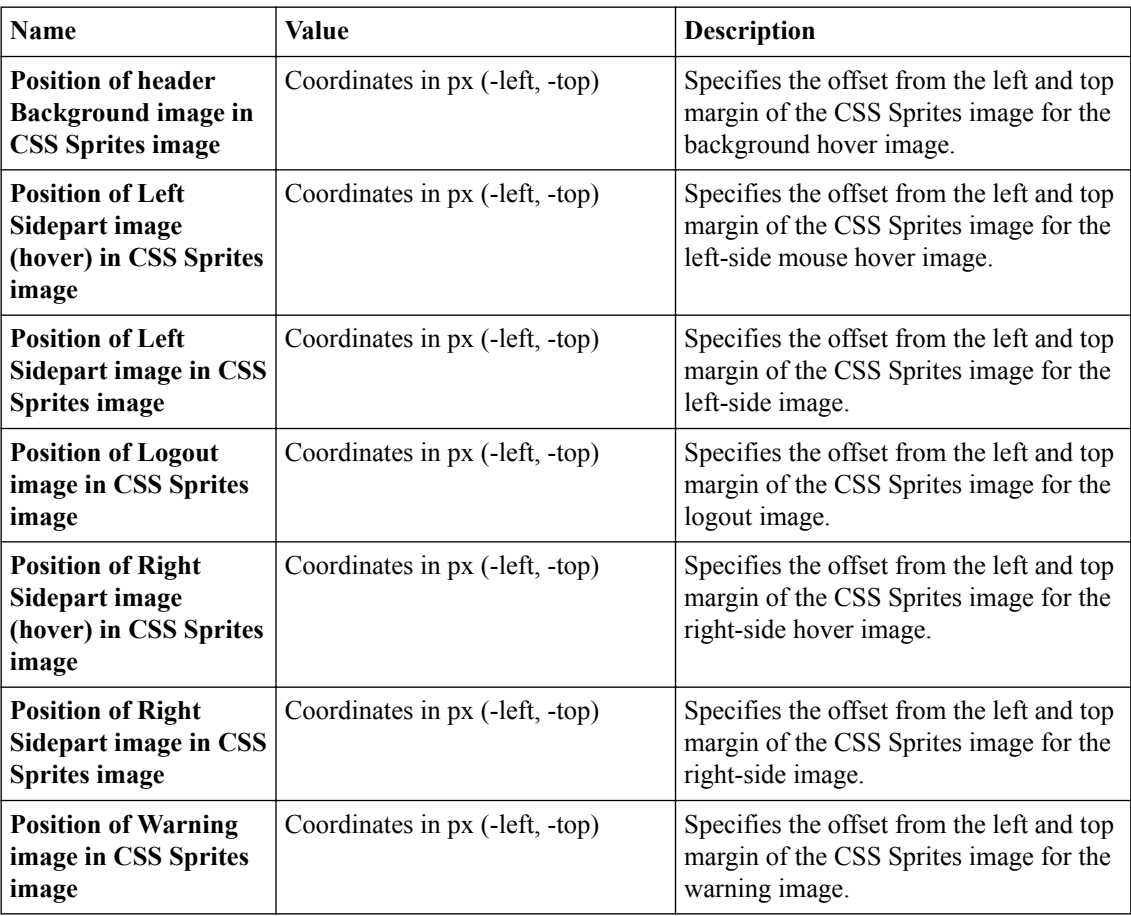

# **Web Applications Hometab settings**

Portal access connections include an optional hometab, which provides buttons and links for working with portal access and a URL bar. You can customize and configure the hometab with the following options.

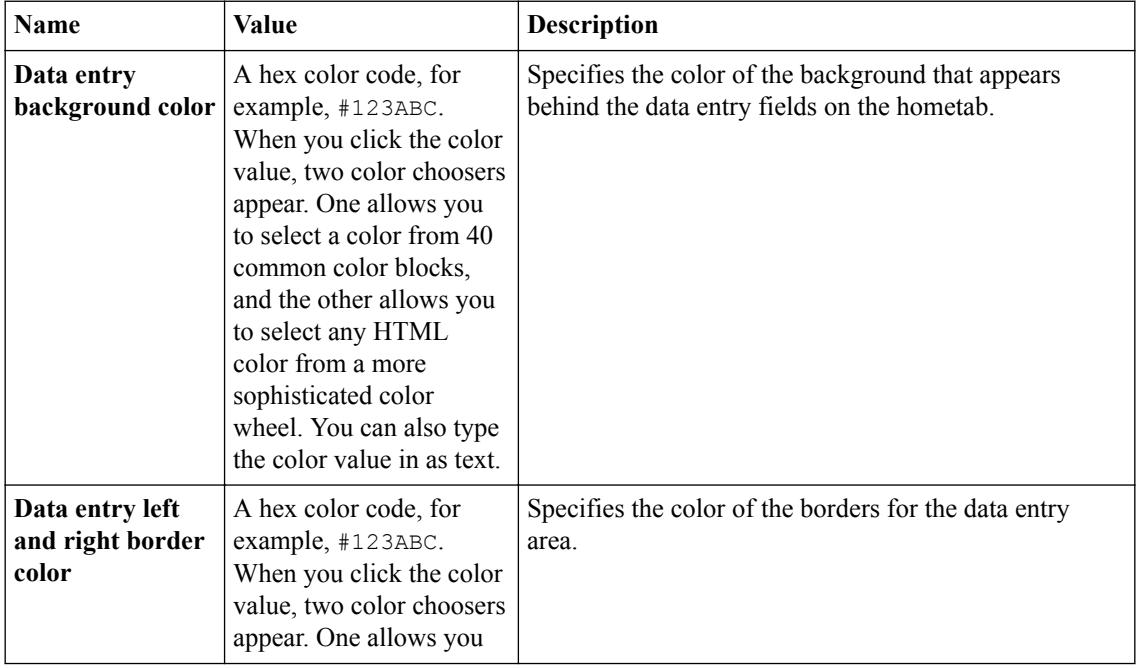

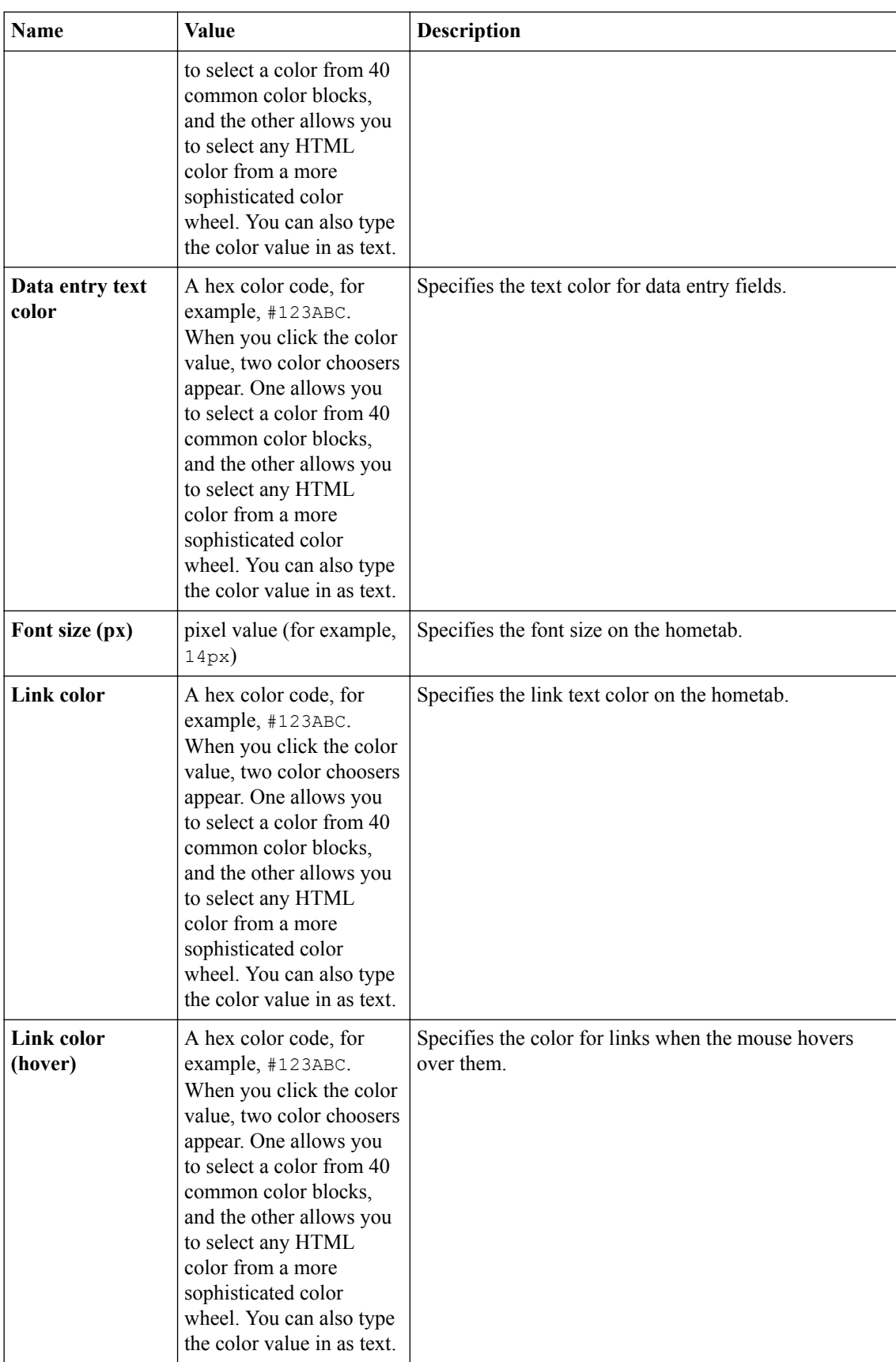

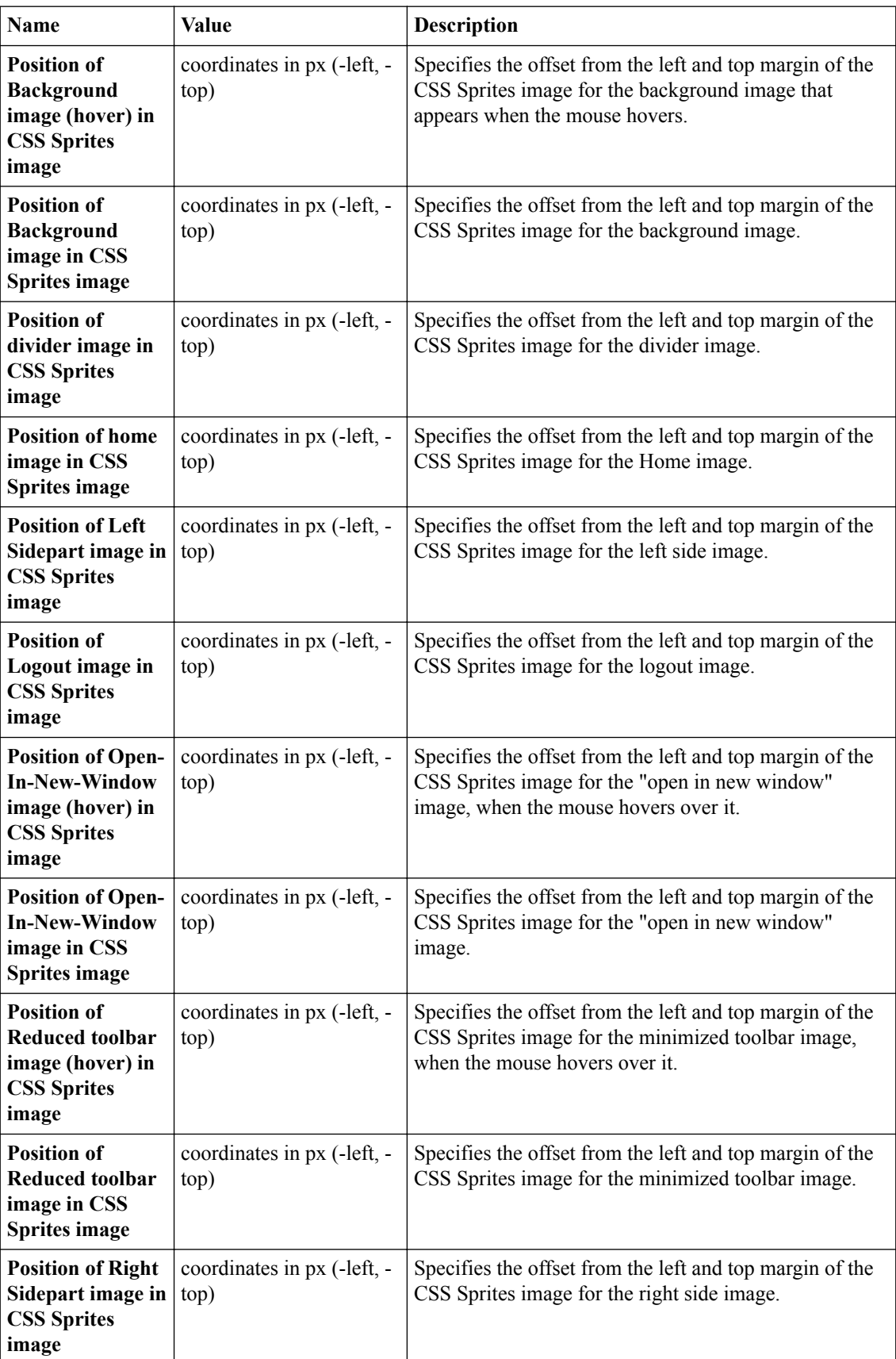

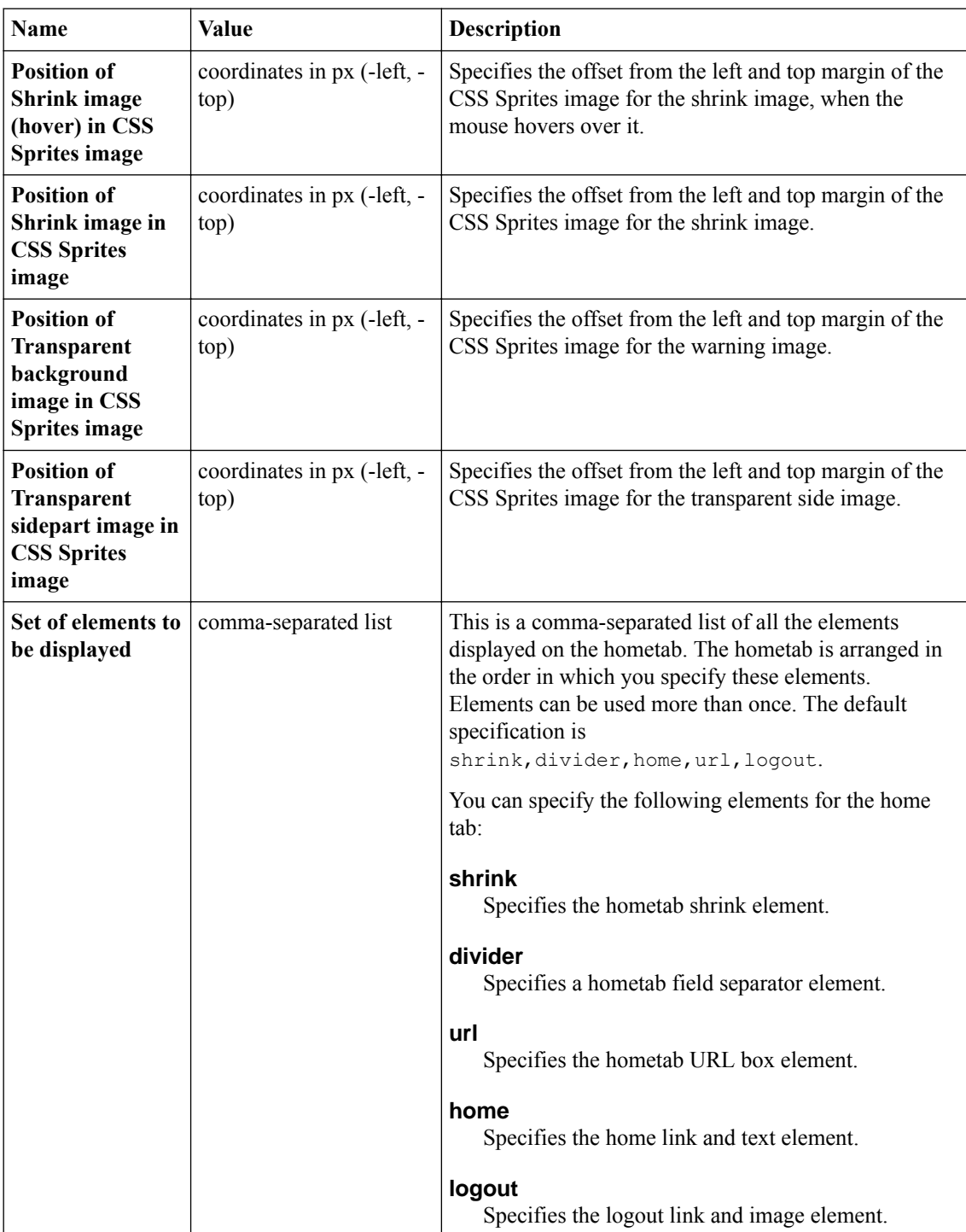

# **Full webtop settings**

You can configure the appearance of the full webtop with these settings.

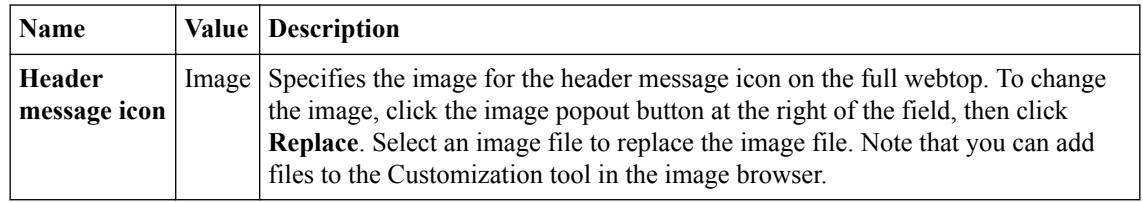

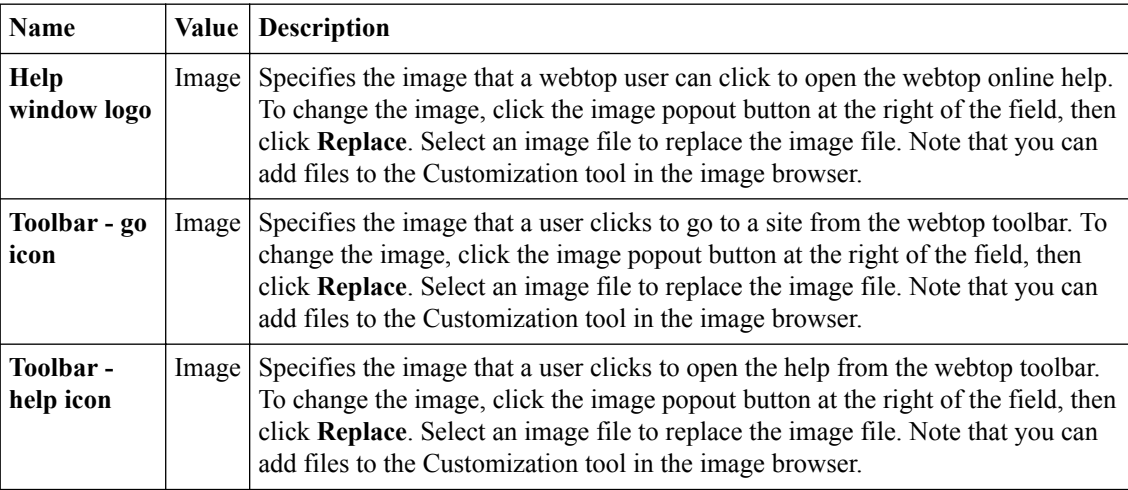

## **Full webtop popup window setting**

You can add the company logo to the full webtop with this setting.

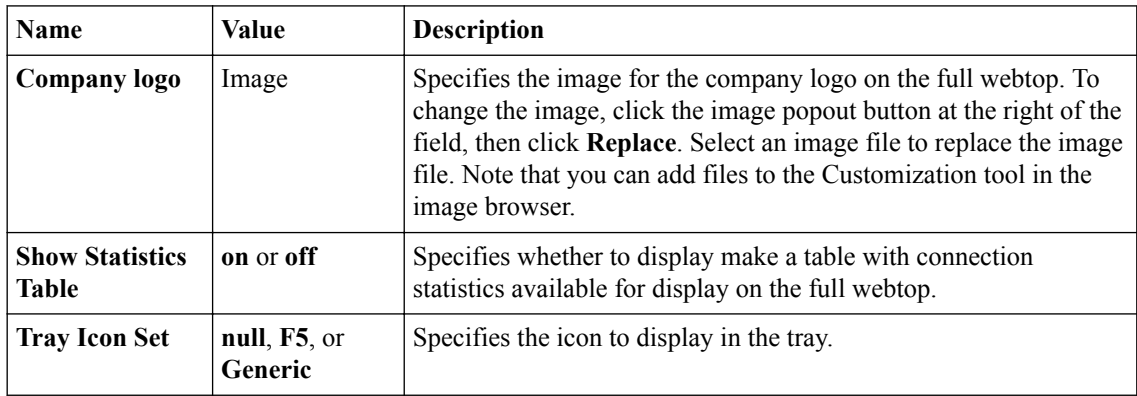

## **Advanced customization image settings**

You set advanced customization images to make images you add through the image browser available to your advanced customization pages.

The **Advanced Customization Images** properties pages allow you to set advanced customization images from the image browser to associate with advanced customization image names. You can then use the image name to add an image to an advanced customization page.

To select an image from the image browser to associate with an image for advanced customization, click the button next to the current (or default) image name, and select **Replace**.

**Personalizing Webtop Appearance Settings in General View**

# **Personalizing Images for Resources in Advanced View**

# **What is resource image personalization?**

With image personalization, you can change the image displayed for a resource on the webtop.

# **Personalizing resource images**

Personalize webtop resource images to provide customized icons on the full webtop for resources.

- **1.** On the Main tab, click **Access** > **Profiles / Policies** > **Customization** > **General**. The Customization tool appears in General Customization view, displaying **Form Factor: Full/ Mobile Browser** settings.
- **2.** In the left pane on the Branding tab, select the resource type folder for **App Tunnels**, **Network Access**, **Remote Desktops**, **Portal Access**, or **Webtop Links**.
- **3.** Select the resource name.
- **4.** At the top right of the Customization settings pane, select the **Language** for which to customize the caption and description for full and mobile browsers.
- **5.** In the **Image** area, click the icon at the right of the field to show the current icon, then click **Replace** and select a new image.
- **6.** After you customize settings, click the **Save** icon at the top of the Customization tool.

**Personalizing Images for Resources in Advanced View**

# **Localizing Messages and Images in General View**

# **What is full and mobile browser localization?**

With localization, you can change the text and messages for web browsers and mobile clients for any language defined in an access profile. The Customization tool provides a tree view that you can use to navigate through the hierarchy of access profile items, in order to localize messages.

# **Localizing messages for common access profile settings**

Localize common access profile pages to configure headers, footers, and standard warnings and text messages for a specific language.

- **1.** On the Main tab, click **Access** > **Profiles / Policies** > **Customization** > **General**. The Customization tool appears in General Customization view, displaying **Form Factor: Full/ Mobile Browser** settings.
- **2.** In the left pane, select the Text tab. A navigation tree displays in the left pane.
- **3.** In the left pane, expand the folders and navigate to **Customization Settings** > **Access Profiles** > *name\_of\_access\_profile* > **Common**.
- **4.** At the top right of the Customization settings pane, select the **Language** for which to customize localization messages for full and mobile browsers.
- **5.** Click **Page Header Settings** to provide a customized disconnection message.
- **6.** Click **Page Footer Settings** to provide a customized footer for access profile pages.
- **7.** Click **Other Settings** to configure the following settings.

**Option Description**

**JavaScript disabled warning** Specifies the warning when JavaScript is not enabled in the browser.

**New session link** Specifies the link text to start a new session.

**New session text** Specifies the text that appears before the new session link.

**8.** After you customize settings, click the **Save** icon at the top of the Customization tool.

## **Localizing layout and content of the logon page**

Customize the layout and content of components that appear on the logon page when the access policy is starting by customizing the framework pages.

*Note: Use an HTML editor to edit the HTML code for the framework installation. The code appears unformatted and without line breaks in the Customization tool.*

- **1.** On the Main tab, click **Access** > **Profiles / Policies** > **Customization** > **General**. The Customization tool appears in General Customization view, displaying **Form Factor: Full/ Mobile Browser** settings.
- **2.** In the left pane, select the Text tab. A navigation tree displays in the left pane.
- **3.** In the left pane, expand the folders and navigate to **Customization Settings** > **Access Profiles** > *name\_of\_access\_profile* and click **Framework Installation**.
- **4.** At the top right of the Customization settings pane, select the **Language** for which to customize localization messages for full and mobile browsers.
- **5.** Customize the settings for the logon page elements.
- **6.** After you customize settings, click the **Save** icon at the top of the Customization tool.

## **Framework installation settings**

You can customize the following settings for general page style with the Customization tool.

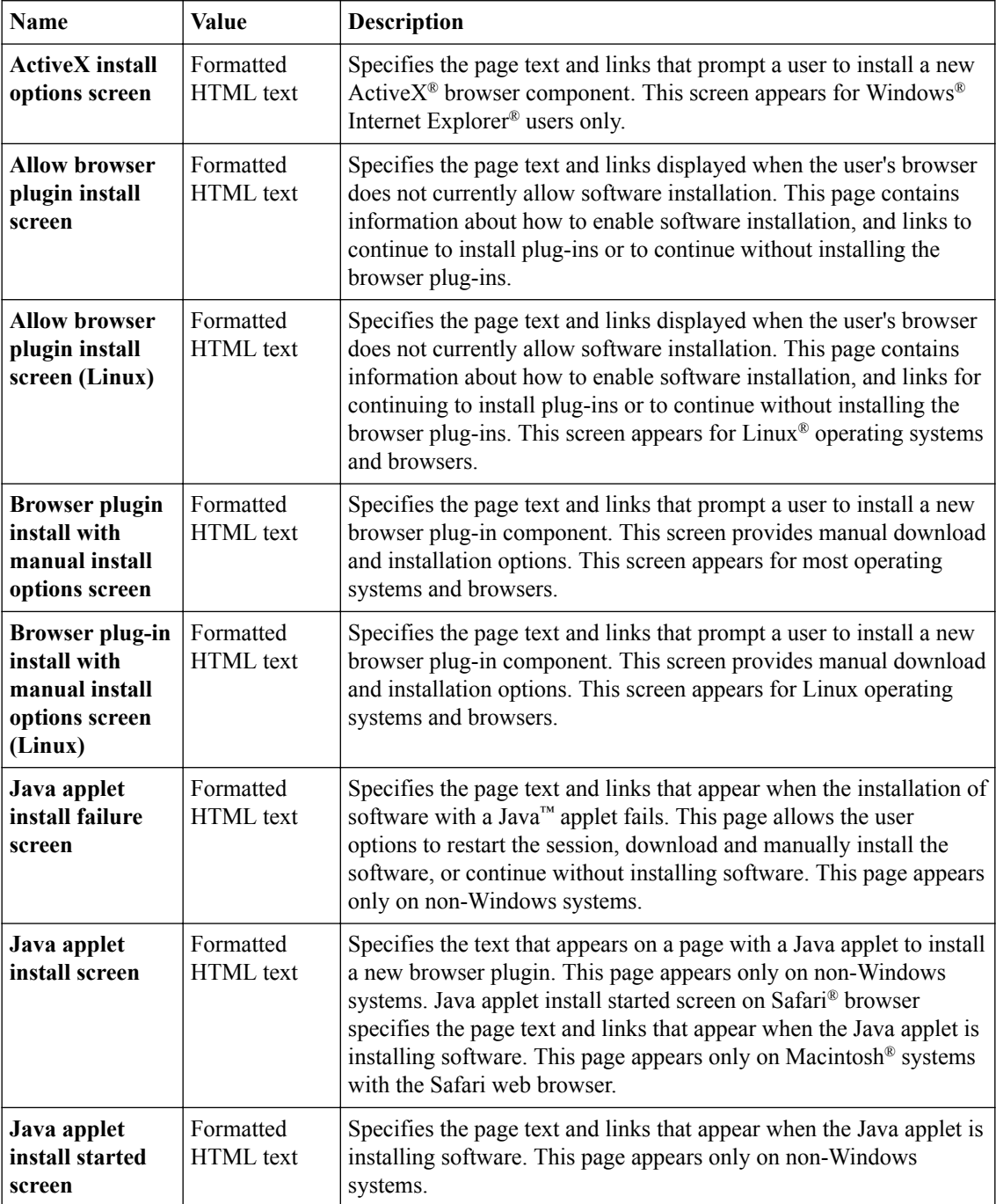

# **Endpoint security settings**

You can customize the following settings for endpoint security messages that appear in web browsers and on mobile devices with the Customization tool.

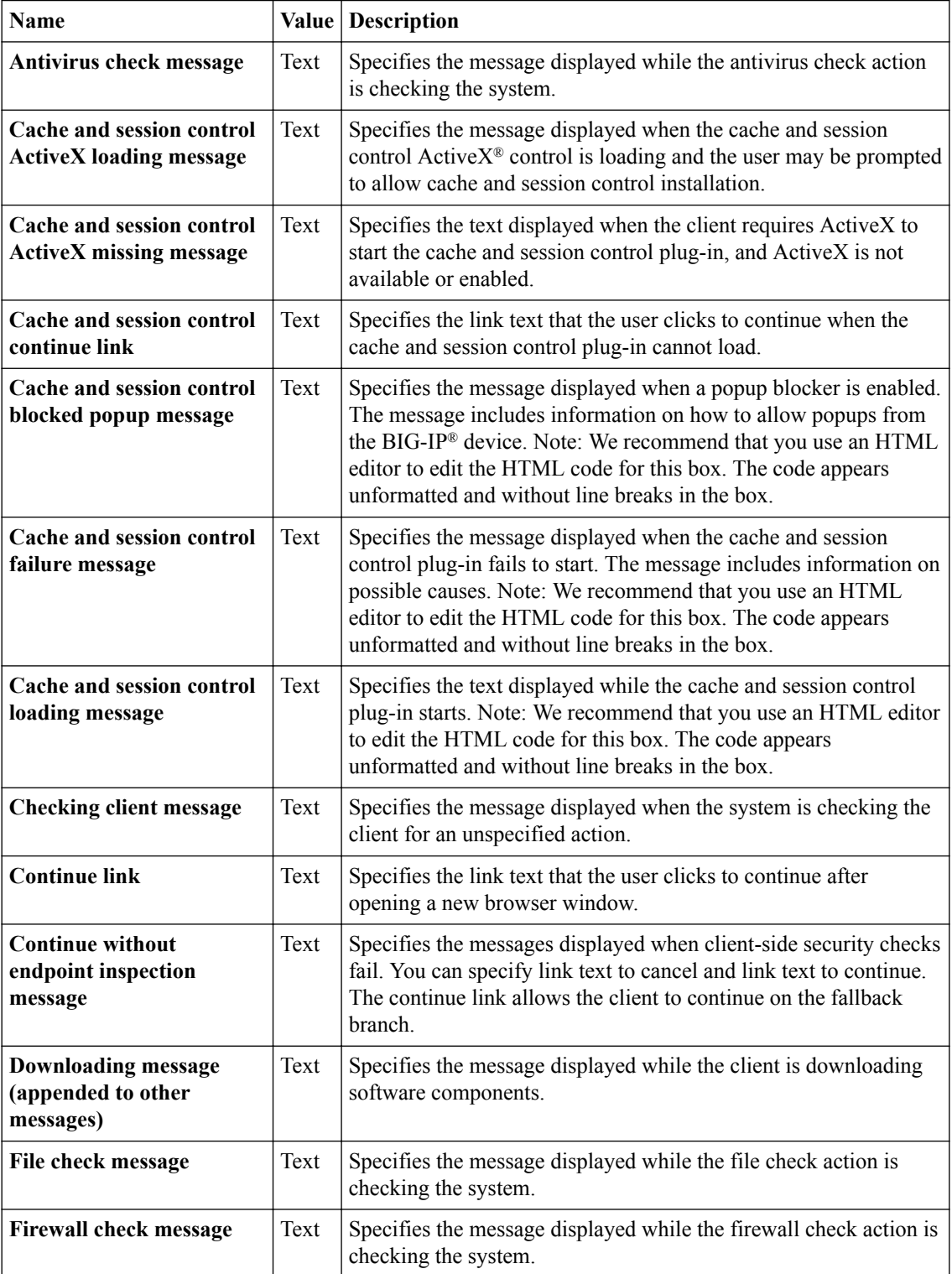

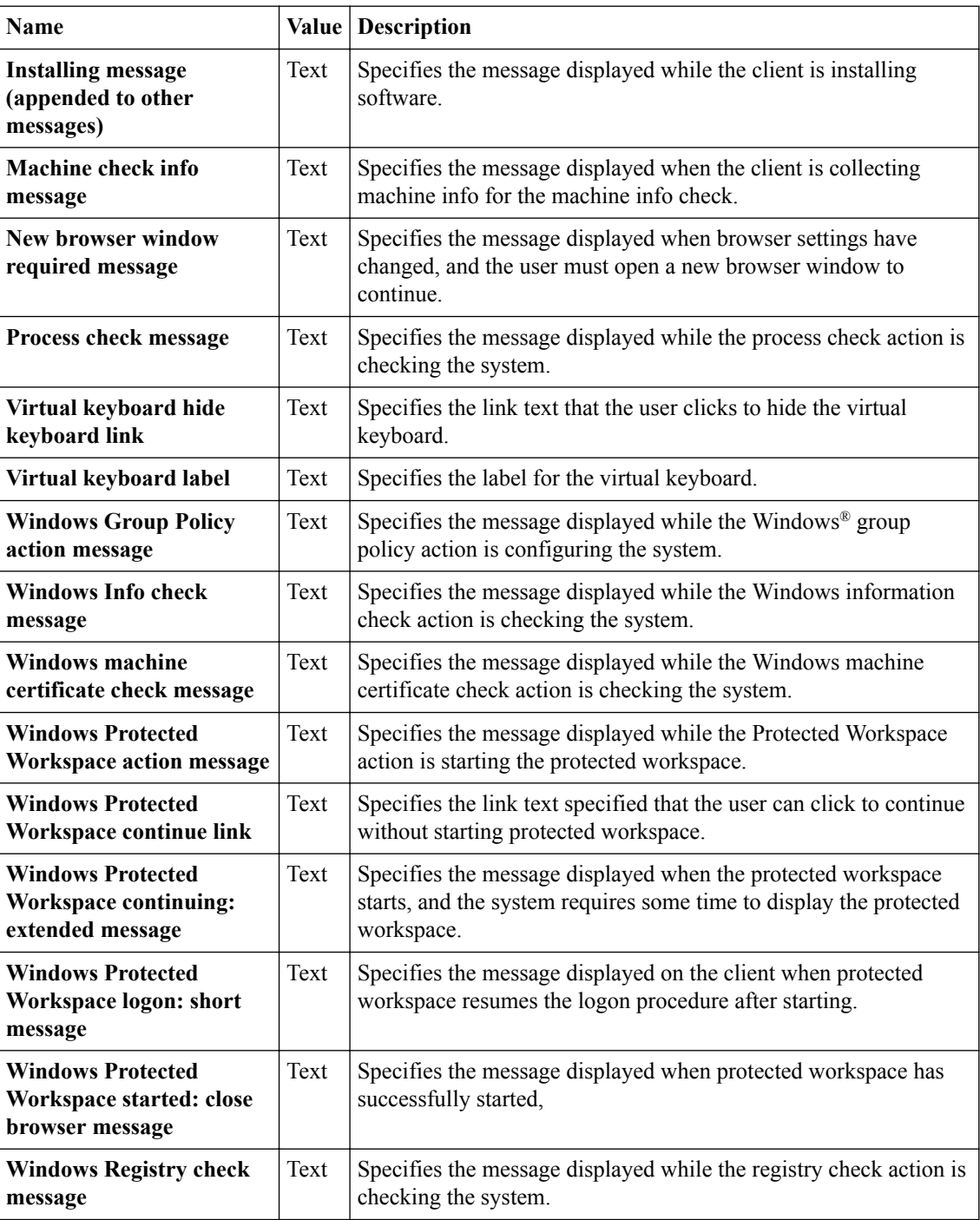

# **Localizing layout and content of logout pages**

Customize the layout and content of components that appear on logout pages when the access policy or user ends a session.

- **1.** On the Main tab, click **Access** > **Profiles / Policies** > **Customization** > **General**. The Customization tool appears in General Customization view, displaying **Form Factor: Full/ Mobile Browser** settings.
- **2.** In the left pane, select the Text tab. A navigation tree displays in the left pane.
- <span id="page-72-0"></span>**3.** In the left pane, expand the folders and navigate to **Customization Settings** > **Access Profiles** > *name\_of\_access\_profile* > **Logout** and click **General**.
- **4.** At the top right of the Customization settings pane, select the **Language** for which to customize localization messages for full and mobile browsers.
- **5.** Customize the settings for the logout elements.
- **6.** After you customize settings, click the **Save** icon at the top of the Customization tool.

### **Logout component settings**

You can customize the following settings for logout messages that appear in web browsers and on mobile devices with the Customization tool.

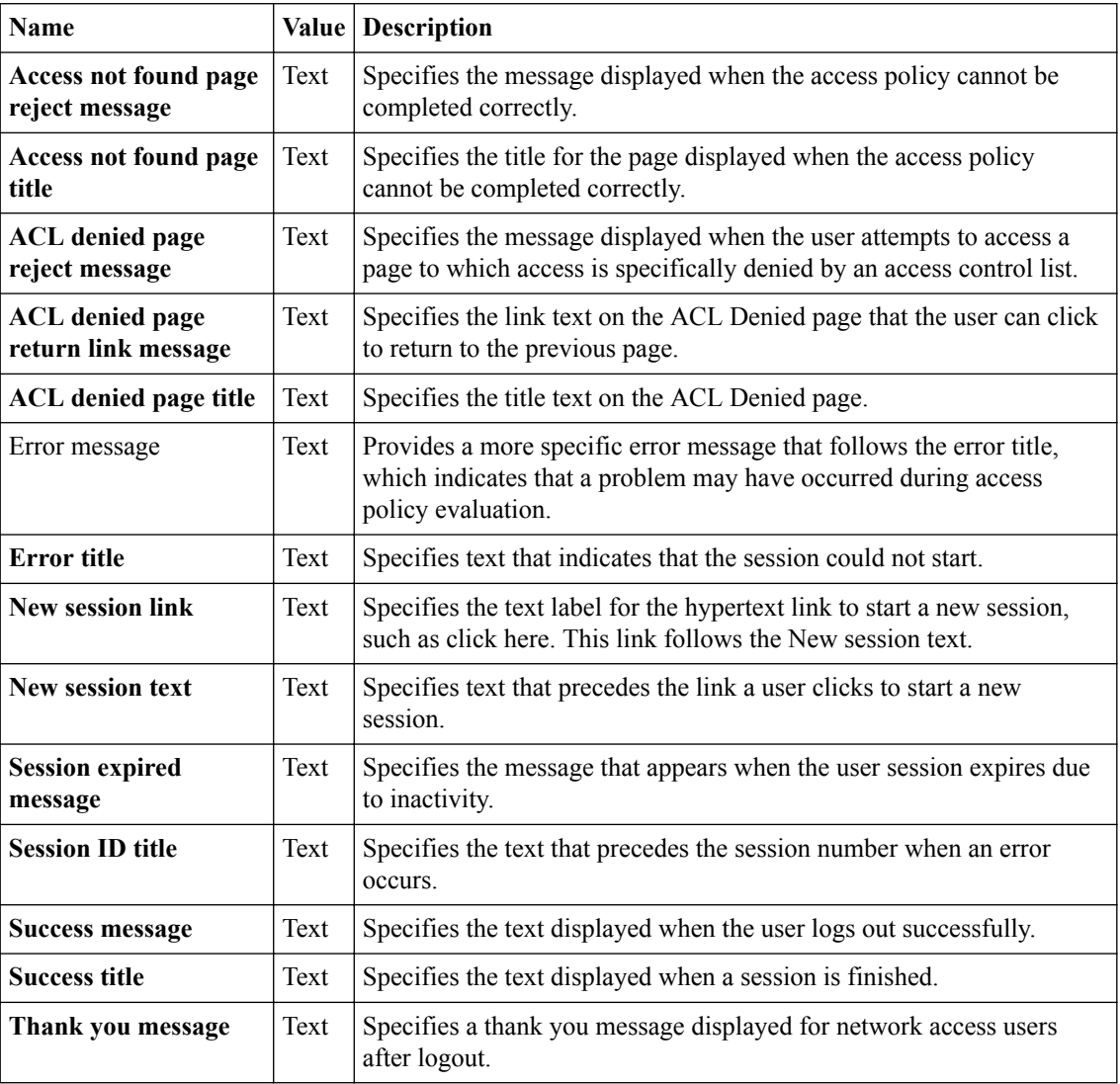

## **Localizing error messages**

Customize the error messages that appear when the client or browser encounters errors while processing the login page or running access policy sessions.

**1.** On the Main tab, click **Access** > **Profiles / Policies** > **Customization** > **General**.

The Customization tool appears in General Customization view, displaying **Form Factor: Full/ Mobile Browser** settings.

- <span id="page-73-0"></span>**2.** In the left pane, select the Text tab. A navigation tree displays in the left pane.
- **3.** In the left pane, expand the folders and navigate to **Customization Settings** > **Access Profiles** > *name\_of\_access\_profile* > **Error Messages** > *error\_message\_category*.
- **4.** At the top right of the Customization settings pane, select the **Language** for which to customize error messages for full and mobile browsers.
- **5.** Customize the settings for the error messages.
- **6.** After you customize settings, click the **Save** icon at the top of the Customization tool.

### **General error settings**

You can customize the following settings for general error messages that appear in web browsers and on mobile devices with the Customization tool.

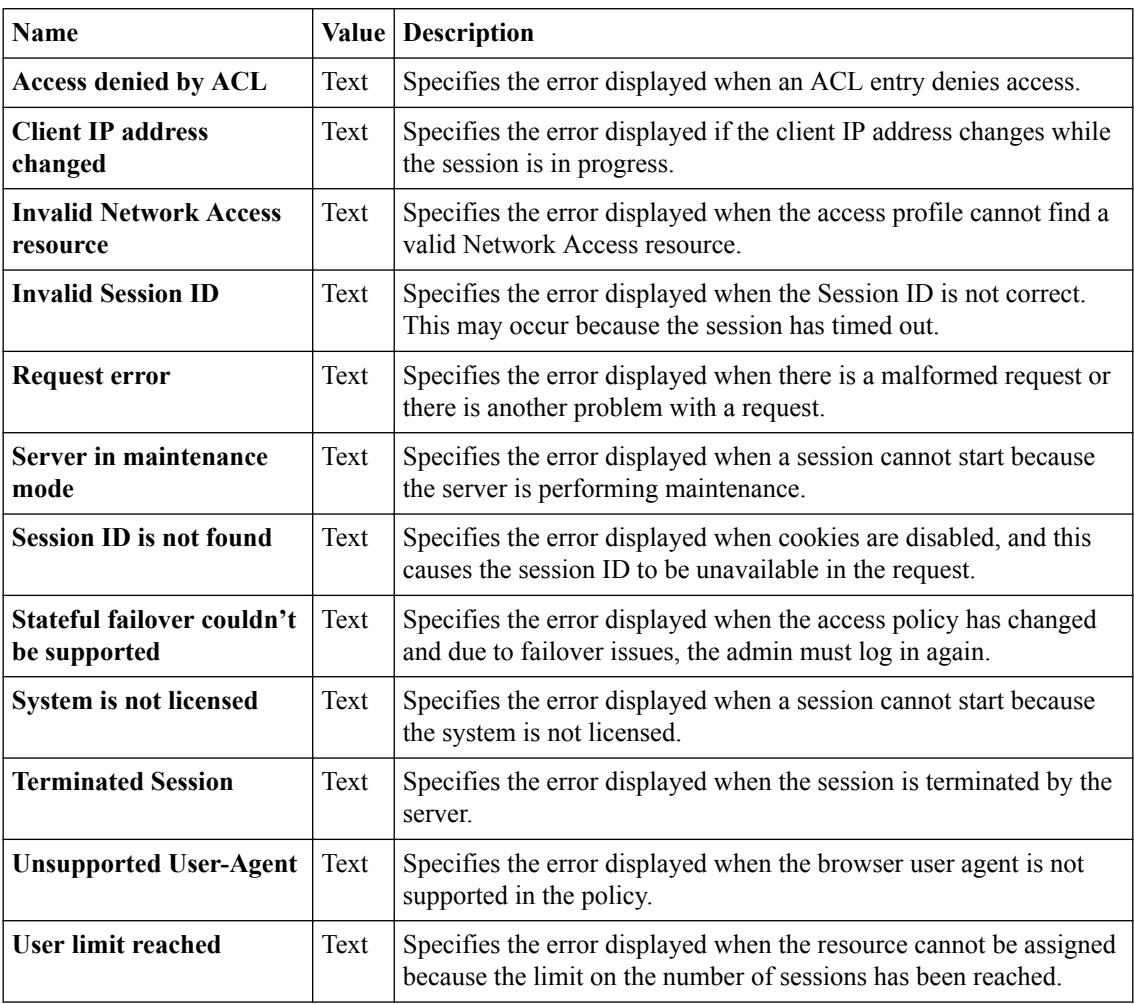

## **AAA error settings**

You can customize the following settings for AAA error messages that appear in web browsers and on mobile devices with the Customization tool.

<span id="page-74-0"></span>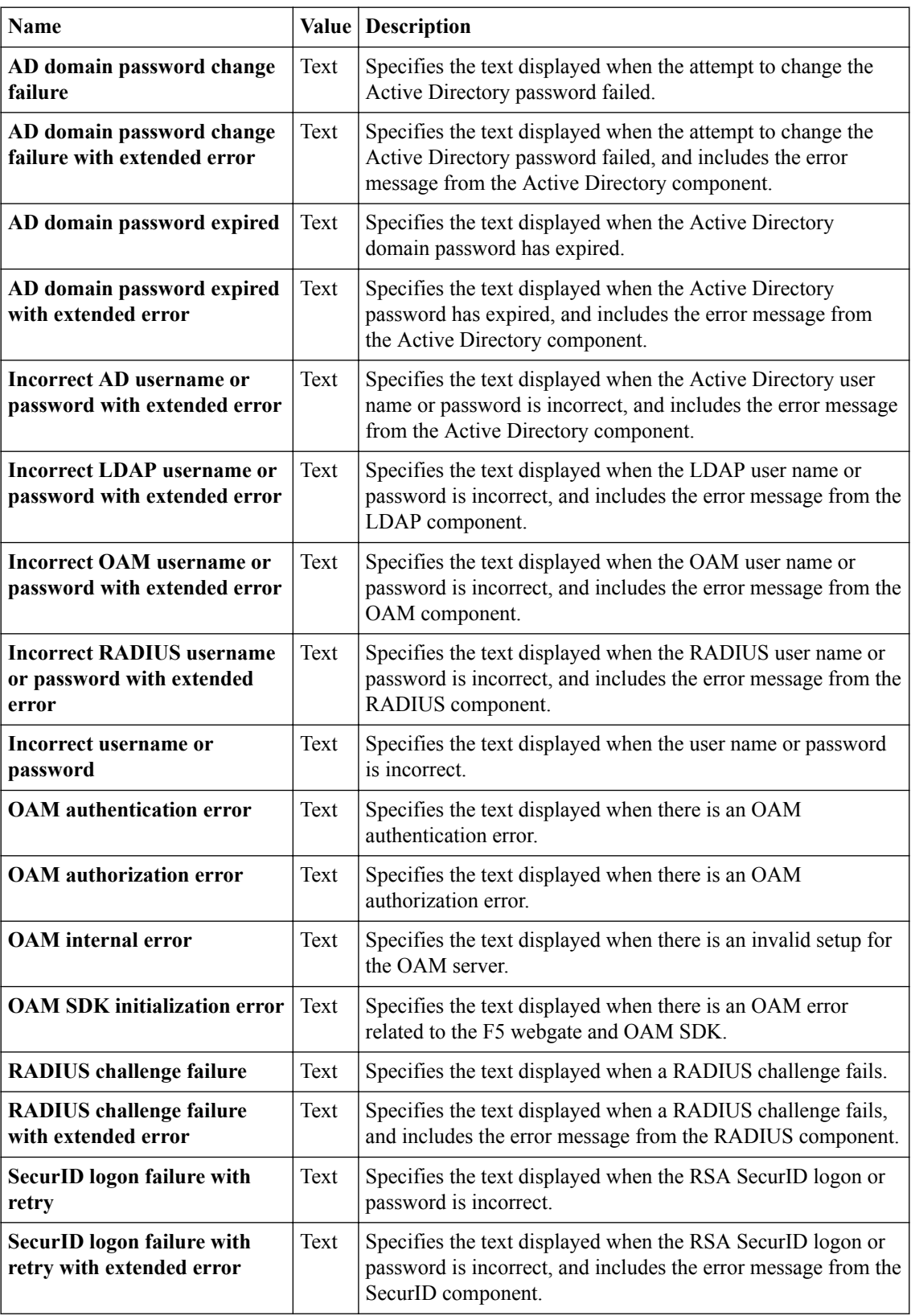

## **Installation error settings**

You can customize the following settings for installation error messages that appear in web browsers and on mobile devices with the Customization tool.

<span id="page-75-0"></span>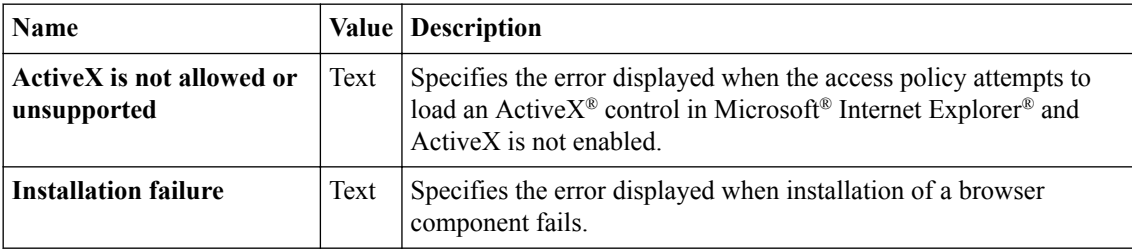

## **Resource error settings**

You can customize the following settings for resource error messages that appear in web browsers and on mobile devices with the Customization tool.

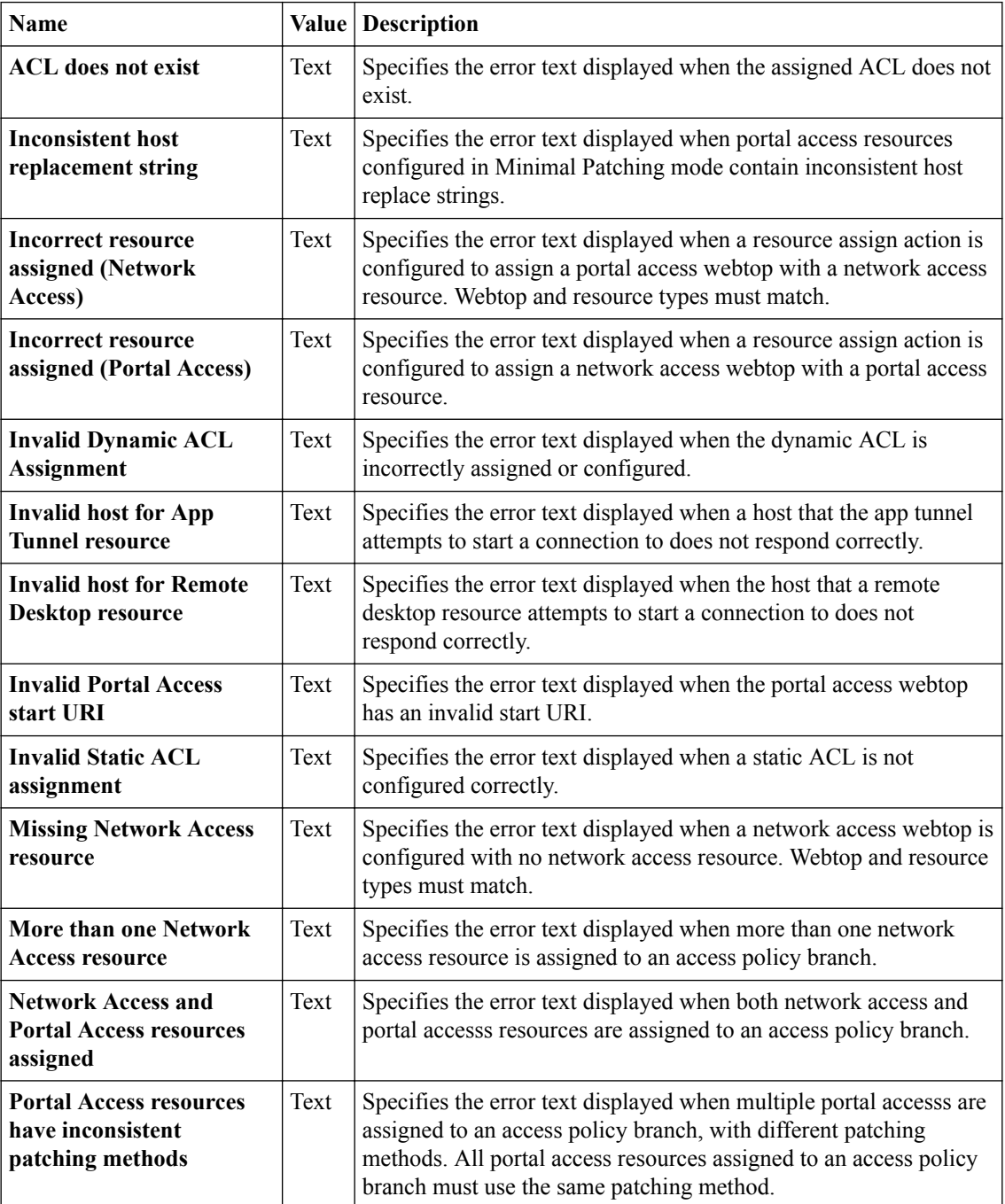

<span id="page-76-0"></span>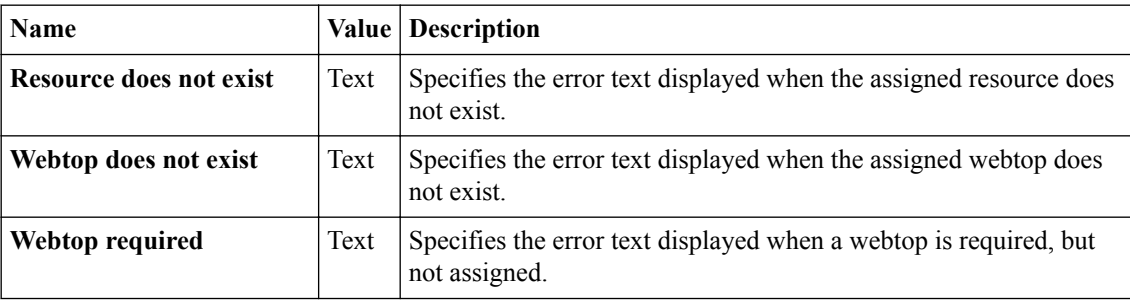

## **Dynamic configuration error settings**

You can customize the following settings for dynamic configuration error messages that appear in web browsers and on mobile devices with the Customization tool.

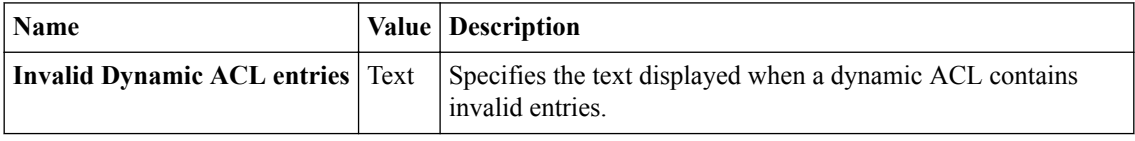

## **Other configuration error settings**

You can customize the following settings for other errors that appear in web browsers and on mobile devices with the Customization tool.

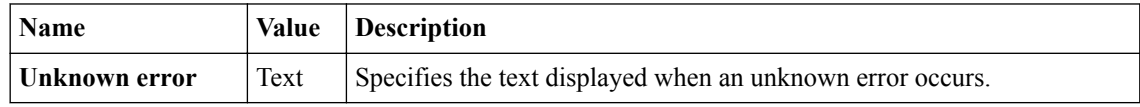

## **Localizing logon pages**

Customize the messages that appear for a specific logon page or HTTP 401 response page in an access policy.

- **1.** On the Main tab, click **Access** > **Profiles / Policies** > **Customization** > **General**. The Customization tool appears in General Customization view, displaying **Form Factor: Full/ Mobile Browser** settings.
- **2.** In the left pane, select the Text tab. A navigation tree displays in the left pane.
- **3.** To locate a logon page, in the left pane, expand the folders and navigate to **Customization Settings** > **Access Profiles** > *name\_of\_access\_profile* > **Access Policy** > **Logon Pages**.
- **4.** Select the folder for the logon page or HTTP 401 response action.
- **5.** Select the **General** settings.
- **6.** At the top right of the Customization settings pane, select the **Language** for which to customize logon pages.
- **7.** Customize the settings for the logon pages.
- **8.** After you customize settings, click the **Save** icon at the top of the Customization tool.

## **Logon page settings**

You can customize the following settings for logon pages that appear in web browsers and on mobile devices with the Customization tool.

<span id="page-77-0"></span>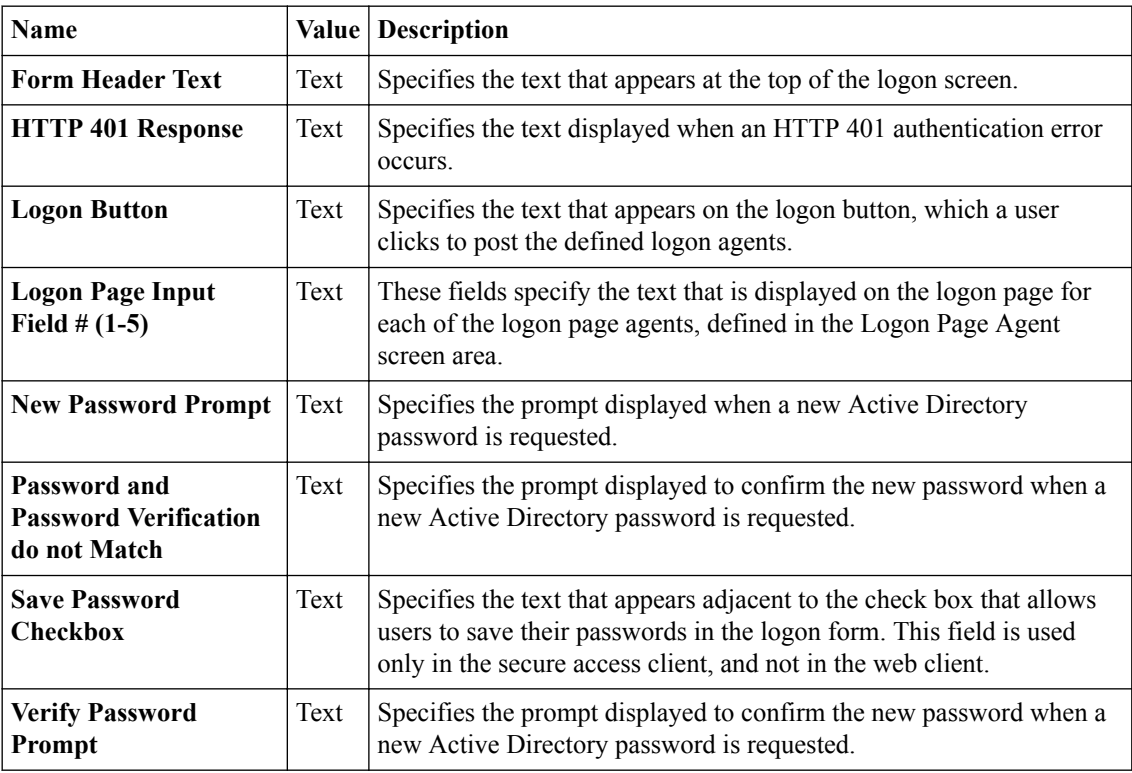

## **Localizing decision pages**

Customize the messages that appear for decision pages.

- **1.** On the Main tab, click **Access** > **Profiles / Policies** > **Customization** > **General**. The Customization tool appears in General Customization view, displaying **Form Factor: Full/ Mobile Browser** settings.
- **2.** In the left pane, select the Text tab. A navigation tree displays in the left pane.
- **3.** To locate decision pages, in the left pane, expand the folders and navigate to **Customization Settings** > **Access Profiles** > *name\_of\_access\_profile* > **Access Policy** > **Decision Pages**.
- **4.** Select the folder for the decision box page.
- **5.** Click the **General** or **Advanced Customization Images** setting.
- **6.** At the top right of the Customization settings pane, select the **Language** for which to customize decision pages.
- **7.** Customize the settings for the decision pages.
- **8.** After you customize settings, click the **Save** icon at the top of the Customization tool.

### **General decision page settings**

You can customize the following settings for decision pages that appear in web browsers and on mobile devices with the Customization tool.

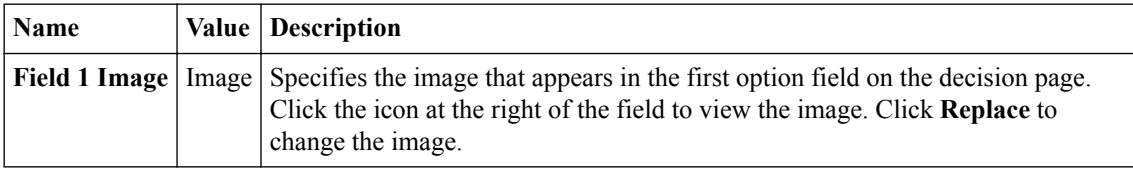

<span id="page-78-0"></span>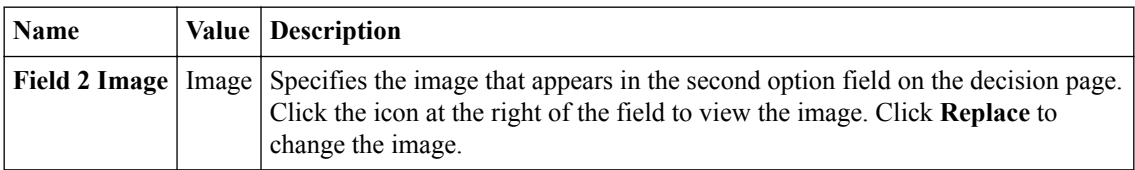

## **Advanced customization image settings**

You set advanced customization images to make images you add through the image browser available to your advanced customization pages.

The **Advanced Customization Images** properties pages allow you to set advanced customization images from the image browser to associate with advanced customization image names. You can then use the image name to add an image to an advanced customization page.

To select an image from the image browser to associate with an image for advanced customization, click the button next to the current (or default) image name, and select **Replace**.

## **Localizing message box pages**

Customize the message boxes that appear for message box pages.

- **1.** On the Main tab, click **Access** > **Profiles / Policies** > **Customization** > **General**. The Customization tool appears in General Customization view, displaying **Form Factor: Full/ Mobile Browser** settings.
- **2.** In the left pane, select the Text tab. A navigation tree displays in the left pane.
- **3.** To locate message box pages, in the left pane, expand the folders and navigate to **Customization Settings** > **Access Profiles** > *name\_of\_access\_profile* > **Access Policy** > **Message Pages**.
- **4.** Select the folder for the message box page.
- **5.** Click **Advanced Customization Images**.
- **6.** At the top right of the Customization settings pane, select the **Language** for which to customize message pages.
- **7.** Customize the settings for the message box pages.
- **8.** After you customize settings, click the **Save** icon at the top of the Customization tool.

### **Advanced customization image settings**

You set advanced customization images to make images you add through the image browser available to your advanced customization pages.

The **Advanced Customization Images** properties pages allow you to set advanced customization images from the image browser to associate with advanced customization image names. You can then use the image name to add an image to an advanced customization page.

To select an image from the image browser to associate with an image for advanced customization, click the button next to the current (or default) image name, and select **Replace**.

# **Localizing ending pages**

Customize the ending pages that appear in access policies.

**1.** On the Main tab, click **Access** > **Profiles / Policies** > **Customization** > **General**.

The Customization tool appears in General Customization view, displaying **Form Factor: Full/ Mobile Browser** settings.

- <span id="page-79-0"></span>**2.** In the left pane, select the Text tab. A navigation tree displays in the left pane.
- **3.** To locate ending pages, in the left pane, expand the folders and navigate to **Customization Settings** > **Access Profiles** > *name\_of\_access\_profile* > **Access Policy** > **Ending Pages**.
- **4.** Select the folder for the message box page.
- **5.** Click **Advanced Customization Images**.
- **6.** At the top right of the Customization settings pane, select the **Language** for which to customize ending pages.
- **7.** Customize the settings for the ending pages.
- **8.** After you customize settings, click the **Save** icon at the top of the Customization tool.

## **Advanced customization image settings**

You set advanced customization images to make images you add through the image browser available to your advanced customization pages.

The **Advanced Customization Images** properties pages allow you to set advanced customization images from the image browser to associate with advanced customization image names. You can then use the image name to add an image to an advanced customization page.

To select an image from the image browser to associate with an image for advanced customization, click the button next to the current (or default) image name, and select **Replace**.

## <span id="page-80-0"></span>**What is webtop localization?**

You can customize webtop settings, including the messages displayed when starting and closing the connection, and any error messages, for any language supported on the server. A webtop must be assigned to an access profile to see and customize the webtop for the languages assigned to the access profile. If you customize a webtop that is not assigned to any access profile, you can customize the default set of languages only.

# **Localizing webtops**

Localize webtops to configure images, text, and layout for a webtop in a specific language.

- **1.** On the Main tab, click **Access** > **Profiles / Policies** > **Customization** > **General**. The Customization tool appears in General Customization view, displaying **Form Factor: Full/ Mobile Browser** settings.
- **2.** In the left pane, select the Text tab. A navigation tree displays in the left pane.
- **3.** In the left pane, expand the folders and navigate to **Customization Settings** > **Access Profiles** > *name\_of\_access\_profile* > **Common**.
- **4.** At the top right of the Customization settings pane, select the **Language** for which to customize localization messages for full and mobile browsers.
- **5.** Click **Page Header Settings** to provide a customized disconnection message.
- **6.** Click **Page Footer Settings** to provide a customized footer for access profile pages.
- **7.** Click **Other Settings** to configure the following settings.

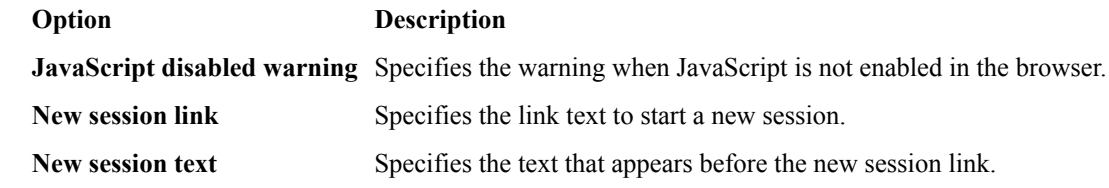

**8.** After you customize settings, click the **Save** icon at the top of the Customization tool.

### **Webtop form and message settings**

You can customize the following settings for form and message settings that appear on webtops, in web browsers and on mobile devices, with the Customization tool.

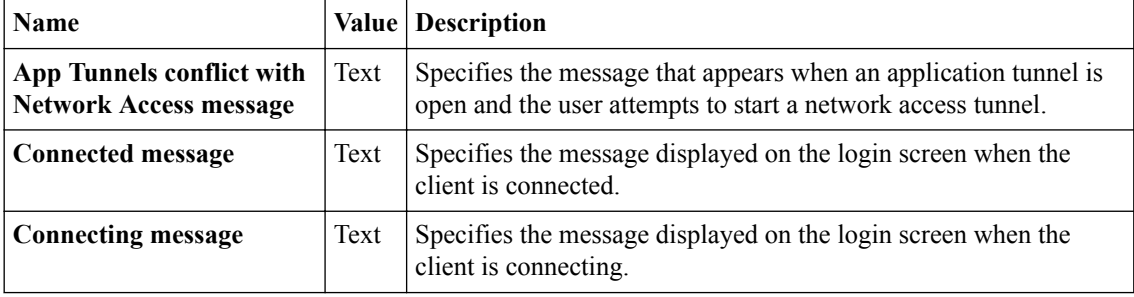

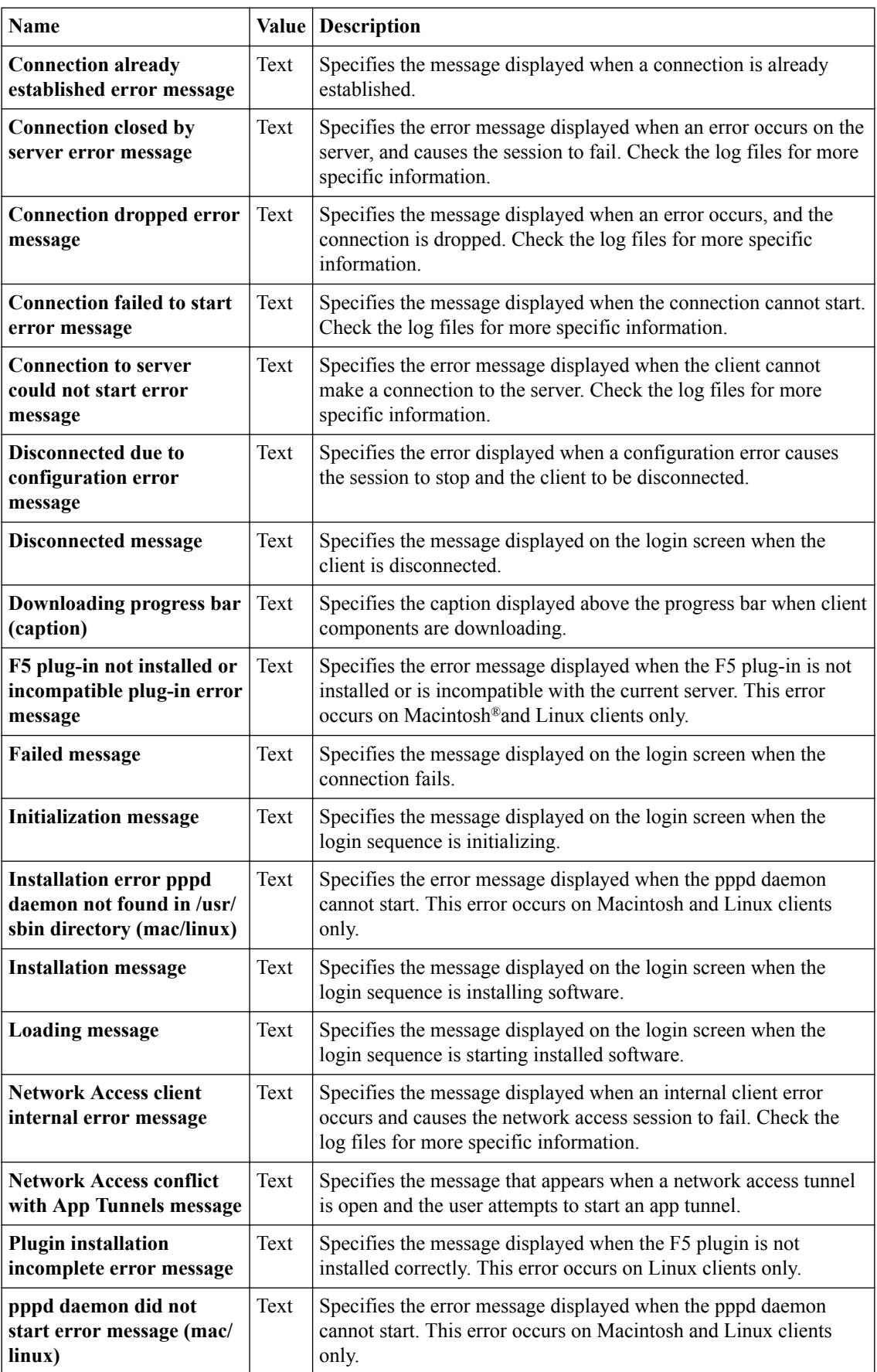

<span id="page-82-0"></span>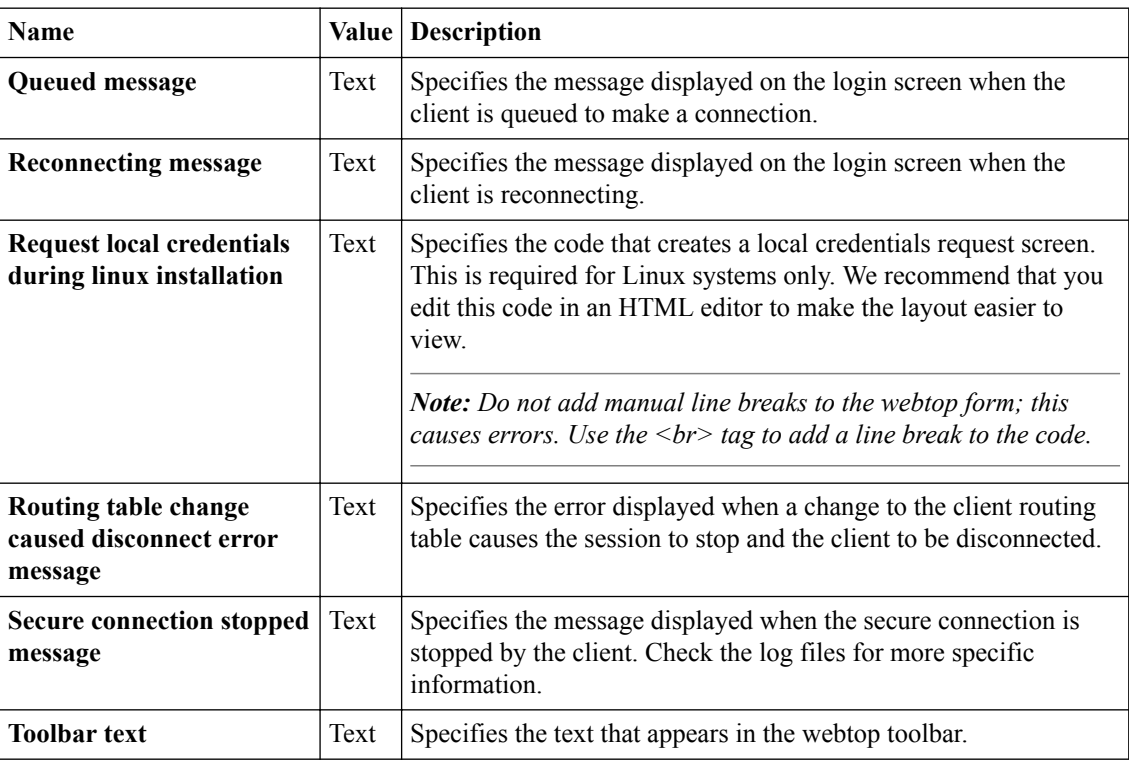

# **BIG-IP Edge Client webtop settings**

You can customize the following settings for the BIG-IP® Edge Client® webtop, in web browsers and on mobile devices, with the Customization tool.

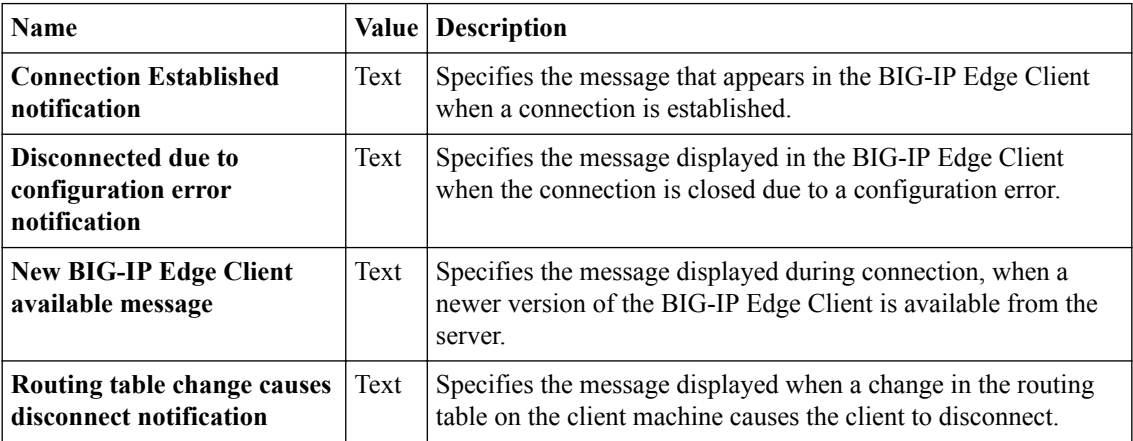

## **Settings for showing and hiding information on webtops**

You can customize the following show and hide settings for the webtop, in web browsers and on mobile devices, with the Customization tool.

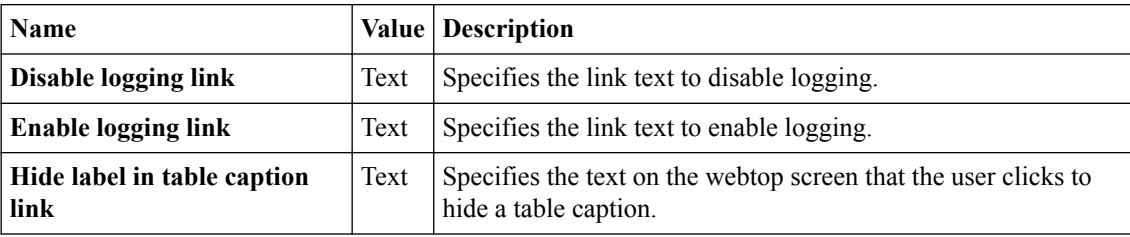

<span id="page-83-0"></span>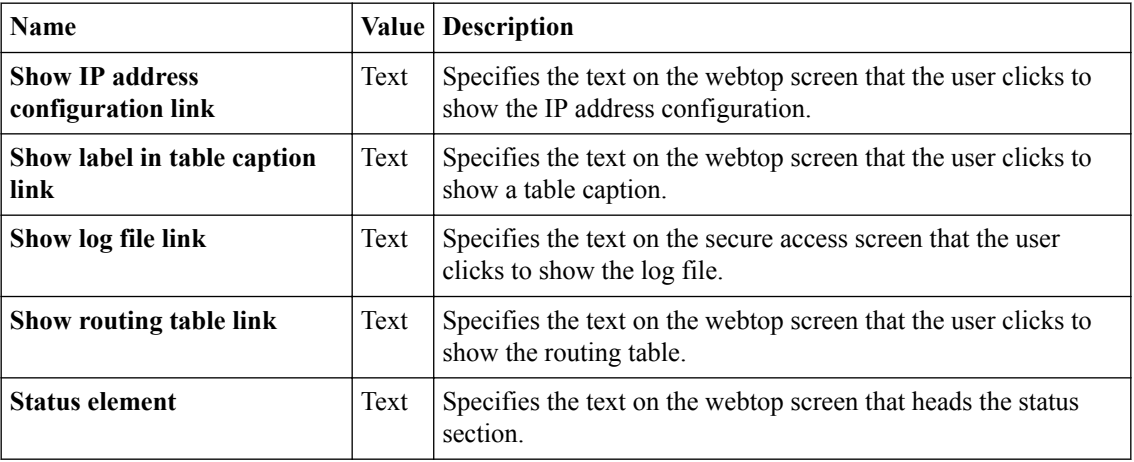

## **Webtop logout and relaunch settings**

You can customize the following settings for logout and relaunch messages that appear on webtops, in web browsers and on mobile devices, with the Customization tool.

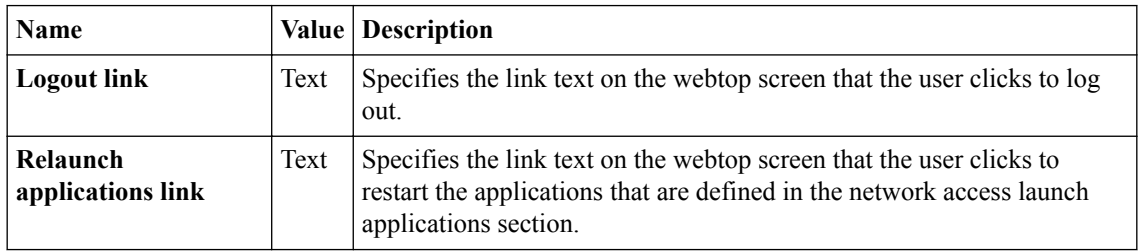

## **Webtop activity section setting**

You can customize the following setting for the activity section.

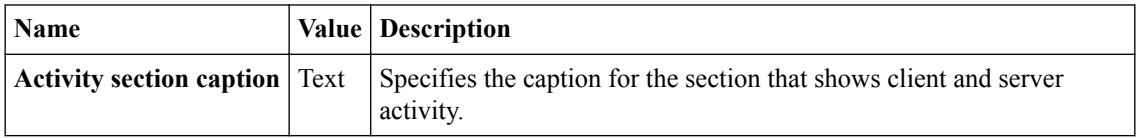

### **Webtop new session settings**

You can customize the following settings for new sessions on the webtop.

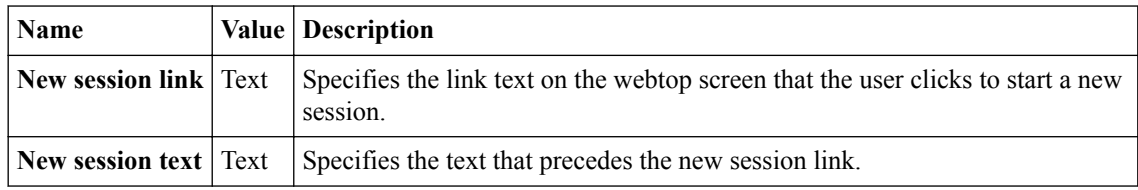

## **Webtop web applications session timeout settings**

You can localize the timeout settings for portal access applications that are displayed on the webtop.

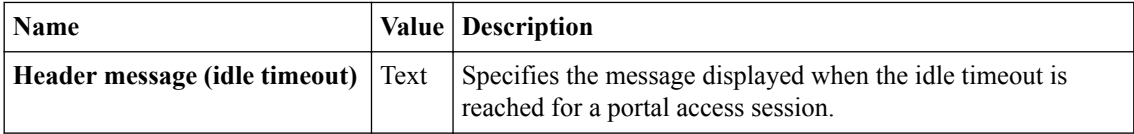

<span id="page-84-0"></span>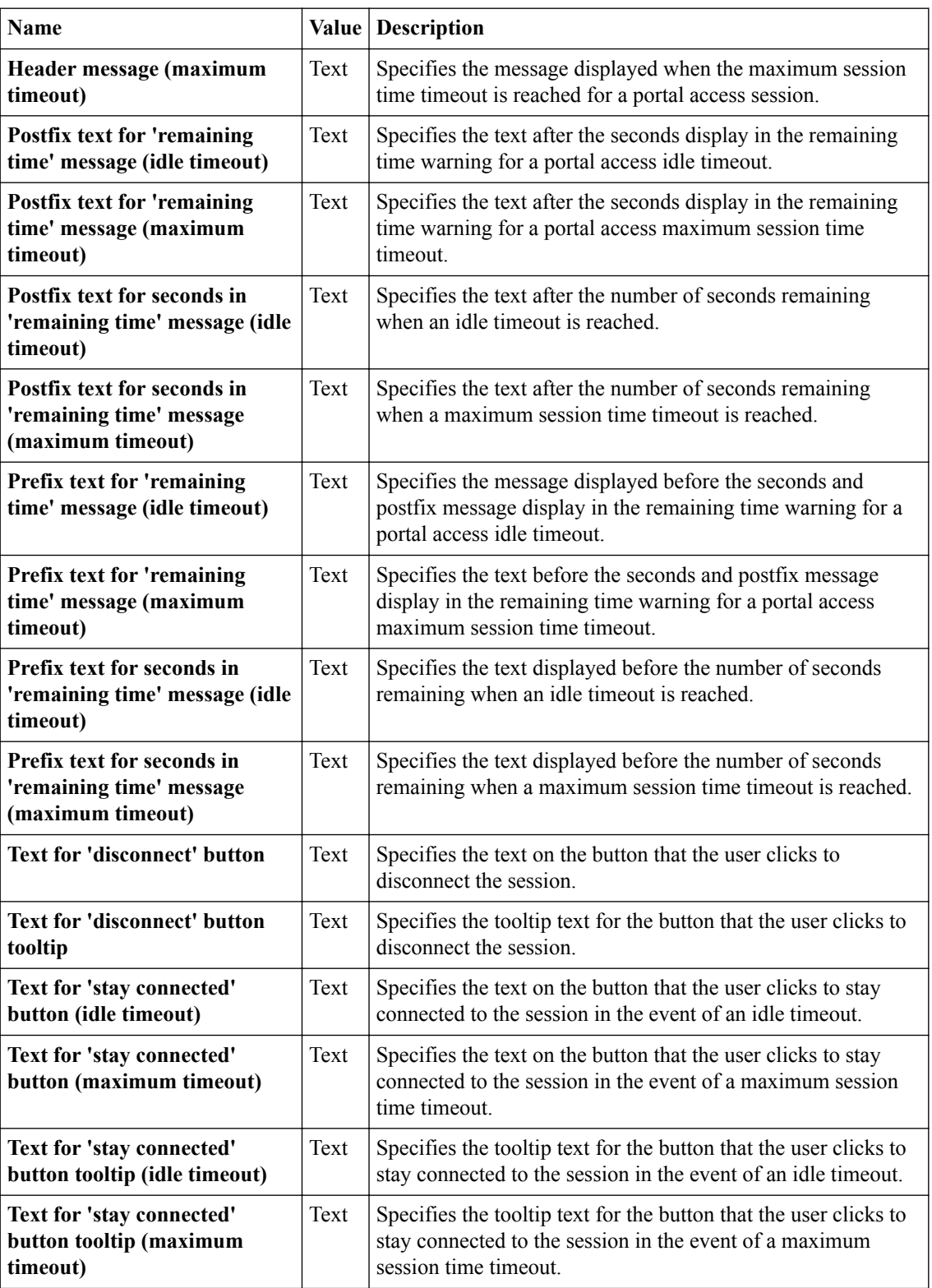

# **Webtop hometab settings**

You can localize the timeout settings for portal access applications that are displayed on the webtop.

<span id="page-85-0"></span>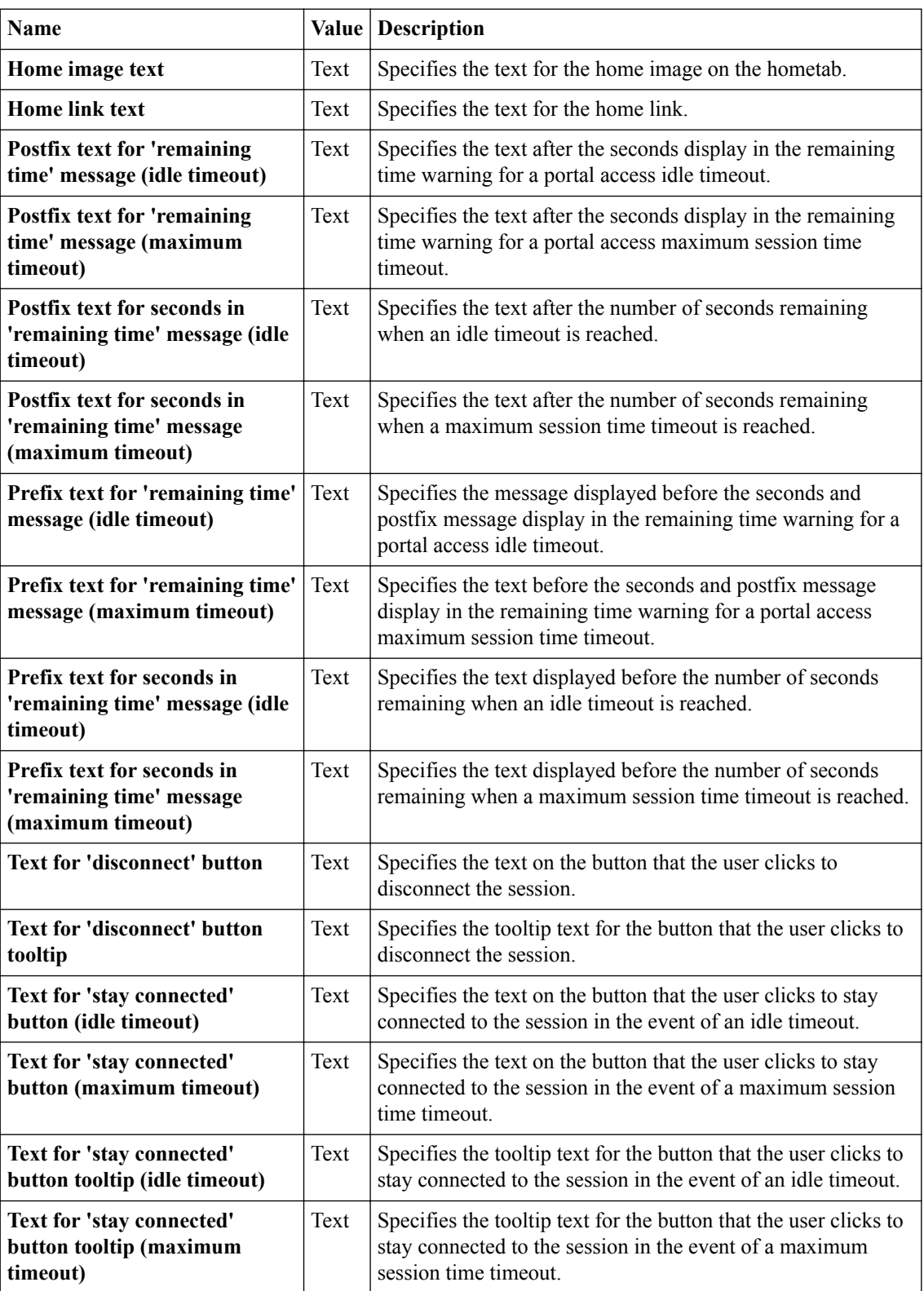

# **Full webtop settings**

You can localize particular messages and links for full webtops.

<span id="page-86-0"></span>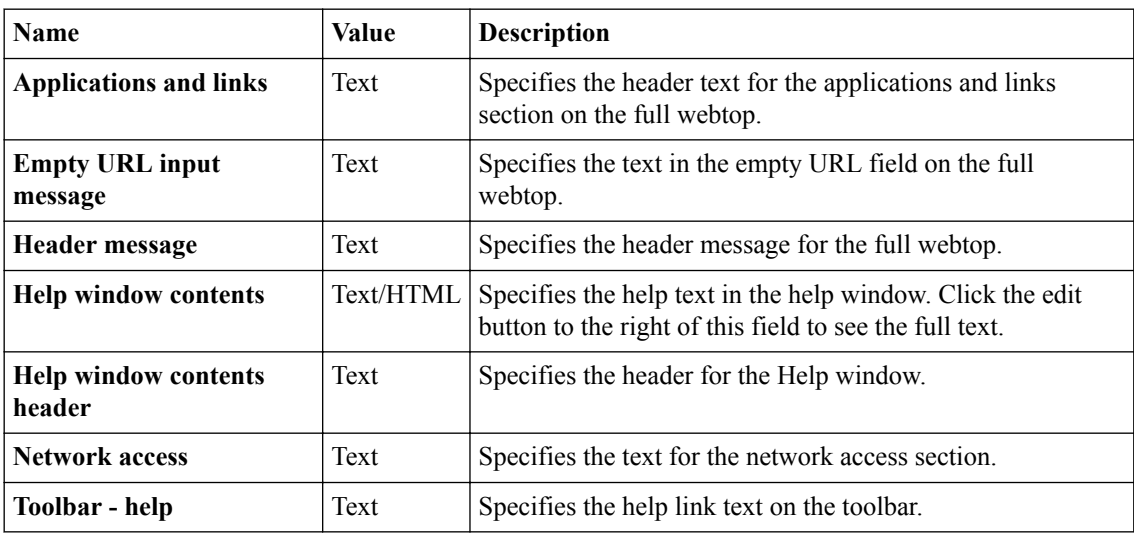

## **Full webtop popup window settings**

You can localize particular messages and links for full webtops.

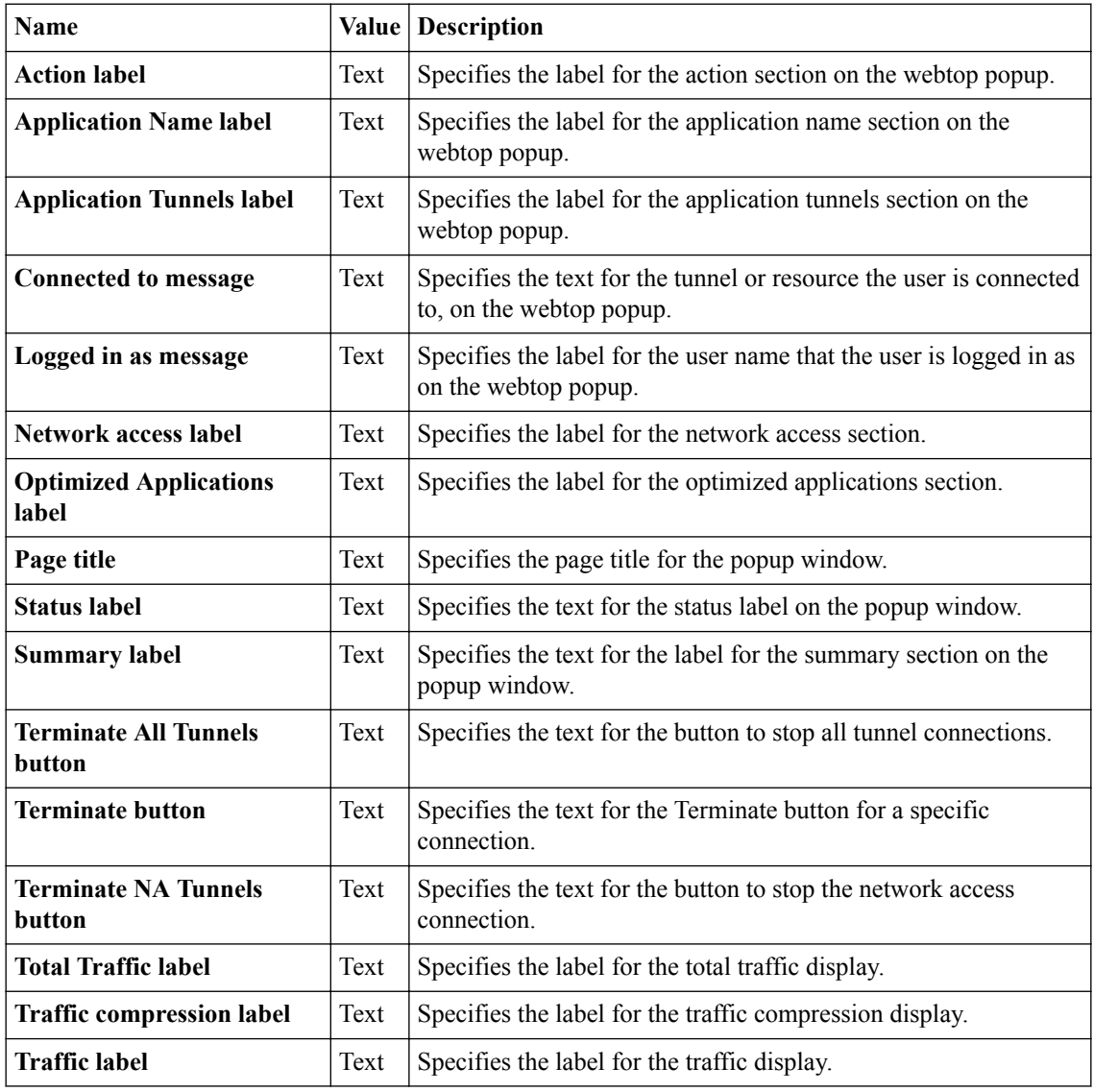

<span id="page-87-0"></span>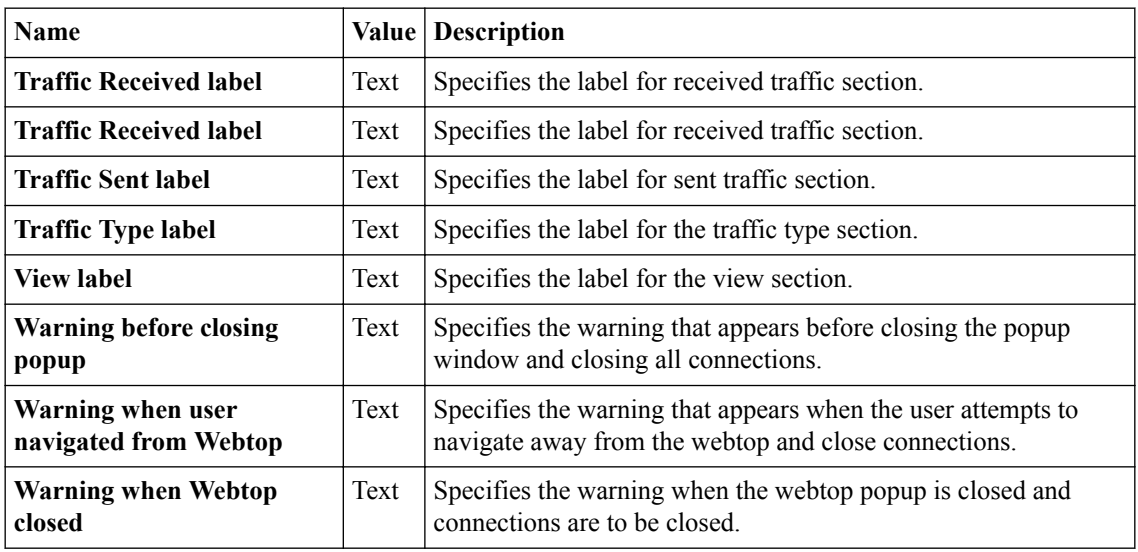

## **Full webtop Citrix logon form settings**

You can localize settings for the Citrix logon form on the webtop.

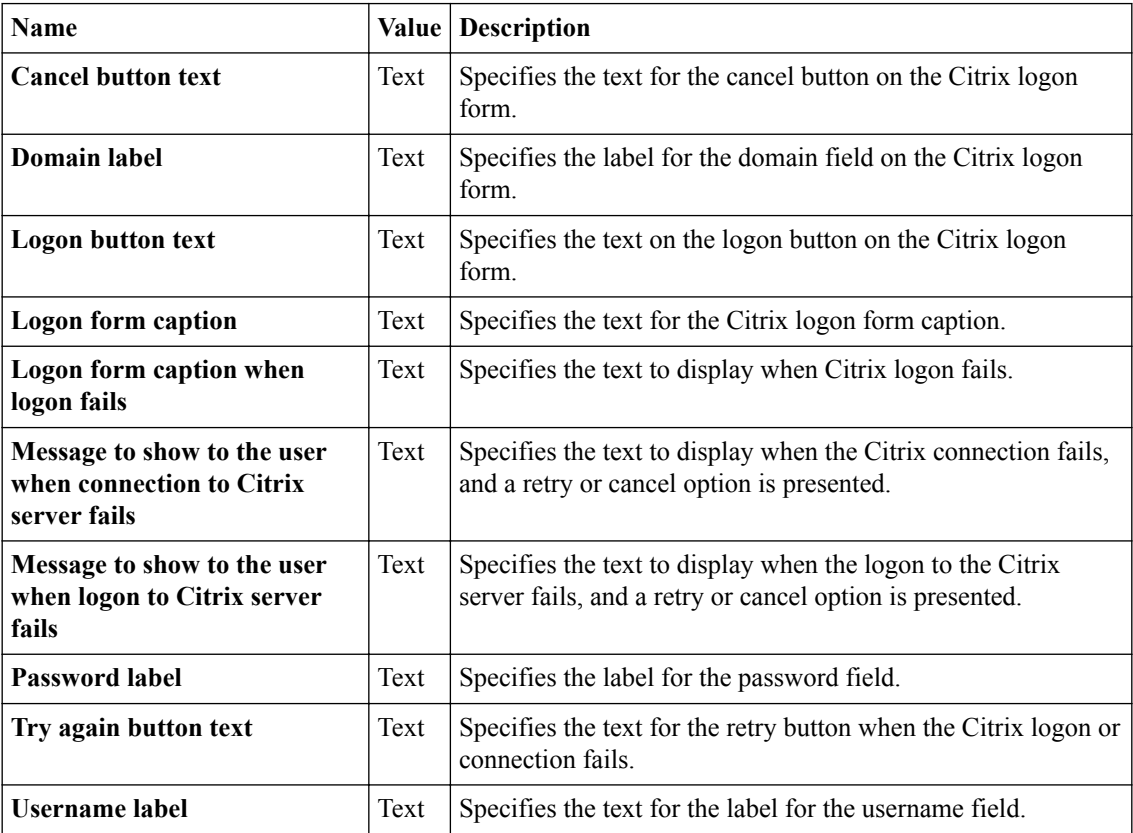

## **Full webtop Citrix installer settings**

You can localize settings for the Citrix installer on the webtop.

<span id="page-88-0"></span>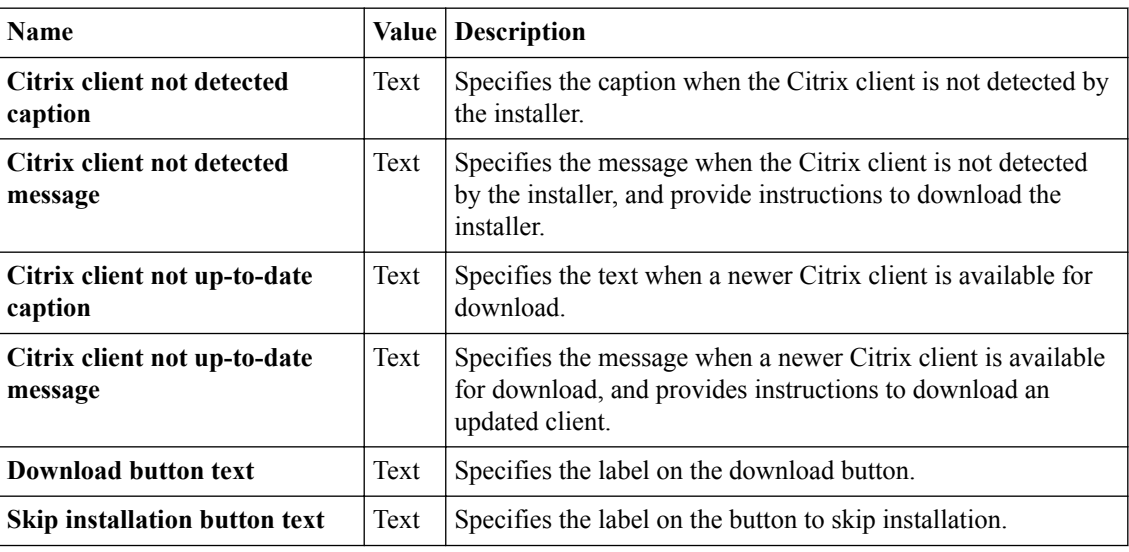

## **Full webtop Citrix browser setting**

You can localize settings for the Citrix browser on the webtop.

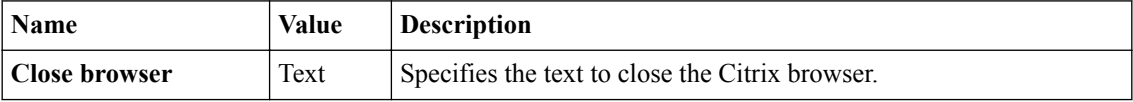

# **Localizing captions for webtop sections**

Localize webtop sections to configure captions and descriptions for them on a full webtop in a specific language.

- **1.** On the Main tab, click **Access** > **Profiles / Policies** > **Customization** > **General**. The Customization tool appears in General Customization view, displaying **Form Factor: Full/ Mobile Browser** settings.
- **2.** In the left pane, select the Text tab. A navigation tree displays in the left pane.
- **3.** Expand the **Webtop Sections** folder.
- **4.** Select the webtop section name. Settings display in the right pane.
- **5.** At the top right of the Customization settings pane, select the **Language** for which to customize the caption and description for full and mobile browsers.
- **6.** Type a **Caption** to provide a label for the webtop section on the full webtop.
- **7.** Type a **Detailed Description** to provide a detailed description for the webtop section in the full webtop.
- **8.** After you customize settings, click the **Save** icon at the top of the Customization tool.

**Localizing Webtops in General View**

# <span id="page-90-0"></span>**Localizing Captions for Resources in General View**

# **What is resource caption localization?**

With caption localization, you can change the caption and description for resources on the webtop.

## **Localizing captions**

Localize webtops to configure captions and descriptions for resources on a full webtop in a specific language.

- **1.** On the Main tab, click **Access** > **Profiles / Policies** > **Customization** > **General**. The Customization tool appears in General Customization view, displaying **Form Factor: Full/ Mobile Browser** settings.
- **2.** In the left pane, select the Text tab. A navigation tree displays in the left pane.
- **3.** Select the resource type folder for **App Tunnels**, **Network Access**, **Remote Desktops**, **Portal Access**, or **Webtop Links**.
- **4.** Select the resource name.
- **5.** At the top right of the Customization settings pane, select the **Language** for which to customize the caption and description for full and mobile browsers.
- **6.** Type a **Caption** to provide a label for the resource on the full webtop.
- **7.** Type a **Detailed Description** to provide a detailed description for the resource in the full webtop.
- **8.** After you customize settings, click the **Save** icon at the top of the Customization tool.

**Localizing Captions for Resources in General View**

# <span id="page-92-0"></span>**Changing Customized Properties in Advanced View**

# **About Advanced Customization view**

Through the Advanced Customization view, you can directly edit PHP, CSS, JavaScript, and HTML to control the display and function of web and client pages in Access Policy Manager® . You can use the built-in editor to edit files, or you can copy and paste with an editing application of your choice.

## **Editing files in Advanced View**

Edit files in Advanced View to configure settings not easily set in General View.

- **1.** On the Main tab, click **Access** > **Profiles / Policies** > **Customization** > **Advanced**. The Customization tool appears in Advanced Customization view, displaying the **Form Factor: Full/ Mobile Browser** settings in the left pane.
- **2.** Select the resource type folder for **Access Profiles** or **Webtops**.
- **3.** Navigate through the folder hierarchy to find the file you want to edit, and click it. The file appears in the built-in editor pane, with simple syntax highlighting.
- **4.** Make the changes you require to the file. You can make changes in the editor screen, or you can edit in an external editor using copy and paste commands for your operating system.
	- To save a draft of your changes without applying them, click the **Save Draft** button.
	- To discard any changes saved with the **Save Draft** button, click **Revert**, and follow the instructions on the confirmation dialog box.
- **5.** After you customize settings, click the **Save** icon at the top of the Customization tool.

### **Properties for access profiles in Advanced View**

You can customize the following files for access profiles in Advanced View.

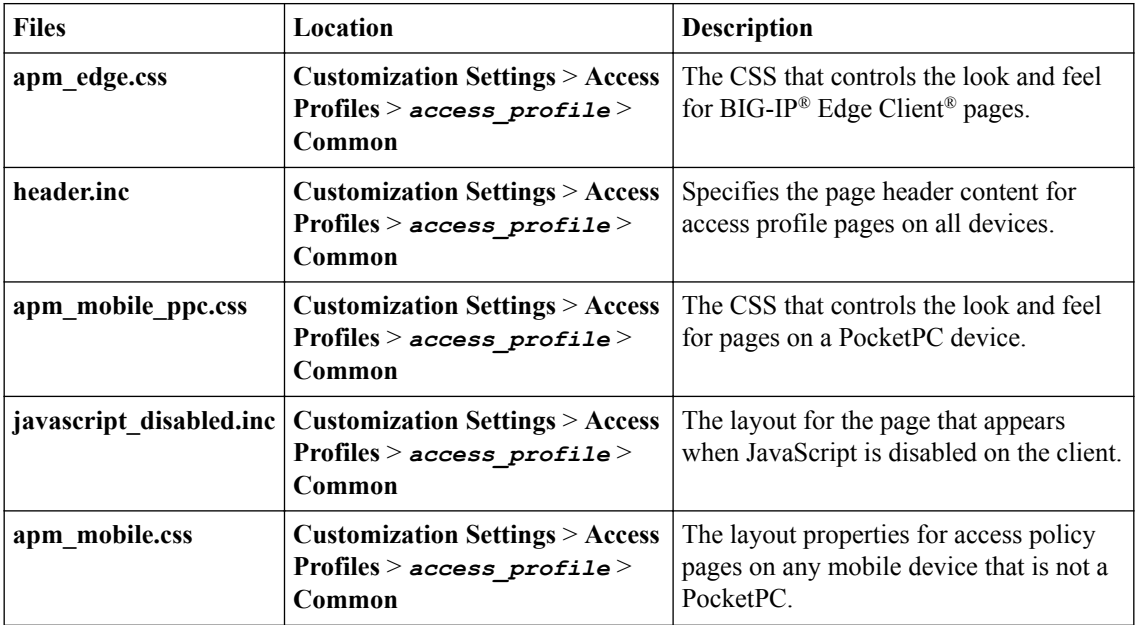

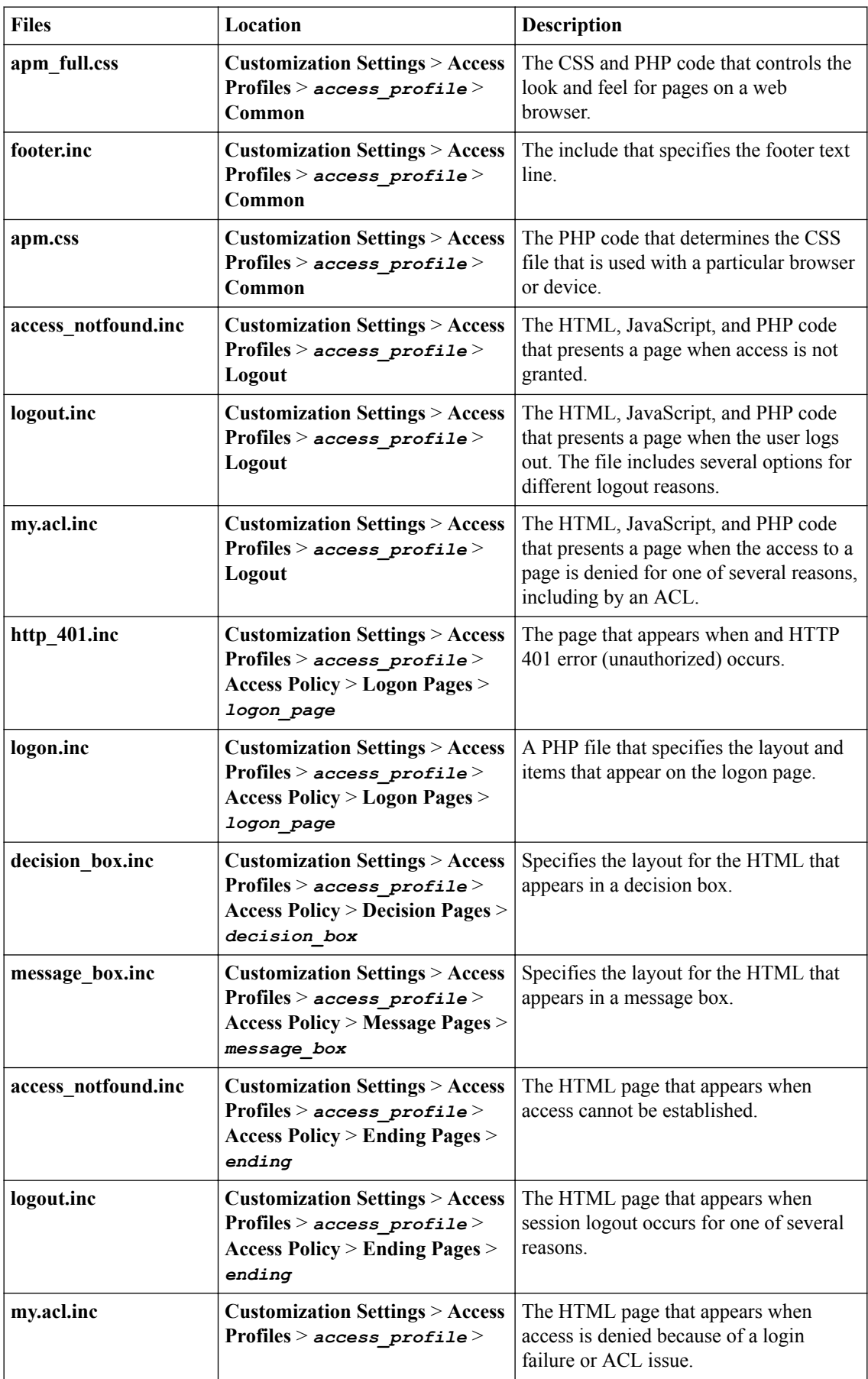

<span id="page-94-0"></span>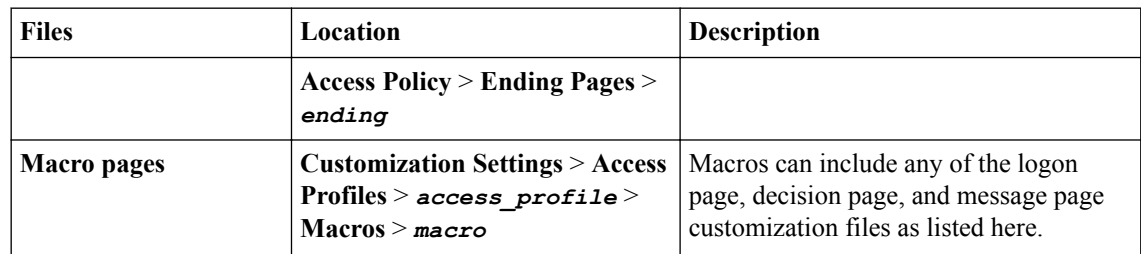

## **Properties for webtops in Advanced View**

You can customize the following files for webtops in Advanced View.

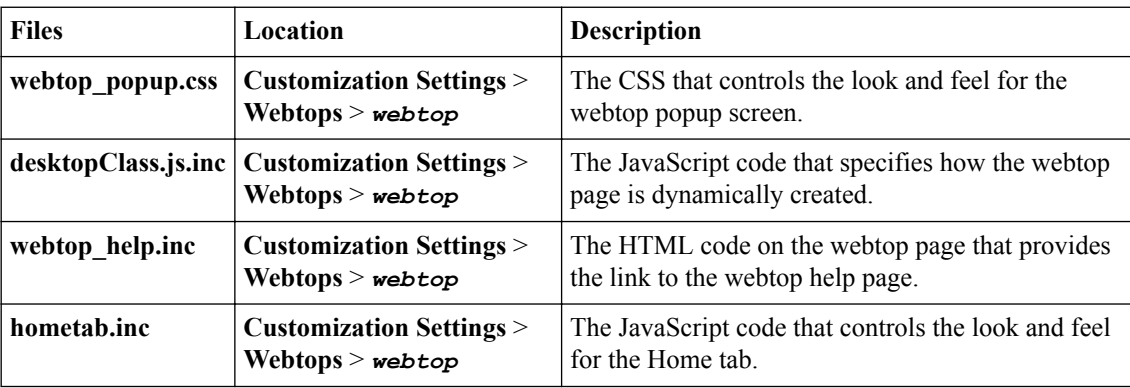

**Changing Customized Properties in Advanced View**

# <span id="page-96-0"></span>**Overview: Customizing the logon page**

Using the Customization tool, you can personalize your logon page with your organization's brand images and colors, and change the layout of the logon page screen. In this implementation, you change a header logo image on the logon page.

## **Customizing a logo on the logon screen**

Customization is a trial-and-error process. For practice, you should create a new virtual server and policy in Access Policy Manager<sup>®</sup> (APM<sup>®</sup>) before you start customizing your logon page.

With the customization tool, you can personalize and localize page layout, colors, images, and messages for the BIG-IP<sup>®</sup> APM browser pages.

**1.** In your web browser address bar, type the IP address of the BIG-IP system with which you are working.

The BIG-IP system logon page opens.

- **2.** Right-click the logon page. The browser shortcut menu opens.
- **3.** Click **Inspect Element**.

The **Inspect Element** option might appear as a different name in different browsers (such as, **View Source**).

A screen displaying the HTML code of the web page opens.

**4.** Hover your cursor over a line of HTML code.

You can see the exact HTML code that matches the icons, text, entry fields, and buttons that appear on the GUI. The tag ID displays the type of the object on the GUI, such as a header or a banner.

- **5.** On the logon page, in the **Username** and **Password** fields, type your user name and password, and click **Log in**.
- **6.** On the Main tab, click **Access** > **Profiles / Policies** > **Customization** > **General**. The Customization tool appears in General Customization view, displaying **Form Factor: Full/ Mobile Browser** settings.
- **7.** In the left pane, expand the folders and navigate to **Profiles** > **Common** > *access\_profile\_name* > **Common**, then click **Page Header Settings**.

The profile for your configuration is unique. You can select the profile that is relevant to the BIG-IP system. For other items in the Configuration utility besides the page header, use the HTML code to determine the correct tab and the policy in the Customization screen.

The Page Header Settings display.

- **8.** For the **Header left image (Full Size)** setting, click the file path of the image in the Value column, and in the resulting field, type the file path of the new image that you want to add.
- **9.** Click the **Save** button.
- **10.** On the Main tab, click **Access** > **Profiles / Policies**. The Profiles List screen opens.
- **11.** Select the check box for the policy that you customized.
- **12.** Click **Apply Policy**.
- **13.** Click **Log Out**.

The logon page opens.

The header logo is now the new image that you uploaded in the Customization screen.

# <span id="page-98-0"></span>**Additional resources and documentation for BIG-IP Access Policy Manager**

You can access all of the following BIG-IP® system documentation from the AskF5™ Knowledge Base located at http://support.f5.com/.

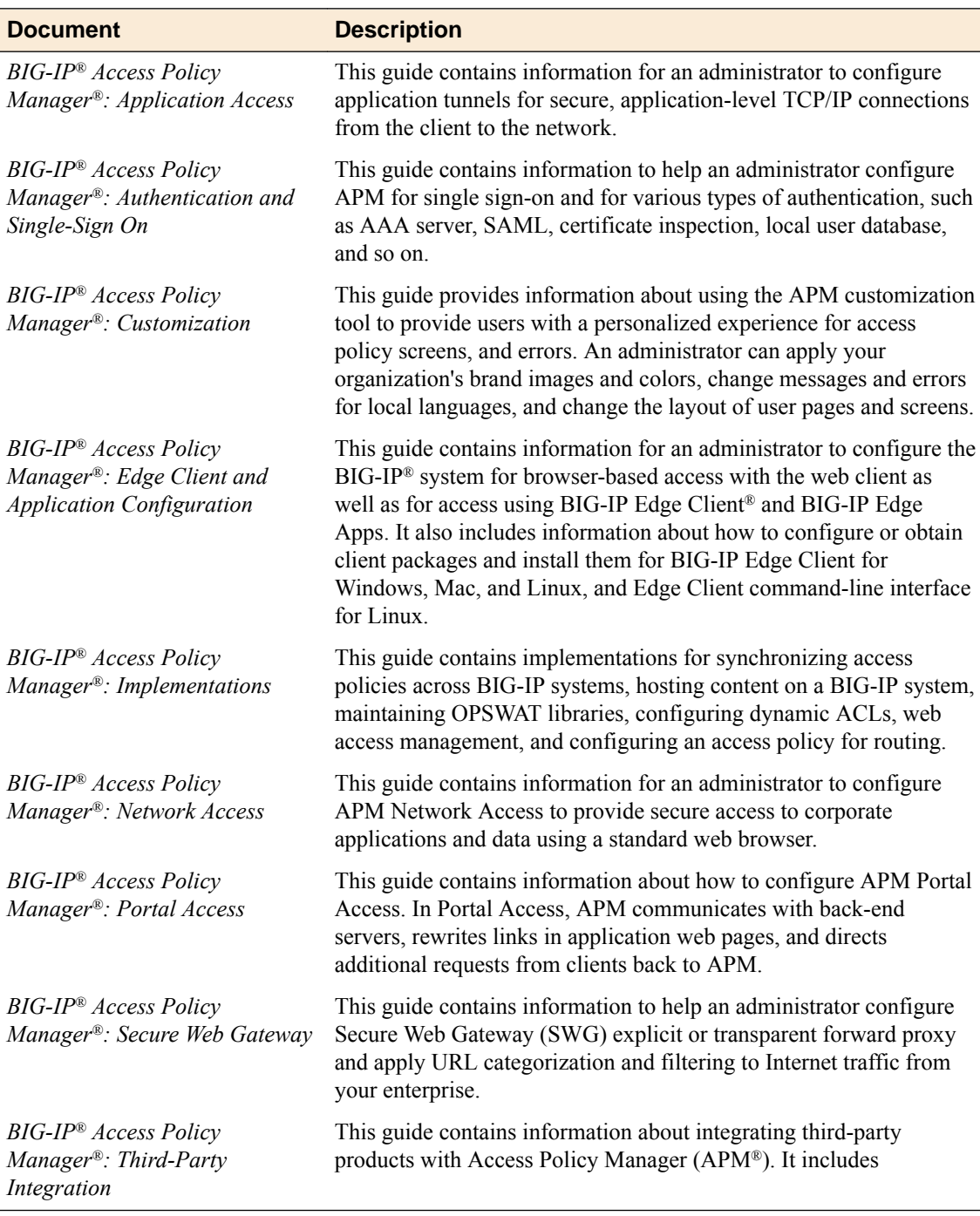

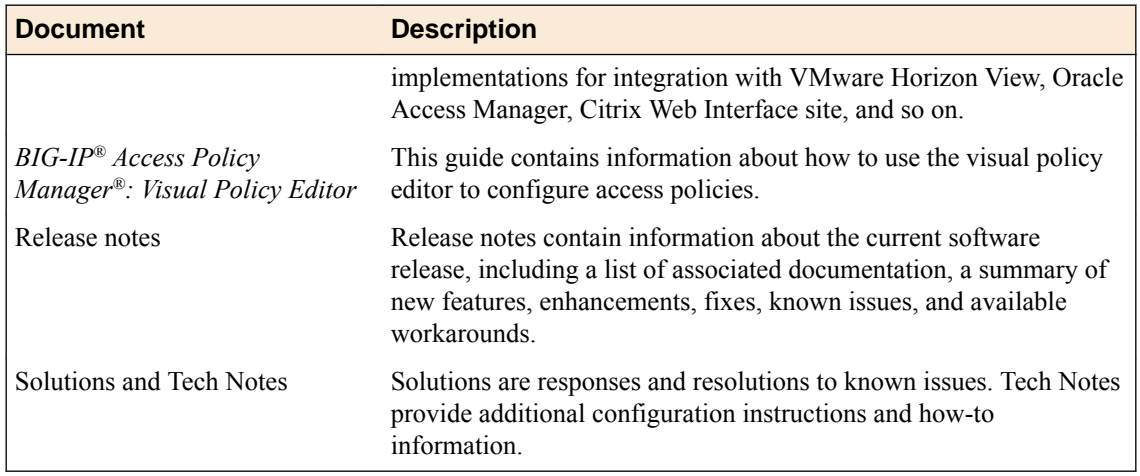

# **Legal Notices**

## **Legal notices**

### **Publication Date**

This document was published on November 15, 2017.

### **Publication Number**

MAN-0387-06

### **Copyright**

Copyright © 2017, F5 Networks, Inc. All rights reserved.

F5 Networks, Inc. (F5) believes the information it furnishes to be accurate and reliable. However, F5 assumes no responsibility for the use of this information, nor any infringement of patents or other rights of third parties which may result from its use. No license is granted by implication or otherwise under any patent, copyright, or other intellectual property right of F5 except as specifically described by applicable user licenses. F5 reserves the right to change specifications at any time without notice.

### **Trademarks**

For a current list of F5 trademarks and service marks, see *[http://www.f5.com/about/guidelines-policies/](http://www.f5.com/about/guidelines-policies/trademarks/) [trademarks](http://www.f5.com/about/guidelines-policies/trademarks/)*.

All other product and company names herein may be trademarks of their respective owners.

### **Patents**

This product may be protected by one or more patents indicated at: *[https://f5.com/about-us/policies/](https://f5.com/about-us/policies/patents) [patents](https://f5.com/about-us/policies/patents)*.

#### **Link Controller Availability**

This product is not currently available in the U.S.

#### **Export Regulation Notice**

This product may include cryptographic software. Under the Export Administration Act, the United States government may consider it a criminal offense to export this product from the United States.

### **RF Interference Warning**

This is a Class A product. In a domestic environment this product may cause radio interference, in which case the user may be required to take adequate measures.

#### **FCC Compliance**

This equipment has been tested and found to comply with the limits for a Class A digital device pursuant to Part 15 of FCC rules. These limits are designed to provide reasonable protection against harmful interference when the equipment is operated in a commercial environment. This unit generates, uses, and can radiate radio frequency energy and, if not installed and used in accordance with the instruction manual, may cause harmful interference to radio communications. Operation of this equipment in a

residential area is likely to cause harmful interference, in which case the user, at his own expense, will be required to take whatever measures may be required to correct the interference.

Any modifications to this device, unless expressly approved by the manufacturer, can void the user's authority to operate this equipment under part 15 of the FCC rules.

### **Canadian Regulatory Compliance**

This Class A digital apparatus complies with Canadian ICES-003.

### **Standards Compliance**

This product conforms to the IEC, European Union, ANSI/UL and Canadian CSA standards applicable to Information Technology products at the time of manufacture.

# **Index**

## **A**

access policy customizing page appearance [55](#page-54-0) decision page settings [78](#page-77-0) logon page settings [20](#page-19-0), [77](#page-76-0) personalizing [55](#page-54-0) access policy items settings [56](#page-55-0) access policy pages properties [56](#page-55-0) access profile AAA error settings [74](#page-73-0) basic settings [41](#page-40-0) branding settings for fonts [12](#page-11-0), [52](#page-51-0) branding settings for form [15](#page-14-0), [54](#page-53-0) branding settings for form elements [16](#page-15-0), [54](#page-53-0) branding settings for general page style [11](#page-10-0), [51](#page-50-0) branding settings for image [15](#page-14-0), [53](#page-52-0) branding settings for layout [13](#page-12-0), [53](#page-52-0) branding settings for page footers [15](#page-14-0), [53](#page-52-0) branding settings for page headers [14](#page-13-0), [52](#page-51-0) browser framework settings [70](#page-69-0) customizing appearance [51](#page-50-0) dynamic configuration error settings [77](#page-76-0) enpoint security settings [71](#page-70-0) general error settings [74](#page-73-0) installation error settings [75](#page-74-0) logout page settings [73](#page-72-0) personalizing [51](#page-50-0) resource error settings [76](#page-75-0) settings for advanced customization images [18](#page-17-0), [55](#page-54-0), [65](#page-64-0), [79](#page-78-0), [80](#page-79-0) unknown error settings [77](#page-76-0) access profile pages customizing appearance [51](#page-50-0) activity section webtop setting [84](#page-83-0) advanced customization configuring a UI template [9](#page-8-0) Advanced Customization editing CSS [93](#page-92-0) editing JavaScript [93](#page-92-0) editing PHP [93](#page-92-0) advanced customization images setting for pages [18](#page-17-0), [55](#page-54-0), [65](#page-64-0), [79](#page-78-0), [80](#page-79-0) Advanced Customization Images storage options [27](#page-26-0) usage [26](#page-25-0), [27](#page-26-0) advanced customization view files for access profiles [25](#page-24-0), [26](#page-25-0) Advanced Customization view editing CSS [23](#page-22-0) editing JavaScript [23](#page-22-0) editing PHP [23](#page-22-0) advanced view editing files [93](#page-92-0) Advanced View

Advanced View (continued) files for access profiles [93](#page-92-0) files for webtops [95](#page-94-0) app tunnel basic settings [42](#page-41-0)

## **B**

basic customization access profile [41](#page-40-0) app tunnel [42](#page-41-0) network access [43](#page-42-0) portal access [44](#page-43-0) remote desktop [43](#page-42-0) webtop link [44](#page-43-0) webtop settings [44](#page-43-0) Basic customization starting [41](#page-40-0) Basic Customization view [41](#page-40-0) BIG-IP Edge Client branding [47](#page-46-0), [48](#page-47-0) localization [49](#page-48-0), [56](#page-55-0), [57](#page-56-0) localizing webtop settings [83](#page-82-0) webtop settings [83](#page-82-0) branding customizing access profiles [51](#page-50-0) customizing for BIG-IP Edge Client [47](#page-46-0) customizing for logout pages [55](#page-54-0) customizing for webtops [59](#page-58-0) customizing front login page image [55](#page-54-0) for BIG-IP Edge Client [48](#page-47-0) settings for advanced customization images [18](#page-17-0), [55](#page-54-0), [65](#page-64-0), [79](#page-78-0), [80](#page-79-0) settings for appearance [11](#page-10-0), [51](#page-50-0) settings for fonts [12](#page-11-0), [52](#page-51-0) settings for form [15](#page-14-0), [54](#page-53-0) settings for form elements [16](#page-15-0), [54](#page-53-0) settings for image [15](#page-14-0), [53](#page-52-0) settings for layout [13](#page-12-0), [53](#page-52-0) settings for page footers [15](#page-14-0), [53](#page-52-0) settings for page headers [14](#page-13-0), [52](#page-51-0)

# **C**

**Citrix** browser setting for full webtop [89](#page-88-0) installer settings for full webtop [88](#page-87-0) settings for full webtop [88](#page-87-0) common page styles customizing settings [41](#page-40-0) common pages localizing [69](#page-68-0) connectivity status setting icons [59](#page-58-0) contents area settings that affect [11](#page-10-0) CSS files for access profiles [24](#page-23-0)–[26](#page-25-0), [93](#page-92-0)

CSS files (continued) for webtops [95](#page-94-0) CSS sprites image setting [59](#page-58-0) customization editing in Advanced Customization view [93](#page-92-0) editing in the Advanced Customization view [23](#page-22-0) for BIG-IP Edge Client [47](#page-46-0) for full and mobile browsers [51](#page-50-0) for logon page [18](#page-17-0), [21](#page-20-0) for webtops [59](#page-58-0) form factors [7](#page-6-0)–[10](#page-9-0), [39](#page-38-0) of logon page [97](#page-96-0) overview [7](#page-6-0), [97](#page-96-0) Customization tool [18](#page-17-0), [39](#page-38-0) customization templates downloading [37](#page-36-0) Customization tool starting [39](#page-38-0) customized pages preview [47](#page-46-0), [49](#page-48-0), [51](#page-50-0), [56](#page-55-0) customizing basic settings [41](#page-40-0) by editing files [93](#page-92-0) customizing decision box pages [55](#page-54-0) customizing ending pages [55](#page-54-0) customizing message box pages [55](#page-54-0)

# **D**

decision box pages customizing appearance [55](#page-54-0) localizing [78](#page-77-0) decision pages localizing [78](#page-77-0) localizing in access policy [78](#page-77-0) settings in access policy [78](#page-77-0) documentation, finding [99](#page-98-0)

# **E**

Edge Client localizing webtop settings [83](#page-82-0) webtop settings [83](#page-82-0) ending pages customizing appearance [55](#page-54-0) localizing [79](#page-78-0) endpoint security localizing messages [71](#page-70-0) settings [71](#page-70-0) error messages AAA settings [74](#page-73-0) dynamic configuration settings [77](#page-76-0) general settings [74](#page-73-0) installation settings [75](#page-74-0) localizing [73](#page-72-0) localizing AAA error messages [74](#page-73-0) localizing dynamic configuration error messages [77](#page-76-0) localizing general errors [74](#page-73-0) localizing in access profiles [73](#page-72-0) localizing installation error messages [75](#page-74-0)

error messages (continued) localizing other error messages [77](#page-76-0) localizing resource error messages [76](#page-75-0) other error settings [77](#page-76-0) resource settings [76](#page-75-0)

# **F**

fonts settings for access profiles [12](#page-11-0), [52](#page-51-0) form settings for access profiles [15](#page-14-0), [54](#page-53-0) form and message settings localizing for webtops [81](#page-80-0) form appearance settings for access profiles [16](#page-15-0), [54](#page-53-0) form cell illustration [13](#page-12-0) form element settings illustration [17](#page-16-0) form factors for customization [7](#page-6-0)–[10](#page-9-0), [39](#page-38-0) form settings illustration [16](#page-15-0) framework localizing [69](#page-68-0), [72](#page-71-0) settings [70](#page-69-0) full and mobile browser branding for access policy items [56](#page-55-0) full webtop appearance settings [64](#page-63-0) Citrix browser setting [89](#page-88-0) Citrix installer settings [88](#page-87-0) Citrix logon settings [88](#page-87-0) company logo [65](#page-64-0) localize settings [86](#page-85-0) popup window settings [87](#page-86-0) full webtops localizing images [67](#page-66-0) localizing resource captions [91](#page-90-0) localizing webtop section captions [89](#page-88-0)

# **G**

general page style illustration [11](#page-10-0) guides, finding [99](#page-98-0)

## **H**

hide localizing webtop settings [83](#page-82-0) webtop settings [83](#page-82-0) hometab configuration settings [61](#page-60-0)

# **I**

image adding a company logo [65](#page-64-0) adding to access policy page [28](#page-27-0) image (continued) adding to page [32](#page-31-0) adding to profile [32](#page-31-0) settings for access profiles [15](#page-14-0), [53](#page-52-0) image browser adding images [29](#page-28-0), [30](#page-29-0), [32](#page-31-0), [33](#page-32-0), [35](#page-34-0), [47](#page-46-0) image cell illustration [13](#page-12-0) image00 about [26](#page-25-0) images adding with the image browser [29](#page-28-0), [30](#page-29-0), [32](#page-31-0), [33](#page-32-0), [35](#page-34-0), [47](#page-46-0) localizing for webtops [81](#page-80-0)

## **J**

JavaScript files for access profiles [24](#page-23-0)–[26](#page-25-0), [93](#page-92-0) for webtops [95](#page-94-0)

## **L**

language access profile localization [7](#page-6-0) for access profile objects [7](#page-6-0) for resource objects [7](#page-6-0) resource object localization [7](#page-6-0) selected for display [7](#page-6-0) layout settings for access profiles [13](#page-12-0), [53](#page-52-0) localization about [7](#page-6-0) customizing for BIG-IP Edge Client [49](#page-48-0), [56](#page-55-0) for access policy items [56](#page-55-0) for BIG-IP Edge Client [49](#page-48-0), [57](#page-56-0) for common pages [69](#page-68-0) for resource captions [91](#page-90-0) for webtop section captions [89](#page-88-0) for webtops [81](#page-80-0) language choices [7](#page-6-0) of decision pages [78](#page-77-0) of ending pages [79](#page-78-0) of error messages [73](#page-72-0) of logon page [69](#page-68-0) of logon pages [77](#page-76-0) of loout page [72](#page-71-0) of message box pages [79](#page-78-0) localizing images for webtops [81](#page-80-0), [91](#page-90-0) localizing messages for full and mobile browsers [69](#page-68-0) for webtops [81](#page-80-0), [91](#page-90-0) login form personalizing [15](#page-14-0), [54](#page-53-0) login form appearance personalizing [16](#page-15-0), [54](#page-53-0) login pages customizing appearance [55](#page-54-0) logo customizing [97](#page-96-0) logon page customizing [97](#page-96-0)

logon page (continued) customizing logo [97](#page-96-0) localizing in access policy [20](#page-19-0), [77](#page-76-0) localizing layout and content [69](#page-68-0) overview [97](#page-96-0) personalizing [18](#page-17-0) settings in access policy [20](#page-19-0), [77](#page-76-0) logon pages localizing [77](#page-76-0) logout customizing [55](#page-54-0) webtop settings [84](#page-83-0) logout page localizing layout and content [72](#page-71-0) logout pages localizing messages [73](#page-72-0) settings [73](#page-72-0)

## **M**

manuals, finding [99](#page-98-0) message box pages customizing appearance [55](#page-54-0) localizing [79](#page-78-0) messages localizing [56](#page-55-0) localizing for common pages [69](#page-68-0) mobile browser personalizing [21](#page-20-0)

## **N**

network access basic settings [43](#page-42-0) new sessions webtop settings [84](#page-83-0)

## **P**

page alignment illustrated [11](#page-10-0) page footers settings for access profiles [15](#page-14-0), [53](#page-52-0) page headers settings for access profiles [14](#page-13-0), [52](#page-51-0) page layout illustration [13](#page-12-0) page width illustrated [11](#page-10-0) pages localizing in access profiles [69](#page-68-0), [72](#page-71-0) personalization for resource images [67](#page-66-0) personalizing images for resources [67](#page-66-0) personalizing images for webtops [67](#page-66-0) PHP files for access profiles [24](#page-23-0)–[26](#page-25-0), [93](#page-92-0) for webtops [95](#page-94-0) portal access basic settings [44](#page-43-0)

portal access (continued) timeout settings [84](#page-83-0), [85](#page-84-0) portal access hometab configuration settings [61](#page-60-0) portal access timeout configuration settings [59](#page-58-0) preview customization changes [47](#page-46-0), [49](#page-48-0), [51](#page-50-0), [56](#page-55-0)

# **Q**

quick start access profile customization settings [41](#page-40-0) app tunnel customization settings [42](#page-41-0) network access customization settings [43](#page-42-0) portal access customization settings [44](#page-43-0) remote desktop customization settings [43](#page-42-0) using for customization [41](#page-40-0) webtop common customization settings [44](#page-43-0) webtop link customization settings [44](#page-43-0)

## **R**

relaunch webtop settings [84](#page-83-0) release notes, finding [99](#page-98-0) remote desktop basic settings [43](#page-42-0) resource objects [7](#page-6-0)

# **S**

show localizing webtop settings [83](#page-82-0) webtop settings [83](#page-82-0) starting the Customization tool [39](#page-38-0)

# **T**

the advanced customization view files for access profiles [24](#page-23-0) the Advanced Customization view editing CSS [23](#page-22-0) editing JavaScript [23](#page-22-0) editing PHP [23](#page-22-0) timeout webtop settings [84](#page-83-0), [85](#page-84-0) timeout window configuration settings [59](#page-58-0) tool for customization [18](#page-17-0), [39](#page-38-0)

## **U**

UI template role of advanced customization [9](#page-8-0)

## **V**

views Basic [41](#page-40-0) for customization [7](#page-6-0)–[10](#page-9-0), [39](#page-38-0)

## **W**

web applications timeout settings [84](#page-83-0), [85](#page-84-0) web browsers customizing access profile logout [55](#page-54-0) webtop activity setting [84](#page-83-0) appearance settings [64](#page-63-0) basic settings [44](#page-43-0) connectivity status icons [59](#page-58-0) CSS sprites image [59](#page-58-0) form settings [81](#page-80-0) full webtop Citrix browser setting [89](#page-88-0) full webtop Citrix installer settings [88](#page-87-0) full webtop Citrix settings [88](#page-87-0) full webtop popup settings [87](#page-86-0) full webtop settings [86](#page-85-0) logout settings [84](#page-83-0) message settings [81](#page-80-0) new session settings [84](#page-83-0) portal access hometab settings [61](#page-60-0) portal access session timeout settings [84](#page-83-0), [85](#page-84-0) portal access timeout settings [59](#page-58-0) relaunch settings [84](#page-83-0) settings for BIG-IP Edge Client [83](#page-82-0) showing information settings [83](#page-82-0) webtop customization [67](#page-66-0) webtop cuztomization [81](#page-80-0), [91](#page-90-0) webtop link basic settings [44](#page-43-0) webtops customizing appearance [59](#page-58-0) localizing [81](#page-80-0) personalizing [59](#page-58-0)